# **SAP for Insurance**

# **SAP ERP Central Component Release 6.0**

**Release Notes**

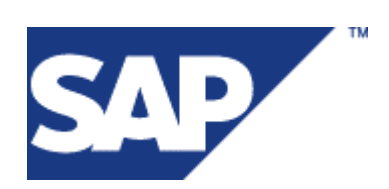

© Copyright 2005. SAP AG. All rights reserved.

No part of this publication may be reproduced or transmitted in any form or for any purpose without the express permission of SAP AG. The information contained herein may be changed without prior notice.

Some software products marketed by SAP AG and its distributors contain proprietary software components of other software vendors.

Microsoft®, WINDOWS®, NT®, EXCEL®, Word®, PowerPoint® and SQL Server® are registered trademarks of Microsoft Corporation.

IBM®, DB2®, OS/2®, DB2/6000®, Parallel Sysplex®, MVS/ESA®, RS/6000®, AIX®, S/390®, AS/400®, OS/390®, and OS/400® are registered trademarks of IBM Corporation.

ORACLE® is a registered trademark of ORACLE Corporation.

INFORMIX<sup>®</sup>-OnLine for SAP and Informix<sup>®</sup> Dynamic Server TM are registered trademarks of Informix Software Incorporated.

 $UNIX^{\circledast}$ ,  $X/Open^{\circledast}$ ,  $OSF/I^{\circledast}$ , and  $Motif^{\circledast}$  are registered trademarks of the Open Group.

Citrix®, the Citrix logo, ICA®, Program Neighborhood®, MetaFrame®, WinFrame®, VideoFrame®, MultiWin® and other Citrix product names referenced herein are trademarks of Citrix Systems, Inc.

HTML, DHTML, XML, XHTML are trademarks or registered trademarks of W3C®, World Wide Web Consortium, Massachusetts Institute of Technology.

JAVA® is a registered trademark of Sun Microsystems, Inc.

JAVASCRIPT® is a registered trademark of Sun Microsystems, Inc., used under license for technology invented and implemented by Netscape.

SAP, SAP Logo, R/2, RIVA, R/3, SAP ArchiveLink, SAP Business Workflow, WebFlow, SAP EarlyWatch, BAPI, SAPPHIRE, Management Cockpit, mySAP.com Logo and mySAP.com are trademarks or registered trademarks of SAP AG in Germany and in several other countries all over the world. All other products mentioned are trademarks or registered trademarks of their respective companies.

Design: SAP Communications Media

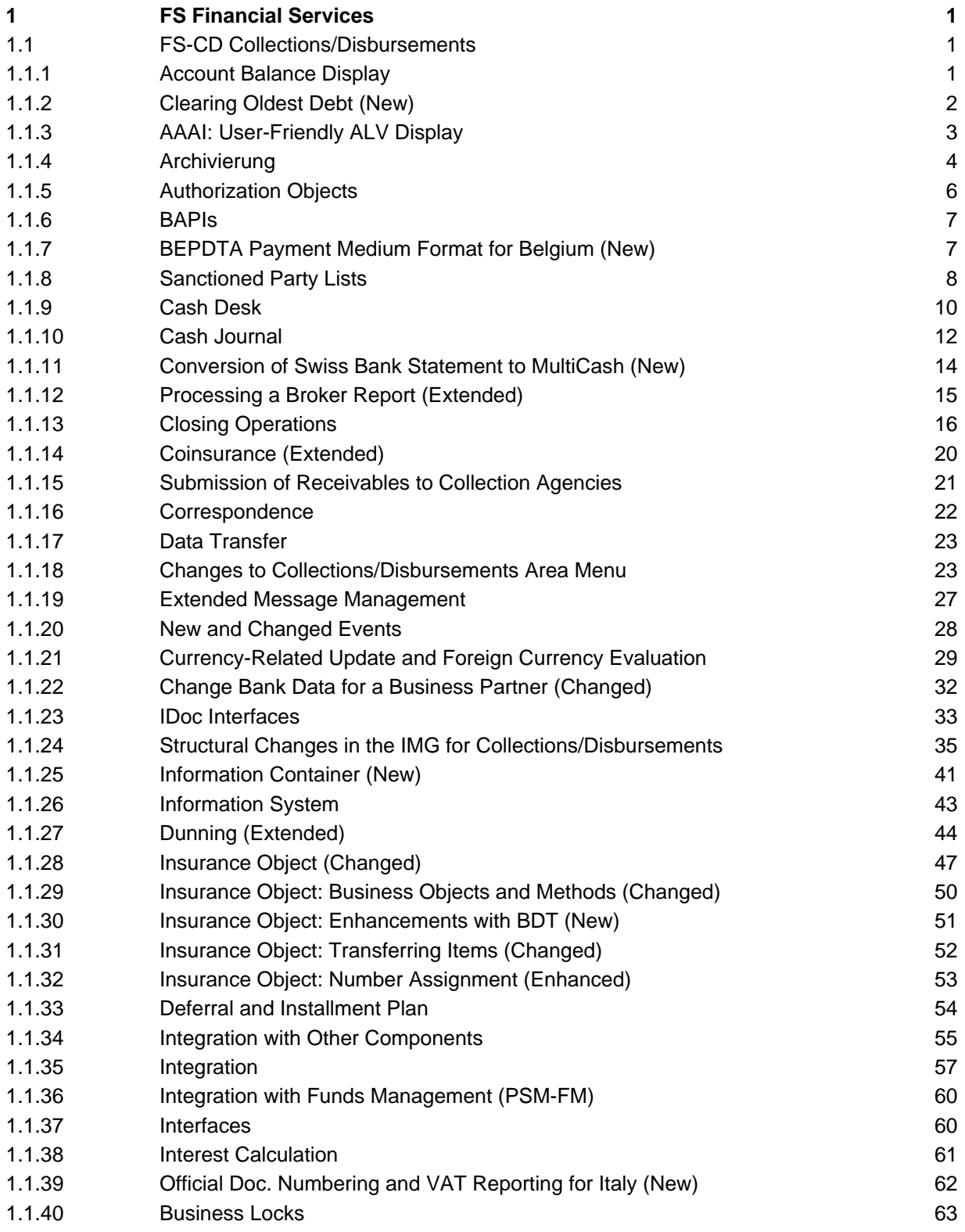

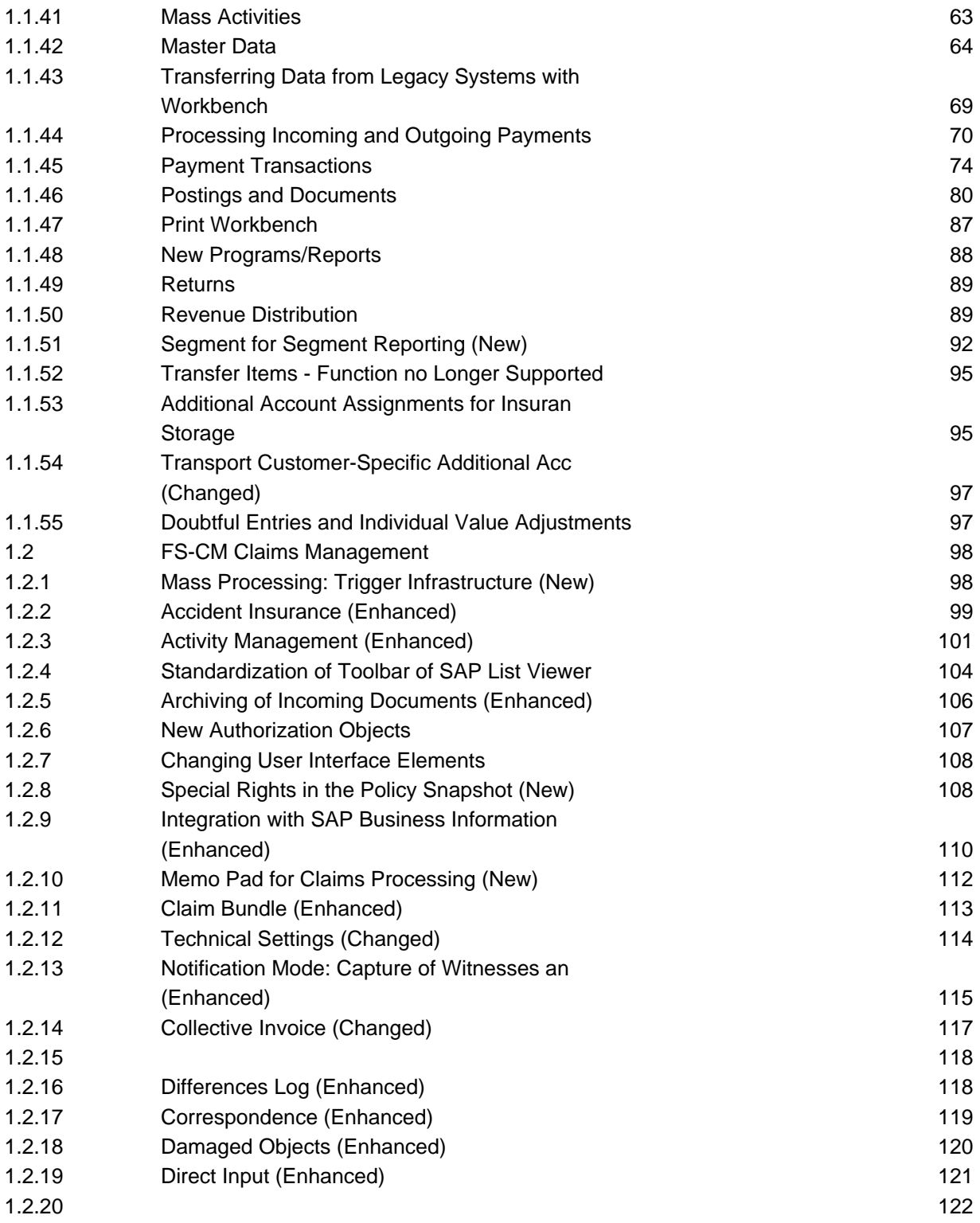

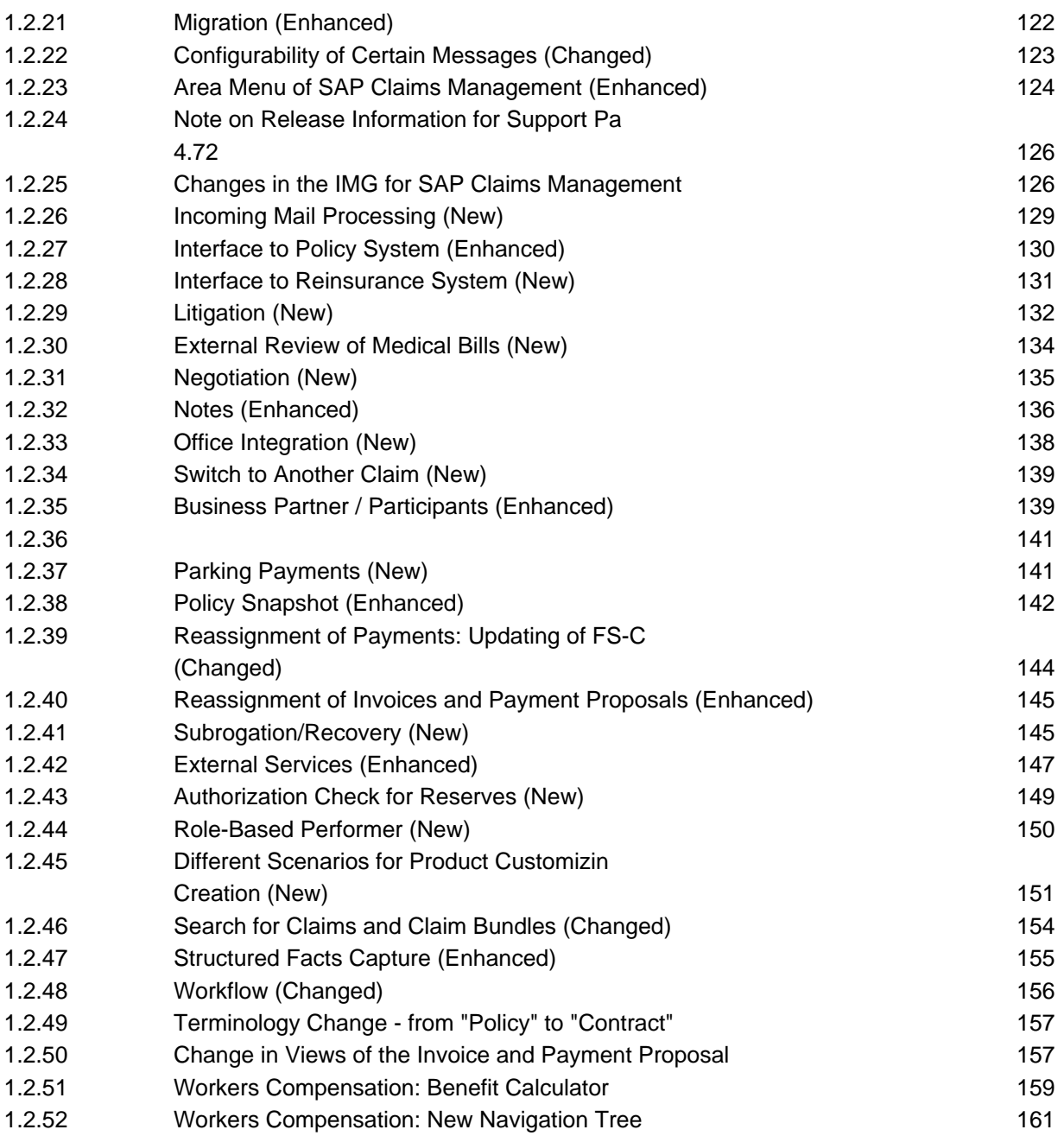

# **1 FS Financial Services**

# **1.1 FS-CD Collections/Disbursements**

# **1.1.1 Account Balance Display**

#### **Use**

From *SAP ECC Industry Extension Insurance 6.0*, you can use the snapshot function for the account balance display for large clients:

# Account balance display for large accounts by means of snapshots.

For individual business partners with lots of items, you can create the account balance display from a preselected set of items. You should update this set at regular intervals.

You manage the business partners for whom this dataset is to be created in the new table TFK021\_SNAP. Changes to this table are current settings, which means that you can also make entries in the productive system. The new report RFKKSNAP (SAP menu: Account -> Account Balance Snapshot) creates the current dataset for all business partners or selected business partners in this table and saves it as a data cluster in the database in the form of a snapshot.

When you call up the account balance display, the system checks whether a unique business partner can be determined from the selection conditions. If you select by contract account or contract, you can use the new event 1219 here to determine a business partner. If you use account balance roles or event 1210 such that several selections are derived from one selection, the system does not evaluate the snapshot.

If the system has determined a business partner and a snapshot exists for this business partner, this snapshot is imported. The system checks the current selection conditions and displays the result in the list with corresponding information that the data is not up-to-date and with the date of the snapshot.

For installment plans, the snapshot contains the installment plan items and not the original item for these installment plan items. Therefore, when the original items for installment plans are desired in the list category, the snapshot is not used for the display.

If you are in a snapshot display, you can deactivate the snapshot from the menu via Account Balance -> Current Status. The system then reads the current data..

#### **Note**

The prerequisite for the use of the snapshot function is that **just one** business partner-insurance object relationship exists for the entered selection criteria. Otherwise it is not possible to use the snapshot

functionality.

# **Effects on Customizing**

 To be able to use the function or functions, you must activate the *Collections/Disbursements (INS\_FSCD*) business function.

Account balance display for large accounts by means of snapshots.

In the Implementation Guide for Contract Accounts Receivable and Payable under Basic Functions -> Account Balance Display -> Define Business Partner for Creation of Snapshots, you can enter business partners with large numbers of items.

This setting is one of the current system settings and, therefore, you can access it in the menu under current settings (Business Partner for Snapshots).

# **1.1.2 Clearing Oldest Debt (New)**

### **Use**

From *SAP ECC Industry Extension Insurance 6.0*, you can use the *Clearing Oldest Debt* function (V\_AUGL\_AS) to process the items for an insurance object so that the items are cleared in seamless chronological order (according to the due date; starting with the oldest item).

Gaps can occur for an insurance object if more recent items are cleared but older items exist, which are still open (or have been reopened). These gaps can occur during manual clearing, for example, or during resetting clearing (reversal of a clearing document).

The *Clearing Oldest Debt* function is controlled with a mass activity. It first determines the gaps for an insurance object, meaning those open items that have to be cleared. This information is then used to determine the more recent items for which clearing must be rest, to clear the older item with this amount. Clearing is reset for the most recent determined item. This then triggers clearing control, which creates a proposal for those items that are to be cleared with one another. This proposal is posted, meaning that the credit that occurs is cleared with the former gaps.

**Note***:* The evaluation of the items for the insurance object takes place without including the business partner and contract account. *No items* that are posted on account are included, as these do not have a direct relationship to the insurance object.

The function also creates the prerequisites for allowing the system to determine the date, on which all items for an insurance object are cleared in seamless chronological order (paid-to date). You can find more information about this function in the *Integration with Other Components* release note for this release.

You can find the *Clearing Oldest Debt* function in the Collections/Disbursements menu, under *Periodic Processing* -> *For Contract Accounts and Insurance Objects*.

### **Effects on Customizing**

 To be able to use the function or functions, you must activate the *Collections/Disbursements (INS\_FSCD*) business function.

To achieve chronologically seamless clearing, clearing control for the Account Maintenance clearing type must be set so that the oldest document is always cleared first.

The FSCD\_IO\_ITEM\_SEL BAdI runs during the selection of relevant line items. In the method for this BAdI you filter the documents that the system is to include for recognizing gaps and for clearing control for clearing the oldest debt. To create an implementation, execute the *Filtering Items for an Insurance Object Object* IMG activity for the BAdI, under *Collections/Disbursements* -> *Basic Functions* -> *Postings and Documents* -> *Basic Settings*. Take note of the documentation for the activity.

In Customizing for Collections/Disbursements, you also define which document types are to be used when creating clearing documents, or the documents for the required clearing resetting. You can find the required settings under *Basic Functions* -> *Postings and Documents* -> *Document* -> *Maintain Document Assignments* -> *Define Document Types for Clearing Oldest Debt*.

# **See also**

You can find more information about the BAdI in the IMG documentation for the BAdI and the documentation for the method.

# **1.1.3 AAAI: User-Friendly ALV Display**

### **Use**

The presentation of additional account assignments for insurance has been improved for *SAP ECC Industry Extension 6.0*. The system now displays them with the SAP List Viewer (ALV). When entries are made, the system now automatically executes syntactical and semantic checks for the entries.

# **1.1.4 Archivierung**

### **Use**

From *SAP ECC Industry Extension Insurance 6.0*, the following functions are available in the *Collections/Disbursements* system for this area:

### New Archiving Object: Business Case Reversal for Payment Plans

The new archiving object VVKK\_SCREV allows you to archive the data for business case reversal for payment plans. The documentation for the SAPRVAS4 report describes the prerequisites for archiving.

### New Archiving Object: Insurance Integration

The new archiving object *VVKK INTEG* allows you to archive the data for insurance integration (confirmations in the info container). The documentation for the SAPRVAV1 report describes the prerequisites for archiving.

### Insurance-Specific Enhancement of Document Archiving

When archiving documents, the associated entries in the link table for the document for variable additional account assignments are now archived (FKK\_KONTL\_LINK table). No extra checks take place.

# **Effects on Customizing**

 To be able to use the function or functions, you must activate the *Collections/Disbursements (INS\_FSCD*) business function.

Maintain the archiving terms for the following archiving objects in the Implementation Guide for Contract Accounts Receivable and Payable:

o Collection agency (FI\_MKKCOLL)

Choose Business Transactions -> Submission of Receivables to Collection Agency -> **Archiving** 

o Cash journal (FI\_MKKCJ)

Choose Business Transactions -> Payments -> Archiving

o Sample documents (FI\_MKKMDOC)

You maintain the life of sample documents under Business Transactions -> Postings and Documents -> Archiving.

o Item list in cases (FI\_MKKCASE)

Choose Integration -> Financial Supply Chain Management > Dispute Management -> Archiving.

o Payments subject to stamp tax (FI\_MKKSTPY)

Choose Basic Functions -> Special Features of Tax Processing -> Archiving.

o Tax information for commercial operations (FI\_MKKBGA)

Choose Basic Functions -> Special Features of Tax Processing -> Archiving.

\_\_\_\_\_\_\_\_\_\_\_\_\_\_\_\_\_\_\_\_\_\_\_\_\_\_\_\_\_\_\_\_\_\_\_\_\_\_\_\_\_\_\_\_\_\_\_\_\_\_\_\_\_\_\_\_\_\_\_\_\_\_

o Debit memo notification (FI\_MKKPNBK)

Choose Business Transactions -> Payments -> Archiving

o Payment specification (FI\_MKKIP) Choose Business Transactions -> Payments -> Archiving o Business case reversal for payment plans (VVKK\_SCREV)

Choose Payment Plans -> Archiving*.*

o Insurance integration (VVKK\_INTEG)

To activate the archive info structure, choose Integration -> Information Container -> Archiving.

You define the duration for each information type. You can find the settings under Integration -> Information Container -> Define Information Types.

# **1.1.5 Authorization Objects**

# **Use**

# Authorization checks in search helps for contract account

In search helps for the contract account, the system checks the authorization for displaying master data for the authorization group in the master record  $(F_KKVV_K_BEG)$ . Contract accounts where the authorization is missing do not appear in the search help.

If the new indicator Check Contract Account Category Authorization in Search Help is set in the contract account category, the system also checks the authorization object  $\overline{F}$  KKVK VKT with the activity Display.

# Authorization checks for Funds Management account assignments

When you post, process, and display documents and requests and in the account balance display, the system checks the Funds Management account assignments. It does this if Funds Management is active and in Customizing for Funds Management, the check for old activities (FMISPS-AUTHACT\_OLD) has not been activated. The system checks the authorizations objects for the account assignment elements for Funds Management (commitment item, funds center, fund).

# Authorization object for reconciliation key and posting totals

With the authorization object  $\overline{F}$  KKSU, you can now protect the reversal in the general ledger (FI-GL) and profitability analysis (CO-PA) with activity 85.

# Authorization object for special functions

With authorization object  $F_KK_SOND$ , you can now protect the new evaluations for open items with activity 112.

# **1.1.6 BAPIs**

**Use**

# BAPI\_CTRACDOCUMENT\_CREATE: Methode CtrAcDocument.Create

The method CtrAcDocument.Create of the BAPI BAPI\_CTRACDOCUMENT\_CREATE now contains the parameter RecKeyInfo . Using the information in this parameter, the system searches for an open reconciliation key or creates a new reconciliation key if no reconciliation key is transferred to the document.

# New BAPIs for Insurance Object

Various new BAPIs and methods are available for insurance objects. You can find more information in the following Release Notes for this release: *Insurance Object: Business Objects and Methods*.

# **1.1.7 BEPDTA Payment Medium Format for Belgium (New)**

**Use**

A new payment medium format is available for Belgium in **Contract Accounts Receivable and**

**Payable** (FI-CA). The format, BEPDTA, is based on the format version 3.1 and corresponds to the format specifications published by the Belgian Bankers' Association in April 2003.

You use the BEPDTA format in conjunction with the payment program and payment media program to generate a file for foreign payment orders.

# **1.1.8 Sanctioned Party Lists**

# **Use**

#### Prevention of payment transactions

After the terrorist attacks of September 11, measures to prevent foreign transactions of terrorist forces were considerably increased (for example, through instructions from the German Federal Ministry of Economics and Labor (BMWA), and regulations of the Council of the European Union and the European Commission).

Supervisory authorities no longer accepted manual monitoring of payment transactions as practised by many financial service providers. Insurance companies and banks are now required to prevent payment transactions with persons named in sanctioned party lists (SPL) and embargo countries.

From Release 6.00, SAP supports you in implementing these legal regulations in payment transactions. The relevant functions of the component Global Trade Services (SAP GTS) have been integrated. You can now compare master data automatically with the regularly published sanctioned party lists, such as that from the Office of Foreign Asset Control (OFAC) in the USA, lists from BMWA, or the EU, and apply the results in the payment program in Contract Accounts Receivable and Payable.

You carry out the comparison with the sanctioned party lists using the sanctioned party list check in the SAP component SAP GTS. This enables you to recognize the corresponding organizations or persons in good time and prevent payment transactions with them.

Contract Accounts Receivable and Payable supports the following checks:

- o Comparison of business partner master data, including account holder, with sanctioned party lists
- o Evaluation of the results of the check by the payment run
- o Check in the payment run as to whether the country of the payee or payer is subject to an

embargo

o Check of the note to payee by SAP GTS in the payment run

You can run the component SAP GTS as follows:

- o In the same system as Contract Accounts Receivable and Payable, in the same or a different client
- o In a separate system

If you run SAP GTS and Contract Accounts Receivable and Payable in the same system and client, you do not have to replicate the business partner data to SAP GTS, that is, the data does not have to be retained in duplicate.

When you activate the functions of SAP GTS, you define check-relevant role categores where you have to add the roll category MKK. In the Business Data Toolset (BDT), you have to add the corresponding tab page in the role category MKK and thus make it visible in the transactions of the SAP Business Partner. For more information, see SAP note 831743.

If you run SAP GTS and Contract Accounts Receivable and Payable in different clients or systems, the business partner data is replicated to SAP GTS via an ALE scenario. You also have to configure the ALE standard scenario for master data distribution and check it periodically. The first time you use SAP GTS you have to carry out a legacy data transfer. This means that you have to transmit all business partners to SAP GTS and check them there. You also communicate new business partners or changes to business partners via this scenario. For more information, see SAP note 831743.

The business partners created in SAP GTS receive the status Not Checked. The comparision with the sanctioned party lists takes place via a comparison of the addresses. Depending on the result of the check, a business partner receives the status *Locked* or *Released*. You define which lists are used for the check in SAP GTS in Customizing. Legal regulations are created in SAP GTS for this. Each legal regulation determines which sanctioned party lists are relevant for you.

SAP customers and vendors that you always access, for example, from Financial Accounting (FI), are always transferred to SAP GTS and created there separately as an SAP business partner with a GTS role. This means that in SAP GTS, some additional data is always stored for each business partner with this role.

You can obtain sanctioned party lists from data providers and import them to the relevant system via the XML interface. You can also create your own lists and use them for the check. To do this you have to create *internal sanctioned party lists* in SAP GTS.

For both incoming and outgoing payments, the payment run determines whether a business partner is included in a sanctioned party list and therefore whether payment is to be prevented.

Each business partner can have one or more sets of bank details. Each of these sets of bank details can have an account holder. These account holders are also checked against the sanctioned party lists and if necessary, payment transactions are prevented in the payment run.

The banks (particularly the correspondence banks in the USA) check the text of the note to payee in the payment media. They react to the result of the check accordingly, for example, by locking a

payment. You can also check this text field with regard to sanctioned party lists. To do this, use the sample module FKK\_BLACKLIST\_0655 to define an own function module and define it for event 0655 in Customizing.

In order to enable the payment run to have swift access to current check data, you should run the report #Get Locked Partners and Countries# (determines the locked data from SAP GTS) at periodic intervals (see menu: Periodic Processing -> Data Transfer).

From the menu of Contract Accounts Receivable and Payable, you can access the transaction for transferring data of critical business partners and embargo countries under Periodic Processing -> Transfer Data -> Sanctioned Party Lists.

You access the component SAP GTS from the menu using the transaction /SAPSLL/MENU\_LEGAL\_R3.

# **Effects on Customizing**

 To be able to use the function or functions, you must activate the *Collections/Disbursements (INS\_FSCD*) business function.

You make the system settings in the SAP Customizing Implementation Guide under Materials Management -> Purchasing -> Foreign Trade/Customs -> SAP Global Trade Services.

# **1.1.9 Cash Desk**

### **Use**

With Release 6.00, the layout of the cash desk has been revised and new functions have been added. With immediate effect, you can now process payments with several payment categories in the cash desk. This means that a customer can make a payment with a combination of cash, check payment(s), payment card(s), and postal orders.

\_\_\_\_\_\_\_\_\_\_\_\_\_\_\_\_\_\_\_\_\_\_\_\_\_\_\_\_\_\_\_\_\_\_\_\_\_\_\_\_\_\_\_\_\_\_\_\_\_\_\_\_\_\_\_\_\_\_\_\_\_\_

The initial screen is divided into three parts:

o Header data

The header area contains the static data of a payment, such as the payment date and the company code. You can display or hide this screen area using a pushbutton.

o Simple selection /G/L account posting

The middle area contains two tab pages one for entering selection criteria for the payment and one for entering the data for general ledger account postings.

In both cases the cash desk supports multiple entries.

o Details of payment category

In the area for payment categories, there is a separate tab page for each payment category supported: Cash, Check, Payment Card, Postal Order. With the exception of cash payments, multiple entries are possible. The system displays the payment categories and amounts entered in a totals table.

You can create individual documents in the general ledger (FI-GL) and payments on account by setting the corresponding indicator.

Payment lots are supported as before.

### **Effects on Customizing**

 To be able to use the function or functions, you must activate the *Collections/Disbursements (INS\_FSCD*) business function.

You make the settings for the cash journal and the cash desk together in the IMG. You make all general settings in the Implementation Guide for Contract Accounts Receivable and Payable under Business Transactions -> Payments -> Processing Incoming/Outgoing Payments -> Cash Desk/Cash Journal -> Maintain Specifications for Cash Desk/Cash Journal.

#### Short account assignment

Up until now, you have defined the short account assignments for the cash desk and cash journal in a separate Customizing table. From Release 6.00, the cash desk uses the standard table. In the Implementation Guide for Contract Accounts Receivable and Payable choose: Business Transactions<Object> -><Object> Payments<Object> -><Object> Incoming/Outgoing Payment Processing<Object> -> Define Short Account Assignments for Transfer Postings.

#### Document types

You maintain the document type of a payment category in posting area 0161 per company code and payment category. Since four payment categories are supported cash payment, check payment,

payment card, and postal order this means that you can define a maximum of four document types per company code. In the Implementation Guide for Contract Accounts Receivable and Payable choose: Business Transactions -> Payments -> Incoming/Outgoing Payment Processing -> Cash Desk/Cash Journal -> Define Document Type for Payment Category.

# **1.1.10 Cash Journal**

### **Use**

From *SAP ECC Industry Extension Insurance 6.0*, the following functions are available in the *Collections/Disbursements* system for this area:

### Name of currency unit in currency sheet

In the activity Cash Journal: Define Currency Units of Currency Sheet in the Implementation Guide for Contract Accounts Receivable and Payable under Business Transactions -> Payments -> Processing Incoming/Outgoing Payments -> Cash Desk/Cash Journal, you can now maintain the name for the currency units of the currency sheet in more than one language for cash desk closing. A separate text table has been added to the table, and this enables you to maintain the names for each language.

### Cash desk clearing account

The cash desk clearing account is hidden in the cash journal dialog. If the system can automatically determine a unique cash desk clearing account, no cash desk clearing account is displayed. If the system cannot determine a unique cash desk clearing account, you can specify one.

### Posting deposits

The dialog for posting deposits has been revised. The screen is divided into two areas. You can hide the header data. The fields that you always need to post a deposit are permanently visible.

#### Posting differences

The dialog for posting differences has been revised. The screen is divided into two areas, as for posting deposits. You can also hide the header data. The area that is permanently visible shows the balance for each payment category, provided you can post difference for all payment categories. If a difference occurs in one or more balances, you can select and activate these and enter the respective actual balance. For each activated item, the system posts one document for differences.

# Posting withdrawals

The dialog for posting withdrawals has been revised. The screen is divided into two areas, as for posting deposits. You can hide the header data. The area that is permanently visible shows the actual balance per payment category. You can select and activate the balances for withdrawal. You can also post a partial withdrawal for the cash balance. Regardless of the setting for the cash journal, the balances per payment card are displayed and offered for withdrawal. If you select and activate a cash balance and enter a partial withdrawal amount, you can only post the remaining amount as a new deposit. This does not change the cash desk balance, but the performance for determining the current cash desk balance improves considerably.

SAP recommends that you post the remaining amount of the cash withdrawal as a new deposit (for example, change that stays in the cash desk permanently) at regular intervals, or, for example, before or after closing at the end of the day. For each activated item, the system posts one withdrawal document and, if necessary, a deposit.

# Reversal of special posting documents

The Reversal of Special Posting Documents function has been enhanced. You can now reverse a deposit or difference as well as a withdrawal, provided the deposit or difference has not been partially or completely withdrawn.

# Transfer of items

The dialog for transferring items has been adjusted to the new layout.

# Event 6120

The interface of the function module FKK\_SAMPLE\_6120 has been revised. If you replace standard functions in the cash journal with your own applications, you have to call these in event 6120. The return of a transaction code or report name is no longer necessary. In addition, you no longer have to default a date for selecting items for a withdrawal or difference posting. The system automatically determines all relevant items for posting a withdrawal or difference.

# Event 6140

The interface of the function module FKK\_SAMPLE\_6140 has been revised. The transfer parameter TX DFKKCJT has been included as an optional table. The table contains the special posting documents (deposit, difference, withdrawal, and cash discount) that were changed by the respective action, for example, by the posting of a withdrawal in the database table DFKKCJT.

# Create lot

The function Create Lot under Cash Desk in the menu has been removed from the scope of functions of the cash journal. The cash journal now creates lots automatically. You can influence the assignment of the lot ID at event 6170.

# **Effects on Customizing**

 To be able to use the function or functions, you must activate the *Collections/Disbursements (INS\_FSCD*) business function.

#### Name for currency units in currency sheet

A language-specific name field has been added to the table for currency units of the currency sheet for cash desk closing. The names maintained to date are no longer displayed. You have to maintain the name again; however, this maintenance can be language-specific.

Cash desk clearing account

In the activity Maintain Specifications for Cash Desk/Cash Journa 1 in the Implementation Guide for Contract Accounts Receivable and Payable under Business Transactiosn -> Payments -> Processing of Incoming/Outgoing Payments -> Cash Desk/Cash Journal, you can configure whether the cash desk clearing account is to be permanently visible in the cash journal dialogs.

# **1.1.11 Conversion of Swiss Bank Statement to MultiCash (New)**

#### **Use**

You can use report RFKKCHINC00 to convert into MultiCash format feedback files from your bank or PostFinance that contain information about the following types of payments you requested:

- o Inpayment slips with reference number (ISR)
- o Outpayment orders (OSR)
- o Electronic payment orders (EPO)

This is a return file in XML format from PostFinance that contains errors from the processing of the EPO file.

You can also specify further processing of the converted file with the FI-CA MultiCash report, RFKKKA00.

# **1.1.12 Processing a Broker Report (Extended)**

#### **Use**

New functions are available for processing a broker report, from *SAP ECC Industry Extension Insurance 6.0*.

#### **Sorting According to Multiple Fields**

When processing a broker report and your items, you can sort the items according to one or more fields.

When sorting with multiple fields, the system displays a suitable dialog box for selecting the sort criteria, if you click on a field outside the item list and click on one of the buttons for sorting.

#### **Customer-Specific Totals Formation**

You can fine-tune the criteria used to create the totals postings for the broker when posting the broker report, on a customer-specific basis.

To do this, use the CI\_SIBRSUMKEY customer include. The fields for the customer includes are used as separating attributes. Broker report items for which the customer include is filled with different values are included in different totals documents.

To use customer-specific totals formation, create the CI\_SIBRSUMKEY customer include and fill it with various values in event V553.

You can find more information in the documentation for event V553 (function module ISCD\_SAMPLE\_V553).

#### **New Posting Rule**

The new posting rule 10 (*Full Clearing Cust., Rest on Acct to Cust.*) is available for posting premiums and claims. You can use this postig rule for overpayment and underpayment.

When posting with this posting rule, the system clears the selected items according to the proposed or manually set clearing amounts, and posts the remaining amount on account to the customer.

# **Effects on Customizing**

 To be able to use the function or functions, you must activate the *Collections/Disbursements (INS\_FSCD*) business function.

#### **New Posting Rule**

If you want to use this posting rule, define the rule for the appropriate clarification codes in the *Configure Clarification Codes* IMG activity, under *Collections/Disbursements* -> *Broker Collections* -> *Settings for Posting Broker Reports*.

# **1.1.13 Closing Operations**

#### **Use**

From *SAP ECC Industry Extension Insurance 6.0*, the following functions are available in the *Collections/Disbursements* system for this area:

### Postings for Year-End Closing

For year-end closing, you can now post posting documents for closing and opening the balance sheet accounts for Contract Accounts Receivable and Payable (FI-CA) in accordance with legal requirements. In the SAP menu, choose Periodic Processing -> Closing Operations ->Postings for Year-End Closing.

#### Document Type for Reclassifications

To post reclassifications in the transaction Post Reclassification (FPRECL), you can define a default value for the document type in Customizing.

### Adjustment of Posting Material after Change to Percentages of Ownership

In accordance with German reporting requirements, receivables and payables from associated,

participating and external companies have to be displayed separately in the financial statements. You can use different reconciliation accounts for the associated companies, the non-associated companies, and the participating companies. The company ID (VBUND) is defined in the contract accounts of a business partner and is transferred to the documents during posting. The G/L accounts can be determined in a customer-specific account determination using the Company ID field.

The German Federal Financial Supervisory Authority (Bafin) also requires that revenues for bonuses, provisions, reserves, and losses are to be displayed separately according to associated and participating companies. If the assignment is to be controlled using accounts, you also have to use the Company ID (VBUND) field in the G/L account determination for revenue and expense accounts.

Reserves, that is payables where the usage is known but not the amount and due date, are also to be displayed separately.

If a company purchases another company, the company purchased becomes an associated or participating company. All open receivables and payables at the key date must be corrected in the correct receivables account and all revenue and expense postings in the period in question must be determined. The relevant period results from the purchase or sales contracts and can, for example, start with the purchase date or the start of the current fiscal year.

The following cases can all occur if the value in the *Company ID (VBUND)* field changes in the contract account of the business partner:

o The Company ID field contains no value and is now filled (for example, with 000001 ), or the Company ID field was filled and is now empty. .

A company was purchased or sold. A new entry must be created in company table T880 for the company purchased with specification 000001. You define or delete this entry in the Company ID field in the contract account or in the business partner when using the component SAP FS-RI. The system adjusts the *Company ID* automatically in the contract account. In the account determination, you can create a new entry with specification 000001 or  $*$  in the Company ID field and the corresponding account. You also have to write an entry, with specification of the valid from date and the relevant period for the revenue consolidation in the table of percentages of ownership DFKKVBUND. If there is no specification for the start of revenue consolidation the system sets the start to the general valid from date.

o The value in the Company ID field changes (for example, from 000001 to 000002).

The status of a company changes, for example, from participating to associated. In this case you have to create a new company and assign it in the contract account or business partner. The system adjusts the Contract Account field automatically. In the account determination, you create a new entry with specification 000002 in the Company ID field and the corresponding account. You also have to make an entry in the history table (DFKKVBUND) for 000002 specifying the valid from date and the relevant period for the revenue consolidation.

You perform the postings required due to the change of percentages of ownership in closing preparations using the programs for foreign currency valuation (transaction FPW1), reclassifications, evaluation of open items for key date (transaction FPO1P) and the new report Adjustment Postings for Percentages of Ownership in the SAP menu under Periodic Processing -> Closing Preparation . You should run the report for the adjustment before the foreign currency valuation and the reclassification.

Using the new report Adjustment Postings for Percentages of Ownership you can adjust the company ID (VBUND) in the document in the individual company codes if the change of trading partner is retroactive. The report determines the adjustment requirement after the percentages of ownership of the trading partner has changed (for example, change of status of a customer from business partner to an associated company) separately for:

- o Receivables and payables
- o Revenues and expenses
- Reserve postings

The report displays the adjustments.

The report considers the reserves, receivables, and payables at the key date, revenues and expenses for the period.

The report can also post the adjustment requirement; if necessary by business partner and/or company code. For test purposes, you can select by segment and business area.

For receivables and payables, the adjustment is done using separate adjustment accounts that the report determines per reconciliation account using posting area 1350. The posting is performed for the key date in local currency. The inverse posting is for key date plus 1.

For revenues, expenses, and reserve postings, the adjustment is made to the general ledger accounts with no inverse posting.

In the *industry component Insurance*, you can determine the accounts at event V040 if you use customer-specific account determination for the revenue accounts.

You **cannot** reverse adjustment documents for receivables and payables and reserve postings. However, you can run the key date-related adjustments for different key dates.

You cannot adjust revenues that have already been adjusted. To make an adjustment, you first have to reverse the adjustment documents of the revenues.

### **Example**

- 1. In reporting year 2004, receivables and payables with business partner XY were posted as follows.
	- a) Receivable EUR 1000, posting date 01/01/2004 (date of document entry 01/01/2004)
	- b) Receivable EUR 200, posting date 02/01/2004 (date of document entry 02/01/2004, cleared on 03/05/2004)
	- c) Receivable EUR 300, posting date 08/01/2004 (date of document entry 08/01/2004)
	- d) Receivable EUR 400, posting date 09/01/2004 (date of document entry 09/01/2004, cleared on 09/05/2004)
- 2. Notification on 10/15/2004 that company XY is an associated company from 07/01/2004.

\_\_\_\_\_\_\_\_\_\_\_\_\_\_\_\_\_\_\_\_\_\_\_\_\_\_\_\_\_\_\_\_\_\_\_\_\_\_\_\_\_\_\_\_\_\_\_\_\_\_\_\_\_\_\_\_\_\_\_\_\_\_

3. Change to the value in the Company ID field in all contract accounts of the business partner

from SPACE to, for example, 1000 (day of change 10/15/2004).

- 4. Change to the account determination for receivables/payables, new entry for *company ID* 1000 to other receivables/payables account (date of change 10/15/2004).
- 5. Entry in the table for the trading partner T880 and corresponding history table (DFKKVBUND).
- 6. Further receivables posting for EUR 500, posting date 11/01/2004 (date of entry of document 11/01/2004), where the new account is determined.

Closing preparations at year-end for creation of financial statements for 2004.

Subledger accounting reports that all payments have been assigned. In addition to the foreign currency valuation, reclassification, and sorting, the adjustment with regard to the changed value in the Company ID field must be carried out for business partner XY; key date for receivables/payables is 12/31/2004, the period for revenues/expenses is 07/01/2004 12/31/2004.

The report finds seven documents among the receivables and payables. The first six documents (a to d) are different to the current account determination, two of them (a and c) are open. Both of these documents are displayed and you can adjust them by means of an adjustment posting.

With regard to the revenues, the report determines that in two documents (c and d), revenues were posted with an incorrect value in the *Company ID* field. An adjustment requirement of EUR 700 is displayed and transferred.

Reserves are not affected.

For reserve postings you can use report FPRES\_CON (Summarization of Reserve Postings) to summarize the table of reserve postings (DFKKRES). Here you can also compare the amounts of the table with the original line items after a currency changeover, for example.

### **Effects on Customizing**

 To be able to use the function or functions, you must activate the *Collections/Disbursements (INS\_FSCD*) business function.

#### Document type for reclassifications

You define the document type for reclassifications in the Implementation Guide for Contract Accounts Receivable and Payable under Basic Functions -> Postings and Documents -> Document -> Maintain Document Account Assignments -> Document Types.

# Maintenance of percentages of ownership

You maintain the changes in the Implementation Guide for Contract Accounts Receivable and Payable under Closing Operations -> Adjustment Postings for Percentages of Ownership -> Define Percentages of Ownership.

For each business partner, you can enter from when which value is valid, and from when this entry is valid for the revenue consolidation.

# Document types for adjustment posting

In the Implementation Guide for Contract Accounts Receivable and Payable under Closing Operations -> Adjustment Postings for Percentages of Ownership -> Define Document Types for Adjustment Postings, you maintain the document types to be used for adjustment postings. For each document category you have to define a document type for:

- o Receivables and payables
- o Revenues and expenses
- o Reserve postings

# **1.1.14 Coinsurance (Extended)**

## **Use**

From *SAP ECC Industry Extension Insurance 6.0*, you can also post coinsurance shares to the coinsurer, if the coinsurance-relevant document has *not yet* been cleared (**debit procedure**).

You can use an indicator on coinsurance key level *separately for premiums and claims* to determine whether to apply the debit procedure. If you do *not* set the indicator, the system only deducts or demands the coinsurance shares as previously if the document is cleared (**credit procedure**).

When posting the coinsurance shares, you can also control whether the activity only posts shares in a run, which are dealt with after the debit or credit procedure, or whether all shares are posted.

# **1.1.15 Submission of Receivables to Collection Agencies**

# **Use**

From *SAP ECC Industry Extension Insurance 6.0*, the following functions are available in the *Collections/Disbursements* system for this area:

### Follow-on activities after submission

With the new event 5057, you can now carry out follow-on activities after submission to collection agencies.

# Information for collection agencies

With the mass run *Information for Collection Agencies* (menu: Periodic Processing -> For Contract Accounts -> Submission to Collection Agency), you can forward additional information to the collection agencies you use. You can always create the information files for receivables submitted for collection when you have carried out one of the following activities for the corresponding items:

- o Reversal
- o Dunning with release to collection agency
- o Reversal in the dunning history
- o Write-off

# **Effects on Customizing**

 To be able to use the function or functions, you must activate the *Collections/Disbursements (INS\_FSCD*) business function.

# Information for collection agencies

For the transaction Information for Collection Agencies (FPCI), you can assign default values for

the selection of the information to be sent to a collection agency. To do this, in the Implementation Guide for Contract Accounts Receivable and Payable, choose Business Transactions -> Submission of Receivables to Collection Agencies -> Specifications for Sending Information to Collection Agencies.

The system no longer accesses posting area 1059 for this purpose.

# **1.1.16 Correspondence**

#### **Use**

From *SAP ECC Industry Extension Insurance 6.0*, the following functions are available in the *Collections/Disbursements* system for this area:

### Balance confirmation

The scope of functions of the balance confirmation has been extended. From Release 6.00, you can decide which of the following confirmation procedures you want to use:

- o Balance notification (negative request)
- o Balance request (open method, request procedure)
- o Balance confirmation (positive request)

The application form FL CA\_BALANOTE\_SAMPLE has been enhanced accordingly, but is only available in German. As standard, you should use the application form FI\_CA\_BALANOTE\_SAMPLE\_SF.

You can restrict balances and receivables volume of the accounts for which balance confirmations are to be created using additional parameters.

You can postprocess the data saved in the system for the balance confirmations created later using transction FPBN in the menu under Periodic Processing -> For Contract Accounts -> Correspondence. Here, for example, you can indicator whether a reply has been received, or determine the balance confirmations that have led to no response.

**Note**: This postprocessing function is only available for balance notifications for contract accounts.

# **Effects on Customizing**

 To be able to use the function or functions, you must activate the *Collections/Disbursements (INS\_FSCD*) business function.

In the activity Process Change Document Display in the Implementation Guide for Contract Accounts Receivable and Payable under Basic Functions -> Correspondence, you can define whethe and in which order the individual attributes of a change document are displayed on the screen Display Change Documents and define the standard settings for the selection criteria.

# **1.1.17 Data Transfer**

# **Use**

From *SAP ECC Industry Extension Insurance 6.0*, the following functions are available in the *Collections/Disbursements* system for this area:

# File editors

With Release 6.00, the file editors of the programs for the file transfer have been summarized in the transaction FILEEDIT (see menu Periodic Processing -> Transfer Data -> Process Transfer File). The transaction replaces all file editors previously provided. You can continue to use the existing editors, but SAP will no longer maintain them.

# **1.1.18 Changes to Collections/Disbursements Area Menu**

### **Use**

The structure of the *Insurance* -> *Collections/Disbursements* area menu has been changed for *SAP ECC Industry Extension Insurance 6.0*.

#### **Deleted Functions**

o *Transfer Items* function (FPU5), under *Collections/Disbursements* -> *Account*

New Functions

*Account* area

o *Account Balance Snapshot* function (FPSNAP)

*Payments* area

o *Payment Specification* area with various new functions

#### *Document* area

o *Posting Totals Statement* function, (FPT7) under *Reconciliation Key*

#### *Master Data* area

o *Define Coinsurance Percentages* function (FPVBUND1), under *Business Partner*

#### *Periodic Processing* area

- o *Clearing Oldest Debt* function (V\_AUGL\_AS), under *For Contract Accounts and Insurance Objects*
- o *Locks Acc. to Preselection* (FPSELPLOCK) function, under *For Contract Accounts and Insurance Objects*
- o *Postprocess Balance Notification for Account* function (FPBN), under *For Contract Accounts and Insurance Object* -> *Correspondence*
- o *Check Totals Records (Mass Run)* function (FPT1M), under *Forward Postings* -> *Checks/Corrections*
- o *G/L Transfer (Mass Run)* function (FPG1M), under *Forward Postings* -> *Execution*
- o *Reverse G/L Transfer* function (FPG8), under *Forward Postings* -> *Execution*
- o *Profitability Analysis Transfer (Mass Run)* function (FPG3M), under *Forward Postings* -> *Execution*
- o *Check G/L Documents* function (FPG2), under *Forward Postings* -> *Check*
- o *Check G/L Documents (Mass Run)* function (FPG2M), under *Forward Postings* -> *Checks/Corrections*
- o *Check CO-PA Documents (Mass Run)* function (FPG7M), under *Forward Postings* ->

#### *Checks/Corrections*

- o *Deferred Inverse Posting for Foreign Currency Evaluation* function (FPW3), under *Preparations for Closing -> Receivable Evaluation*
- o *Detailed List for Clearing Account Repayment Request* function (FPRS), under *Preparations for Closing*
- o *Closing and Opening Postings* function (FPYE1), under *Preparations for Closing*
- o *Adjustment Postings for Coinsurance Percentages* function (FPVBUND), under *Preparations for Closing -> Receivable/Revenue Adjustment*
- o The *Evaluation of Extracted Data* area has the following new functions:
	- *Open Items* (FPO7)
	- *Open Items from Non-Residents* (FPO7F)
	- *Totals Data* (FP06)
- o *Display Transactions for German Foreign Trade Declarations* function (FPAWM\_ALV), under *Data for External Parties* -> *Tax Authorities*
- o *Sanctioned Party Lists* function (FPBL\_GET), under *Transfer Data*
- o *Process Transfer File* function, under *Transfer Data*
- o *Forward Clearing Information* function (VAUGL\_INFO), under *Transfer Data*
- o *Information Container* area under *Transfer Data* with the following functions:
	- *Forward Information* (VINFO01)
	- *Display Information Container*(VINTEG50)
- o New functions for archiving data in the *Archive Data* area
- o *Document Indexes for Archived Payment Lots* function (FP\_DEL\_DFKKZP\_ARCIND), under *Delete Data*
- o *Tax Reporting for Belgium* function (FP\_DEL\_DFKKREP01), under *Delete Data*
- o *Reporting Data for Withholding Tax* function (DEL\_DFKKQSR), under *Delete Data*
- o *Snapshots for Account Balance* function (FPSNAP\_DEL), under *Delete Data*
- o *Display Parameter Records Again* function (FPPARUNHID), under *Mass Processing Administration*

#### *Settings* area

- o *Business Partner for Snapshots* function (FPSNAP\_CUST), under *Current Settings*
- o *Number Range Interval for Outgoing Checks* function (FQPA6), under *Current Settings*

Changes to Existing Nodes and Functions

- o The *Correspondence History* function is now called up with the CORRHIST transaction.
- o The *Cash Desk* function is now called up with the FPCD function.
- o The *Display Document List* function (FPT5), under *Document* -> *Reconciliation Key*, is now called *Detailed List for Posting Totals*.

You can now also find this function under *Periodic Processing* -> *Forward Postings* -> *Reconciliation*.

- o The *For Contract Accounts* area under *Periodic Processing* is now called *For Contract Accounts and Insurance Objects*.
- o You can now fund the *Activate Planned Changes function (*FPP2A*)* under *Master Data* -> *Contract Account* and under *Master Data* -> *Insurance Object*.

The function has been removed from the *Master Data* -> *Business Partner* area.

- o The functions for *Preselection of Open Items* are now under *Periodic Processing* -> *Technical Preparations*. This includes the following functions:
	- *Define Preselection* (FPSELP)
	- *Define Layout* (FPSELP1)
	- *Recreate Preselection for Business Partner* (FPSP)
	- *Recreate Preselection for Contract Accounts* (FPSA)

New structures in the Periodic Processing -> Forward Postings / Closing Preparations area:

These areas have been restructured to provide a better overview.

The *Forward Postings* area now contains the following areas and functions:

o *Preparation* and *Execution* areas

You can now find the functions for totals records from the *Preparation* area in the *Checks/Corrections* area. You can find new functions in the *New Functions* section.

o *Reconciliation* area

In this area, you can find the functions for reconciliation and notes that used to be in the *Checks* area. These include:

- *Reconcile Open Items* (FPO2)

This function was formerly called *Reconciliation of Open Items*.

- *Note for G/L Transfer* (FPT3)

This function was formerly called *G/L Account Reconciliation*.

- *Detailed List for G/L Documents* (FPG5)

This function was formerly called *Reconcilation for G/L Documents*.

You can also fund the *Note for Posting Totals* (FPT7) and *Detailed list for Posting Totals* (FPT5) functions here, as well as under *Document* -> *Reconciliation Key*.

You can find new functions in the *New Functions* section.

o *Checks/Corrections* area

In this area, you can now find the functions for the totals records, which used to be in the *Preparation* area.

The *Missing Transfer* function (FPT4) in this area is now called *Check Transfer Status for Reconciliation Key*.

You can now find the *Determine Missing Documents* function (FPDOC) in this area, as the *Determine Gaps in Document Number Ranges* function. This function was previously in the *Closing Preparations* area.

You can find new functions in the *New Functions* section.

- The *Closing Preparations* area now contains the following areas and functions:
- o *Receivable/Revenue Adjustment* area

In this area, you can now fund the functions for displaying, processing and transfer posting adjustments, which had previously been in the *Adjustment Postings* area.

You can find new functions in the *New Functions* section.

o *Receivable Evaluation* area

This area now contains the functions for foreign currency evaluation, which used to be directly under *Closing Preparation*. You can find new functions in the *New Functions* section.

### **1.1.19 Extended Message Management**

#### **Use**

From *SAP ECC Industry Extension Insurance 6.0*, the following functions are available in the *Collections/Disbursements* system for this area:

#### Solution processes

Calls of BOR methods or workflow processes have been added as solution processes to the action box calls previously used on their own.

In contracts to the action box calls, the new solution processes are completely integrated in the maintenance transaction for the clarification case category. This has the following advantages:

- o The data flow can be defined within the transaction for maintaining the case category and is specific for exactly this case category.
- o The input help (F4) is supported for both sender and receiver in the data flow definition.
- o Different case categories with different container element names can call the same solution process.
- o You can use both BOR objects and their attributes as input parameters for the solution processes.
- o The complete data flow is now checked when it is defined.
- o The performance is better because the solution processes are called directly.

# **Effects on Customizing**

### Solution processes

On the Processes tab page in the transaction for maintaining clarification case categories, you can now define both BOR methods and workflows as solution processes (see Implementation Guide for Contract Accounts Receivable and Payable, Basic Functions -> Enhanced Message Management -> Specifications for Generating Clarification Cases -> Maintain Clarification Case Categories).

However, you can only define the data flow for both of the new solution process categories.

\_\_\_\_\_\_\_\_\_\_\_\_\_\_\_\_\_\_\_\_\_\_\_\_\_\_\_\_\_\_\_\_\_\_\_\_\_\_\_\_\_\_\_\_\_\_\_\_\_\_\_\_\_\_\_\_\_\_\_\_\_\_

You can therefore continue to use existing action box calls. However, SAP recommends that you create BOR methods or workflows for new solution processes.

# **1.1.20 New and Changed Events**

# **Use**

Insurance-Specific Events

- o V135
- o V220
- o V222
- o V225
- o V226
- o V227
- o V250
- o V251
- o V252
- o V253
- o V552
- o V553
- o 1784
- o V650
- o V651
- o V652
- o V653
- o V654
- o V655 o V656
- o V657
- o V658
- o V659
- o V320
- o Customization for V365

# **Effects on Customizing**

You define installation-specific event modules in the Implementation Guide for Contract Accounts Receivable and Payable under Program Enhancements -> Define Customer-Specific Function Modules.

# **1.1.21 Currency-Related Update and Foreign Currency Evaluation**

### **Use**

From *SAP ECC Industry Extension Insurance 6.0*, the following functions are available in the *Collections/Disbursements* system for this area:

# Update of General Ledger Account Transaction Figures

Up to and including Release 4.72, certain general ledger accounts used in Contract Accounts Receivable and Payable (FI-CA) had to have the attribute Balances in Local Currency. The following were affected:

- o Receivables accounts and other reconciliation accounts
- o Down payment accounts and accounts for tax clearing for down payments
- Exchange rate difference accounts

This meant that it was not possible to determine the portions of individual currencies from the transaction figures of the accounts alone.

This restriction has been removed with Release 6.00. You can change over the accounts in current operations. For transactions posted before the changeover, the transaction figures do not change; they are only recorded in local currency. For receivables, down payments, and tax clearing of down payments, clearing postings are also updatd only in local currency provided the open item was posted before the changeover.

From a currency point of view, the account balances are deemed to be correct after the changeover if the following conditions are fulfilled:

- o Profit and loss accounts: The changeover took place before postings in the current fiscal year.
- o Receivables accounts (down payments, tax clearing): All items posted before the changeover have since been cleared.

#### **Restrictions**

When you post tax-relevant down payments, the down payment account and the tax clearing account must have the same settings, that is, Balances in Local Currency must be active or not active in both accounts.

If there is a reversal, return, or clearing reset for a clearing posting in a third currency, that is, if part of the item(s) to be cleared was/were posted in a different currency to the clearing currency, you cannot reverse this reset posting again.

#### Tools for the Interim Phase

After the changeover of the receivables accounts, their transaction figures are not correct as long as there are still open items in foreign currency that were posted before the changeover. As part of year-end closing, additional postings are therefore necessary to display currencies correctly using the receivables adjustment accounts.

With the open item list for the key date, you can determine the values that would have been recorded in the receivables account if all postings had been updated correctly with regard to currencies. Run the evaluation in a variant where the following parameters are selected:

- o Update Currency instead of Transaction Currency
- o Simulate Update Currency

You post the difference between the result of the open item evaluation and the balance of the receivable account in a currency to be considered using an adjustment account.

#### **Example**

Local currency EUR, foreign currency being considered USD.

The receivables account has a balance of 400,000 USD, with a current value in local currency of 320,000 EUR. According to the open item list, the correct value would be 480,000 USD with a value of 380,000 EUR.

The receivables adjustment account is managed in the correct currency. You also need an interim account for which balances are only managed in local currency. The following adjustment postings are necessary:

- o Receivables adjustment to interim account 80,000 USD (60,000 EUR).
- o Interim account to receivables adjustment 60,000 USD (60,000 EUR).

For the first posting, you have to specify the foreign currency amount and local currency amount explicitly.

#### Enhancements in Reporting

In the evaluations of open items for the key date, you can display totals in transaction currency or in update currency. For clearing in alternative currency, this leads to different results. In simulation mode, the results are displayed as if currency-justified update had been active in the receivables account from the very beginning.

Lists output by reports for reconciling the general ledger enable you to also display the new fields PSWSL (Update Currency) and PSWBT (Update Amount).

# Deferred Inverse Posting for Foreign Currency Valuation

You can configure the foreign currency valuation in different ways:

- o With a financial statement view
- o With several financial statement views (since 4.72)
- o With several financial statement views and deferred inverse posting (with 6.00)

If you do not need the automatic inverse posting for key date  $+1$  in transaction  $FPW1$ , you can configure the system with the last setting mentioned such that the inverse postings are not created until one of the following events:

- o Clearing
- o Reversal
- o Clearing reset
- o Next valuation run (FPW1)

In the first three cases, you have to run the new transaction FPW3 in regular intervals. This ensures that the document manipulations lead to the corresponding inverse postings.

To select correctly for the periods, you also need a valuation plan variant (Customizing) that contains the key dates when a revaluation of foreign currency documents is necessary.

You can find the transactions specified in the menu under Periodic Processing -> Closing Preparation.

## **Effects on Customizing**

 To be able to use the function or functions, you must activate the *Collections/Disbursements (INS\_FSCD*) business function.

### Deferred Inverse Posting for Foreign Currency Valuation

You have to first make the basic settings in the Implementation Guide for Contract Accounts Receivable and Payable under Closing Preparations -> Foreign Currency Valuation. If you select the setting Valuation Based on Several Financial Statement Views with Deferred Inverse Posting, you first have to create a valuation plan variant.

# **1.1.22 Change Bank Data for a Business Partner (Changed)**

## **Use**

The *Maintain Payment Data* application (transaction FPP4) has been adjusted as follows for *SAP ECC Industry Extension Insurance 6.0*, for the insurance industry:

o If you change the bank details for a customer, you can also adjust the data defined for the *insurance object*.

\_\_\_\_\_\_\_\_\_\_\_\_\_\_\_\_\_\_\_\_\_\_\_\_\_\_\_\_\_\_\_\_\_\_\_\_\_\_\_\_\_\_\_\_\_\_\_\_\_\_\_\_\_\_\_\_\_\_\_\_\_\_

o Instead of a reversal, the Collections/Disbursements system triggers the dunning end run as a possible consequence of a change to the bank data.

You can find general information about the functions for the application in the *master data* release note for Release 4.72, and in the application help.

## **Effects on Customizing**

 To be able to use the function or functions, you must activate the *Collections/Disbursements (INS\_FSCD*) business function.

## **1.1.23 IDoc Interfaces**

### **Use**

From *SAP ECC Industry Extension Insurance 6.0*, the following functions are available in the *Collections/Disbursements* system for this area:

## Document Transfer with General Ledger Items

You can now use a new, separate interface to transfer documents with general ledger items. Using this new interface, the data is transferred from the XI message to the corresponding IDoc segments. If you add new fields to the XI message, you have to define event 2425, where the XI message is converted to IDocs.

The following IDoc basic types have been created for the new interface:

- o FKK EBS DOC TREE for posting documents whose tax items and general ledger items are to be uniquely assigned to a business partner item (hierarchical structure)
- o FKK EBS DOC for posting documents for which assignment of tax items and general ledger items is not necessary (flat structure)

The function module FKK\_EBS\_DOC\_INPUT processes the new basic types. You can use it to transfer and post the following objects:

- o Invoices
- o Credit memos
- o Write-off documents
- o Down payment requests

In addition to the new IDoc basic types, you can also use the following new IDoc segments:

- The new segment for the document header  $E1FKK$ <sub>EBS</sub>\_DOC\_HEADER contains (among other things) the object relationship between credit memos and invoices or dispute cases, the external payment for reference number and the external document type. The specification of an external payment form reference number means that the business partner items are assigned to a payment form. The external document type specifies which document is to be transferred and assigns an origin key and the document type to the document.
- o The business partner item is specified by means of the segment  $E1FKK$ <sub>\_EBS</sub>\_DOC\_BPITEM. In event 2419, the item data is transferred in the internal structures. This means that you can extend the transfer in the customer-defined function module. In event 2424 you can make the enhancements to the account determination for the business partner items.
- Segment E1FKK\_EBS\_DOC\_GLITEM transfers the revenue items. In event 2421, the corresponding date is transferred from the IDoc and then, in event 2418, the relevant account assignments are added to complete the data. In addition to this segment, you can add the optional segments E1FKK\_EBS\_DOC\_COPAITEM and E1FKK\_EBS\_DOC\_DEFREVITEM to a general ledger item.
	- Segment E1FKK\_EBS\_DOC\_COPAITEM transfers the external characteristics and characteristic values. However, an internal characteristic transfer is not possible, as in the interface without revenue items. You can make a customer-defined enhancement at event 2423.
	- For deferred revenue postings, use segment  $E1FKK_EBS_DOC_DEFREVITEM$ .
- o The new segment E1FKK\_EBS\_DOC\_TAXITEM is used to create the tax item. You can extend the transfer using event 2422.
- o You use the optional segment E1FKKK\_EBS\_DOC\_WRITEOFFITEM to transfer write-off documents and to write off a general ledger item that has already been posted. Business partner items, deferred revenue postings, and payment form items are not transferred.
- o You have to use the segment E1FKK\_EBS\_DOC\_PAYFORMITEM if you want to add business partner items that have already been posted to a payment form.

Note for Event 1100

The new interface does not call event 1100. The account assignment for *Funds Management* is therefore not derived. However, you can transfer the account assignment data by defining customer-defined segments fort he business partner and general ledger items. However, SAP recommends that you use the standard interface.

# **Effects on Customizing**

 To be able to use the function or functions, you must activate the *Collections/Disbursements* (*INS\_FSCD*) business function.

You make the settings for the interpretation of the external tax ID, the general ledger account determination of the revenue items, and the posting transactions of the business partner items in the Implementation Guide for Contract Accounts Receivable and Payable (FI-CA) under Data Transfer -> Communication with External Billing Systems -> Transfer of Invoice Documents in the following activities:

- o Translation of External Tax ID with Internal Handling Here you have to assign the external tax ID to an internal tax ID and you can also assign a condition type to the internal tax ID.
- o Translation of External Tax ID with External Handling From Release 6.00 you can also assign external tax handling. The tax item transferred is not treated as a tax item in FI-CA; instead, it is forwarded to the general ledger as a revenue item. Here you have to assign the external tax ID to an internal tax ID. You also have to assign a tax item category for the tax ID.
- o Define Specifications for the Translation of the External General Ledger Account Determination In this activity you define how the item IDs for a general ledger item of an external billing system required for the posting of an FI-CA document are to be translated in the internal parameters.
- o Define Specifications for Translation of External Document Type In this activity you assign a document type and an internal object type to the external document type. The object type assigns the corresponding origin key to the processing of the IDoc.
- o Tranalstion of Item ID into Posting Data
- o Tranalstion of Item ID into Posting Transactions

# **1.1.24 Structural Changes in the IMG for Collections/Disbursements**

From *SAP ECC Industry Extension Insurance 6.0*, the Implementation Guide (IMG) has been changed. To copy these changes to the project IMG, you must regenerate the project IMGs.

# **Changes in the IMG for Contract Accounts Receivable and Payable (FI-CA)**

\_\_\_\_\_\_\_\_\_\_\_\_\_\_\_\_\_\_\_\_\_\_\_\_\_\_\_\_\_\_\_\_\_\_\_\_\_\_\_\_\_\_\_\_\_\_\_\_\_\_\_\_\_\_\_\_\_\_\_\_\_\_

New Activities

## Basic Functions

o Postings and Documents

Under Document -> Maintain Document Account Assignments, you can make all settings for the Segment.

Under Define Account Assignments for Automatic Postings -> Automatic G/L Account Determination, you can define the accounts for other tax postings.

Under Preparation of Processing Screens, you can define the line layout for mass changes in account maintenance.

Under Document -> Official Document Numbers, you can make the specifications for official document numbers in Italy.

Under Archiving, you can define the life for sample documents and activate the archive information structure for the sample document archive.

o Requests

You can define request categories.

o Account Balance Display

Here you can define the business partners for whom you want to create snapshots.

o Special Features of Tax Processing

In the Archiving section, you can define the life for payments subject to stamp tax, activate the archive information structure for the archive for payments subject to stamp tax, define the life for tax information for public-owned commercial operations, and activate the archive information structure for the archive for tax information for public-owned commercial operations.

o Print Workbench

In the Print Workbench you can use two BAdIs: BAdI: Override and Default Print Parameters; BAdI: Set Status of Spool Output Requests.

o Correspondence

You can edit the change document display.

o Check Management

Here you can define the number range intervals for outgoing checks.

o Enhanced Message Management

For the evaluations in transaction EMMA, in the section Specifications for Logging, you can maintain internal number range intervals for jobs and, in the section Specifications for Generating Clarification Cases, you can maintain number range intervals for clarification cases.

## Business Transactions

o Payments

In the section Processing of Incoming/Outgoing Payments, you can parameterize the search engine.

In the same section, under *Cash Desk/Cash Journal*, for the cash journal you can define document types for the payment category and cash desk clearing accounts.

In the section Creation of Incoming/Outgoing Payments, you can define screen variants for payment specifications and number ranges for payment specifications.

In the section Archiving, you can define lives for the transaction data in the cash journal, activate the archive information structure for transaction data in the cash journal, define the life for payment specifications, activate the archive information structure for the payment specification archive, define the life for debit memo notifications, and activate the archive information structure for debit memo notifications.

o Dunning Notices

Here you can define the run variants for the dunning proposal run.

o Write-Offs

You can activate the write-off in an external system.

o Submit Receivables to Collection Agencies

For archiving, you can define the life for collection items here and activate the archive information structure for the archive for submitted collection items.

#### Integration

- o In the sections Transfer of Billing Documents, Invoicing Reversal and Program Enhancements, you can make all settings that you need for Invoicing in FI-CA.
- o In the section Financial Supply Chain Management, under Dispute Management, you can define the life for the item list in cases for archiving and activate the archive information structure for the archive for the item list in cases.

In the section Customer Relationship Management, you can define the determination of the clerk responsible for a replication from Customer Relationship Mangement.

Under Biller Direct, you can define user profiles.

o In the section Funds Management (PSM-FM), you can change the message control.

\_\_\_\_\_\_\_\_\_\_\_\_\_\_\_\_\_\_\_\_\_\_\_\_\_\_\_\_\_\_\_\_\_\_\_\_\_\_\_\_\_\_\_\_\_\_\_\_\_\_\_\_\_\_\_\_\_\_\_\_\_\_

### Closing Operations

- o For the activities required in closing operations, in the section Foreign Currency Valuation, you can make basic settings and define valuation plan variants.
- o In the section Adjustment Postings for Percentages of Ownership, you make the settings that you need for postings arising from the change of percentages of ownership in companies.

# Data Transfer

Here you can define an ID for external systems and maintain the caller ID for external interfaces.

- o In the subsection Communication with External Billing Systems, under Transfer of Invoice Documents, you can define specifications for the translation of the external document type, define the translation of the external item ID of the business partner item for the transfer with and without revenue items, define the translation of the external tax ID with internal handling or external handling, and define specifications for the translation of the external G/L account determination.
- o In the subsection Outbound Interface, you can make all settings for the new outbound interface.

## Program Enhancements

o In the section Prepared Enhancements, you can make the relevant settings for including the broker field in the business partner item.

## Changed Activities

## Basic Functions

In the Requests section, the activity Define Specifications for Document Creation and the corresponding structure node Document Creation are no longer required and have therefore been deleted.

## Business Transactions

o Payments

You now define short account assignments for transfers that you previously defined in the section Processing of Incoming/Outgoing Payments -> Cash Desk/Cash Journal under Processing Incoming/Outgoing Payments (VC\_TFK020).

o Dunning Notices

The activity Define Dunning Grouping Categories has been renamed Define Dunning Groupings.

### Integration

- o The activity Activate Funds Management Table Fields for Contract Accounts Receivable and Payable in the section Funds Management (PSM-FM) is no longer required and has been deleted.
- o The activity Define Grid for Due/Overdue items in the section Business Information Warehouse has been renamed to Define Grid for Grouping Items.

# **Changes Specifically for Collections/Disbursements for Insurance Companies (FS-CD)**

### **Deleted Activities**

SAP Insurance area

o *Basic Functions* area under *SAP Insurance*

You can now find the activities for additional account assignments for insurance directly in the Collections/Disbursements IMG, under *Basic Functions* -> *Additional Account Assignments for Insurance*.

The *Maintain Field Status Definition for Additional Account Assignments* has been removed.

#### Collections/Disbursements area

o *Additional Fields* area with the appropriate activities, under *Collections/Disbursements* -> *Basic Functions* -> *Insurance Object*

You can now map the functions described there with enhancements, based on the BDT.

o *Define Lock Reasons for Payment Plans* activity, under *Payment Plans*

New areas and activities

- You can now find the *Additional Account Assignments for Insurance* area under *Collections/Disbursements* -> *Basic Functions*, with the following nodes and activities:
	- *Customer-Specific Additional Account Assignments for Insurance* node with the *Include for Extended AAAI Storage* and *Generate Customer-Specific Additional Account Assignments* activities.
	- *Additional Account Assignments for Insurance for German Statutory Reporting* node with the activities named above.
- o Under *Collections/Disbursements* -> *Integration*, you can now find the *Information Container* area with activities for setting up the information container.

*Basic Functions* -> *Insurance Object* area

o *Define Account Creation Rules* activity under *Settings for Account Creation Variants*

\_\_\_\_\_\_\_\_\_\_\_\_\_\_\_\_\_\_\_\_\_\_\_\_\_\_\_\_\_\_\_\_\_\_\_\_\_\_\_\_\_\_\_\_\_\_\_\_\_\_\_\_\_\_\_\_\_\_\_\_\_\_

- o *Enhancements* area
- o *Number Ranges and Insurance Object Categories* node with the new *Define Number Ranges* activity

*Basic Functions* -> *Postings and Documents* area

- o *Filtering Items for an Insurance Object* BAdI activity, under *Basic Settings*
- o *Define Document Type for Clearing Oldest Debt* activity under *Document* -> *Maintain Document Assignments* -> *Document Types*

*Basic Functions* area -> *Open Item Management*

o *Define Amount Limits for Clearing Interpretation* activity

#### *Payment Plans* area

- o *Define Specifications for Early Ending* activity, under *Configuration of Payment Plans*
- o *Activate Archive Info Structure for Payment Plan Archive* activity, under *Archiving*
- o *Activate Archive Info Structure for Business Case Reversal Archive* activity, under *Archiving*
- o *Define Duration for Entries for Business Case Reversal* activity, under *Archiving*

*Business Transactions* -> *Dunning Notices* area

o *Define Incoming Payment Methods Suitable for Dunning* activity

#### Other areas

o *Activate Classification Key and Broker Field for Payment Plan Items* under *Program Enhancements* -> *Prepared Enhancements*

#### Changed Activities

as a default value.

The following activities have been renamed or moved:

*Basic Functions -> Insurance Object* area

- o The *Define Grouping for Insurance Object Categories for Rules 5 and 8* under *Settings for Account Creation Variants* is now called *Define Grouping for Insurance Object Categories*.
- o You can now find the *Define Insurance Object Categories* IMG activity under *Number Ranges and Insurance Object Categories* as the *Configure IO Categories and Assign Number Ranges* activity.
- o You can now find the *General Information for the Interfaces for IS-IS-CD* activity under *Data Transfer* as the *General Information for the Interfaces for FS-CD* activity. This activity was previously under *Data Transfer* -> *General Information*.
- o You can now find the *Generate Customer-Specific Additional Account Assignments* IMG activity under *Collections/Disbursements* -> *Basic Functions* -> *Additional Account Assignments for Insurance* -> *Customer-Specific Additional Account Assignments for Insurance*, as the *Generate Customer-Specific Additional Account Assignments* activity.
- o You can now find the *Define Item Categories* IMG activity under *Collections/Disbursements* -> *Basic Functions* -> *Open Item Management*. This activity was previously under *Basic Functions* -> *Settings for "Old" Functions*.
- o The *Activate Performance Improvement for the Insurance Object Dialog* IMG activity, under *Collections/Disbursements -> Technical Settings*, is now called *Define Default Values for the Insurance Object Dialog*. In this activity, you can now also define that the payment plan items are to be completely hidden,

# **1.1.25 Information Container (New)**

## **Use**

From *SAP ECC Industry Extension Insurance 6.0*, the information container provides a flexible infrastructure, which you can use to update information from Collections/Disbursements processes, and transfer information to upstream or downstream SAP or external systems. When specific business transactions occur (a certain dunning level is reached or bank returns are received, for example), confirmations can be updated in the information container, and can be forwarded to the relevant recipient systems with various communication methods.

You can find the functions for displaying the information container and forwarding confirmations in the area menu for *Collections/Disbursements*, under *Periodic Processing* -> *Transfer Data* -> *Information Container*.

The definition of information types and their attributes determines what data is transferred to the information container, and for what processes. The standard delivery contains six standard information types, including the function modules that the triggering processes use to write the confirmations in the information containers:

- o **Special dunning level** Update of confirmations using a dunning activity, if a certain dunning level has been reached in the current dunning procedure
- o **Returns** Update of confirmations with information from the returns lot
- o **Insufficient deposit coverage** Update of confirmations if a premium deposit does not contain sufficient credit to pay the open items
- o **Quotation acceptance** Update confirmations if a business partner has implicitly accepted a quotation with payment
- o **Premium adjustment** Update of confirmations if a dynamic premium adjustment has taken place, but the increased amount was not paid within a defined period (if the customer has implicitly rejected the adjustment)
- o **Customer-initiated payment** Update of confirmations when a customer-initiated payment is received for contracts with actual investment
- o **Right of insurer to deny claims or benefits** Update of confirmations if a contract is benefit-exempt (dunning level reached) or with benefits (dunning procedure complete).

The information container also offers you the following additional options:

- o Generic services for updating and forwarding confirmations
- o Customer-specific Customizing for confirmations, dependent on the triggering process

- o Securing additional process information and customer-specific enhancement of the data structure with a customer include
- o Mass activity for efficient forwarding of confirmations
- o Various communication types (SAP XI, RFC, file) for forwarding the confirmations, and sample modules for each communication type
- o Proxy class for using the *InsuranceContractReturnNotification* XI scenario
- o Function for displaying the confirmations in a container, and their status, for improved administration
- o Archiving function

## **Effects on Data Transfer**

The confirmations created in Collections/Disbursements can be transferred to the relevant recipient systems, using various communication types. A sample module for the appropriate event is delivered for each predefined communication type:

- o SAP XI Event V225
- o RFC Event Zeitpunkt V226
- o File Event Zeitpunkt V227

## **Effects on Customizing**

 To be able to use the function or functions, you must activate the *Collections/Disbursements (INS\_FSCD*) business function.

You can find the settings for the information container in the IMG for Collections/Disbursements under Integration -> Information Container.

Standard information types and the predefined communication types must be activated. For some standard information types, you have to make additional settings in the system, to generate the confirmations. For more information, see the Define Information Types IMG activity.

You can use the IMG settings, in conjunction with the individual customization of the V253 event to change the structure of the confirmations.

To forward the confirmations, define the communication type that you want for the information types.

# **See also**

You can find further information in the application help for the information container and the documentation for the IMG activities.

## **1.1.26 Information System**

## **Use**

From *SAP ECC Industry Extension Insurance 6.0*, the following functions are available in the *Collections/Disbursements* system for this area:

### New and Changed Functions and Parameters in Open Item Reporting

o The key date-related open item list (FPO1) now contains the parameters Update Currency instead of Transaction Currency and No Totals in Transaction Currency. You can use them to control the evaluation of the amounts in update currency.

The parameter Totals at Level 1:2 controls the totals levels of the report (including segment). The parameters for the grouping levels have been replaced by the new parameter *Grouping at* Level 1:2.

You can now export the overall totals (parameter Export Totals) and evaluate them in the transaction Extended Evaluation of Report Totals (FPO6 in the menu under Periodic Processing -> Evaluation of Extracted Data).

You can also output the items additionally in a dataset in mass activity Open Item List for Key Date (Parallel) (FPO1P).

The logical file name was changed as follows:

- FI-CA-OPEN-ITEMS for Key Date-Related Open Item List (FPO1)
- FI-CA-OPEN-ITEMS-MASS OP List for Key Date (Parallel) (FPO1P)
- o Item List FPO4

You can now group items in the item list. The report can display more than one item in accordance with the rules defined in the transaction Define Preselections (FPSELP).

At event 9563, you can subject the items to additional authorization checks.

For the export to a data set, the same applies as for programs FPO1 and FPO1P.

\_\_\_\_\_\_\_\_\_\_\_\_\_\_\_\_\_\_\_\_\_\_\_\_\_\_\_\_\_\_\_\_\_\_\_\_\_\_\_\_\_\_\_\_\_\_\_\_\_\_\_\_\_\_\_\_\_\_\_\_\_\_

o Open Item Reporting New Evaluations

With the *item list FPO4*, you can now alternatively evaluation also cleared items (all item posted in one period) if you set the indicator Only Open Items/All Items.

For simple evaluations of the items saved in a dataset, you can use the transaction Analysis of Open Items from File (FPO7 in the menu under Periodic Processing -> Evaluation of Extracted Data). Transaction FPO7F in the menu under Periodic Processing -> Evaluation of Extracted Data delivers the output in the form of the foreign trade report Z5a if the dataset contains only items from foreign customers.

o Preparation of Evaluation

In the selection of contract accounts, previously you could only consider active locks for the current date. You can now select by the period of the validity data for locks.

You can create the layouts of the open items between systems using an XML file.

There are two new layout objects that you can use for the field selection and rule definition for item summarization in transaction Item List FPO4.

o Document journal

In addition to the standard evaluation (productive documents), with effect from Release 6.00, you can also evaluate documents from data extracts in the document journal.

You can now export the summarized partner items and general ledger items and evaluate them in the transaction Extended Evaluation of Report Totals (FPO6 in the menu under Periodic Processing -> Evaluation of Extracted Data).

# **1.1.27 Dunning (Extended)**

## **Use**

From *SAP ECC Industry Extension Insurance 6.0*, the following functions are available in the *Collections/Disbursements* system for this area:

### Field Enhancements in the Dunning History

For the dunning history, you have the option of copying more data fields to the display for dunning headers and dunning lines. For enhanced dunning header display, maintain the customer include for

the FKKMAKO\_PLUS structure with the required additional fields. The fill your additional fields with a customer module for event 391. For extended dunning line display, maintaine the customer include for the FKKMAZE\_STRUC structure, with the required additional fields. Then fill your additional fields with a customer module for event 392.

## Check Dunning Group Against Minimum Percentage

You now have the option of excluding dunning groups from dunning if the open percentage share of the assigned items is less than the minimum percentage. The minimum percentage (MINPZ\_KK field) is defined for each dunning level in the dunning procedure.

# New form class FI\_CA\_DUNNING\_NEW

The form class FI\_CA\_DUNNING has been replaced by the new form class FI\_CA\_DUNNING\_NEW (example form: FI\_CA\_DUNNING\_SAMPLE\_SF). SAP is no longer developing the old form class FI\_CA\_DUNNING further; however, it will be retained in the system. This means that you can continue to use all of the application forms that you have previously created.

### Dunning with Incoming Payment Methods

For certain incoming payment methods, you can now define that items due for dunning are to be dunned. You can define these *incoming payment methods suitable for dunning* in Customizing. The following events are available for processing:

- o Event 365 ensures that the items due for dunning for these incoming payment methods remain in the dunning proposal run. The VKKMA1\_SAMPLE\_0365 function module is available as a potential implementation.
- o Event V320 for master data changes, checks whether the new/changed payment method is an incoming payment method suitable for dunning.

You define an incoming payment method suitable for dunning for the master data, or change the current payment method to an incoming payment method suitable for dunning, the items due for dunning are then dealt with in the same way as when deleting a payment method, meaning that the associated dunning procedures are not marked for ending.

The VKKMA5\_EVAL\_PAYMETH\_V320 function module is available as a potential implementation.

*Note:* If you have defined an incoming payment method in the Implementation Guide as suitable for dunning, you do not need to include this payment method in a payment run, as the open items are dunned and collected simultaneously.

## Factory Calendar

In Collections/Disbursements, you can also now use the factory calendar to calculate days in arrears, dunning frequencies and payment deadlines.

If you use the factory calendar, public holidays and weekends are not included in calculation.

# Transfer Information to the Information Container

You can now use predefined information types to store confirmations in the information container, which can then be evaluated by a recipient system.

*Transfer Information About Dunning Level*

You can use the standard information type V001 to store confirmations for a recipient system in the information container, if a predefined dunning level has been reached.

*Transfer Information About Benefit-Exempt Periods*

You can use the standard information type V007 to store confirmations for a recipient system in the information container, if a contract is benefit-exempt or with benefits.

If you use this information type, you can also use the function module VINFO\_GET\_BFREE\_PERIODS, with which you can retrieve information about benefit-exempt periods from the information container, using set selection criteria and a set period if necessary.

You can find more information about the information container and the standard information types in the *Information Container* release note for this release.

## **Effects on Customizing**

 To be able to use the function or functions, you must activate the *Collections/Disbursements (INS\_FSCD*) business function.

### Check Dunning Group Against Minimum Percentage

Change the minimum percentage for a dunning level in the IMG for FI-CA, under Business Transactions -> Dunning Notices -> Configure Dunning Procedure. Select a dunning procedure and the associated dunning level, and maintain the minimum percentage there.

## Incoming Payment Methods Suitable for Dunning

To define an incoming payment method as suitable for dunning, use the Define Incoming Payment Methods Suitable for Dunning, under Collections/Disbursements -> Business Transactions -> Dunning Notices.

# Factory Calendar

To use the factory calendar, set the appropriate flag for the parameter and maintain the factory calendar ID in the Configure Dunning Procedure IMG activity, under Collections/Disbursements -> Business Transactions -> Dunning Notices.

You can find information about Customizing in the information container in the Information Container release note for this release.

# **1.1.28 Insurance Object (Changed)**

### **Use**

From *SAP ECC Industry Extension Insurance 6.0*, new or enhanced functions are available for the insurance object, after a redesign.

#### **Changes to the Insurance Object**

#### **Enhancements Based on BDT (Business Data Toolset)**

You can now include customer-specific enhancements, based on the Business Data Toolsets (BDT).

You can find more information in the *Insurance Object: Enhancements with BDT* release note.

#### **New Business Object BUSISI007; Business Object BUSISI003 Obsolete**

For *SAP Insurance Collections/Disbursements 6.00*, the business object BUSISI003 for the insurance object with associated methods has been replaced by business object BUSISI007.

Business Object BUSISI003 and associated methods are therefore obsolete and can no longer be used.

You can find more information in the Insurance Object: Business Objects and Methods release note.

#### **Select or Propose Partners for an Insurance Object**

If multiple insurance object-partner relationships exist for an insurance object, you now have the option of selecting a partner for displaying or processing an insurance object.

You can also use exit V650 to fill default values for a partner.

#### **Change Partner**

When displaying or processing an insurance object, you can now use the Change Partner button to display all partners that are assigned to this insurance object in a selection window, and select another

insurance object-partner relationship for display.

This function is especially helpful if many partners are assigned to an insurance object.

#### **Screen View for Displaying/Processing Insurance Objects**

The arrangement of the fields for processing insurance objects in the dialog box has been changed.

The new General Data tab page provides you with a better overview when displaying, creating and changing insurance objects. This tab page also contains some new fields, such as the external insurance object number.

### **Function** *Multiple Contract Accounts for One Insurance Object-Partner Relationship* **Has Been Removed (FS-RI)**

This function has been obsolete since *SAP Insurance Collections/Disbursements 4.72*, as you can perform this function with settings for the company code group.

If you have also performed processing in Release 4.72 with the *Multiple Contract Accounts for One Insurance Object-Partner Relationship* function, you must adjust the appropriate settings and function modules for manual input, the RFC interfaces, Direct Input and the appropriate BAPIs.

#### **New Functions for Insurance Object**

#### **Number Assignment**

When creating insurance objects, you can now let the system automatically assign the (internal) insurance object number.

You can also assign an *external* insurance object number.

You can find more information in the *Insurance Object: Number Assignment* release note.

#### **Define Additional Account Creation Rules**

A new event concept now allows you to define your own creation rules (in addition to the account creation rules delivered as standard).

#### *Effects on Customizing*

To use your own account creation rules, you first define your own account creation rule in the Collections/Disbursements Implementation Guide and assign the appropriate function module to the event you want.

Then, in the Define Account Creation Variants IMG activity, you assign the rule to account creation variants as normal.

\_\_\_\_\_\_\_\_\_\_\_\_\_\_\_\_\_\_\_\_\_\_\_\_\_\_\_\_\_\_\_\_\_\_\_\_\_\_\_\_\_\_\_\_\_\_\_\_\_\_\_\_\_\_\_\_\_\_\_\_\_\_

You can find more information in the Implementation Guide, in the *Settings for Account Creation Variants* area, under *Basic Functions -> Insurance Object*.

#### **New BAPIs for Insurance Object**

The new Business Object BUSISI007 provides you with more methods for processing insurance objects.

You can find more information in the Insurance Object: Business Objects and Methods release note.

#### **Restrict Display for Payment Plan Items**

When displaying or processing insurance objects, from the initial screen you can now choose whether the payment plan or the payment plan item is to be displayed, or restrict the number of items to be displayed.

If many payment plan items are defined for an insurance objects, but they do not have to be processed directly, you can shorten the call and thereby improve system performance.

#### *Effects on Customizing*

You can predefine the values for the initial screen in the Define Default Values for the Insurance Object Dialog IMG activity, under *Collections/Disbursements* -> *Technical Settings*.

#### **Authorization Group** on Insurance Object-Partner Level

On insurance object-partner level, you can now define an authorization group, thus restricting the authorization to selected users for certain insurance objects.

#### *Effects on Customizing*

You make the required Customizing settings in the Implementation Guide, under *Basic Functions* -> *Insurance Object* -> *Field Modifications and Authorizations* -> *Maintain Authorization Groups*.

#### **Business Users**

For data transfer with Direct Input, RFC and BAPIs, you now have the option of defining another *business* user for creating or changing, in addition to the user ID for the user responsible for data transfer (who is normally an administratorm, and not the responsible processing clerk). This can be the responsible processing clerk, for example. You can define this user for the insurance object or the insurance object-partner relationship.

The system then displays the actual create/change user in the change history, in addition to the business user..

\_\_\_\_\_\_\_\_\_\_\_\_\_\_\_\_\_\_\_\_\_\_\_\_\_\_\_\_\_\_\_\_\_\_\_\_\_\_\_\_\_\_\_\_\_\_\_\_\_\_\_\_\_\_\_\_\_\_\_\_\_\_

You must create the user name for the business user in the Collections/Disbursements system, with the appropriate authorizations.

## **Effects on Customizing**

 To be able to use the function or functions, you must activate the *Collections/Disbursements* (*INS\_FSCD*) business function.

# **1.1.29 Insurance Object: Business Objects and Methods (Changed)**

### **Use**

For *SAP ECC Industry Extension Insurance 6.0* , the business object BUSISI003 for the insurance object with the associated method has been replaced by the business object BUSISI007.

This produces the following changes for the methods (BAPIs):

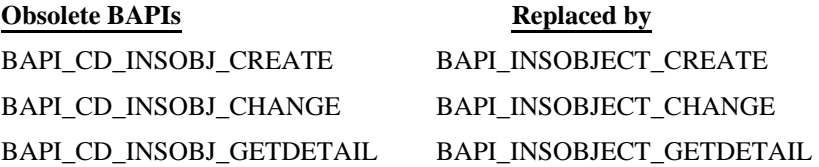

**New BAPIs for Business Object BUSISI007:**

BAPI\_INSOBJECT\_EXISTENCECHECK - checks whether a transferred insurance object exists

BAPI\_INSOBJECT\_GETNUMBERS - outputs the external number for an internal number, or the reverse

BAPI\_INSOBJECT\_GETLIST - delivers the available insurance objects for transferred search criteria

BAPI\_INSOBJECT\_DELETE - sets the deletion flag for a transferred insurance object

BAPI\_INSOBJECT\_UNDELETE - removes the deletion flag for a transferred insurance object

You can find more information about the functions for the BAPIs in the documentation for the methods or method parameters.

# **Effects on Existing Data**

If you have previously used the methods for business object BUSISI003, convert the processes to the corresponding methods for the business object BUSISI007.

# **1.1.30 Insurance Object: Enhancements with BDT (New)**

### **Use**

From *SAP ECC Industry Extension Insurance 6.0*, it is possible to make customer-specific enhancements on the basis of Business Data Toolsets.

You can use the BDT for easy implementation of your own enhancements and more efficient data processing.

To include fields as enhancements, you can use the standard includes for the following tables:

- o DIMAIOB (header data for insurance object)
- o DIMAIOBPAR (data for insurance object-partner relationship)
- o DIMAPARCORR (correspondence data for insurance object-partner relationship)

 You can find more information about these enhancement options and the corresponding standards in the application help for the *Business Data Toolset (BDT)* in the SAP Library, under *SAP NetWeaver* -> *Application Platform (SAP Web Application Server)* -> *Cross Component Services* -> *Business Data Toolset*).

## **Effects on Existing Data**

o Own enhancements

If you have already made your own enhancements, you must adjust these adjustments to the requirements of the BDT.

The new function means that the previous settings for customer enhancements for the insurance object are no longer valid. For this reson, the *Additional Fields* area in Customizing for Collections/Disbursements, under *Basic Functions* -> *Insurance Object*, has been removed.

o Field groups

Multiple field groups have been changed for Release 6.00. If you have made settings on the basis of field groups (such as field modifications or authorizations, for example), you must adjust these settings.

Take particular note of the Customizing activities in the *Basic Functions* -> *Insurance Object* -> *Field Modifications and Authorizations* area.

\_\_\_\_\_\_\_\_\_\_\_\_\_\_\_\_\_\_\_\_\_\_\_\_\_\_\_\_\_\_\_\_\_\_\_\_\_\_\_\_\_\_\_\_\_\_\_\_\_\_\_\_\_\_\_\_\_\_\_\_\_\_

o Authorization area

For the I\_INSO\_AUT authorization object (authorization types for insurance object), the fields for which a check takes place have changed. Adjust the authorization object as required.

# **Effects on Customizing**

 To be able to use the function or functions, you must activate the *Collections/Disbursements (INS\_FSCD*) business function.

# **1.1.31 Insurance Object: Transferring Items (Changed)**

#### **Use**

From *SAP ECC Industry Extension Insurance 6.0*, the *Transfer Items* function (FP40) is also responsible for transferring items to another business partner or another contract account for the insurance object in *Collections/Disbursements*. The system executes a **transfer posting** for the open items, meaning that it clears the existing open items and creates new documents for the new business partner/the new account. The existing documents are not modified and are retained.

This produces the following changes:

#### **Change to Contract Account**

It is **no longer** possible to change the contract account for an insurance object-partner relationship if documents already exist for this master data combination. As transfer posting now takes place for a contract account change, the documents for this insurance object-partner-contract account relationship would continue to exist, but the relationship would no longer exist.

The system checks whether a contract account change is permitted, using the V658 event. In the standard delivery, the defined function module checks whether documents already exist. You can implement further checks.

#### **Transferring Items to Another Insurance Object-Partner Relationship**

If open items are to be transferred from one business partner to another, using Direct Input, RFC or BAPIs, transfer posting also takes place here for the open items on the new business partner.

Event V659 runs for this. Note that in the standard delivery, only the open items for a partner are transfer posted. Other data that is relevant to the insurance object remains unchanged (see the Effects on Data Transfer section).

## **Effects on Data Transfer**

Transferring items to another business partner is only available for data transfer with RFC, Direct Input and BAPIs.

The new function in the standard delivery only transfers the open business partner items to another business partner or another account. The following insurance object-relevant data is **no longer transferred**.

- o Payment plan data
- o Broker collections data
- o Coinsurance data
- o Interest history

Event V659 for customer-specific adjustments is available for transferring to another business partner.

## **Effects on Customizing**

The general Customizing settings for transferring items (in the Implementation Guide under *Collections/Disbursements* -> *Business Transactions* -> *Transfers*) are valid for transferring items for the insurance object.

### **See also**

You can find more information about the general conversion of the *Transfer Items* function (FPU5) to the *Transfer Items* function (FP40) in SAP Note 784806.

You can find more information about the function in the SAP Library, under *Collections/Disbursements* -> *Transferring Open Business Partner Items*.

# **1.1.32 Insurance Object: Number Assignment (Enhanced)**

## **Use**

#### **Internal Number Assignment**

From *SAP ECC Industry Extension Insurance 6.0*, you can define that the system automatically assigns the *internal* insurance object number when creating an insurance object, for each insurance object category.

An exit (V655) is available to enhance the check digits for this function.

#### **Define Numbers from External System**

You can also define an *external* insurance object number for the insurance object, such as the ID, which is used to manage the insurance object in an operational sytem. An additional field is available for you to use during creation.

If an external number is defined for an insurance object, you can execute changes in Direct Input, without knowing the internal insurance object numbers (assigned in the SAP system).

# **Effects on Customizing**

 To be able to use the function or functions, you must activate the *Collections/Disbursements (INS\_FSCD*) business function.

To allow the system to assign internal insurance object numbers, you have to assign the insurance object categories to previously defined number ranges.

You make these settings in Customizing for Collections/Disbursements, under *Basic Functions* -> *Insurance Object* -> *Number Ranges and Insurance Object Categories*.

# **1.1.33 Deferral and Installment Plan**

## **Use**

From *SAP ECC Industry Extension Insurance 6.0*, the following functions are available in the *Collections/Disbursements* system for this area:

## Input Help for Installment Plan Number: Only Active Installment Plans as **Default**

On the initial screen of the transactions Change Installment Plan and Display Installment Plan, you can use an input help for the *Installment Plan Number* field. If you select via the installment

plan history, as standard the system displays only active installment plans. If you also want to list deactivated installment plans, you have to delete the default value ' ' in the Deactivation Reason field.

### Alternative Payer for Installment Plan Items

Previously, it was not possible to define an alternative payer to the business partner for installment plan items. You can now use the new input field Partner for Payment in the transaction Change Installment Plan to do this. There you can maintain an alternative payer for each installment.

### Payment Card ID in Installment Plan Items

Previously, you could only define a bank details ID for installment plan items but not a payment card ID. This is now possible using the field Card ID in the transaction Change Installment Plan.

## Triggering of Events for BOR Object Type INSTMNTPLN No Longer in FI-CA **Events**

The events Created, Changed, and Deactivated are defined for the BOR object type INSTMNTPLN. Previously they were triggered in events 3040, 3041, and 3045 in Contract Accounts Receivable and Payable (FI-CA). To ensure that the events are actually triggered, this function has been transferred to the standard.

# **1.1.34 Integration with Other Components**

## **Use**

The following functions are available for information exchange with other (insurance) components and systems, from SAP ECC *Industry Extension Insurance 6.0*.

#### **Information Container**

From *SAP ECC Industry Extension Insurance 6.0*, the information container provides a comprehensive temporary storage facility, which you can use to transfer information to upstream or downstream SAP or external systems.

You can find more information in the *Information Container* release note for this release.

#### **Forward Clearing Information**

If a premium document has been cleared by payment receipt, you can transfer this information to the in-force business system with the *Forward Clearing Information* function (VAUGL\_INFO).

The data is transferred by a mass activity for event V038.

You can find this new function in the menu for Collections/Disbursements, under *Periodic Processing* -> *Transfer Data*.

#### **Paid-to Date for Insurance Object**

In Collections/Disbursements, you can now determine the date up to which all open items for an insurance item are cleared, in seamless chronological order (according to the due date). You can evaluate this information in your in-force business system.

The RFC-capable function module FSCD\_PAID\_UNTIL is available for date determination. The function module determines the date up to which open items have been cleared for an insurance object. This takes place using the most recently cleared item. The prerequisite for this is that the items are cleared seamlessly and chronologically. For partial clearing, the system outputs the amount for the overpayment or underpayment.

#### *Note*

To achieve seamless chronological clearing, clearing control must be set up for the Account Maintenance clearing type so that the oldest document is always cleared. For special cases, in which gaps still occur for the insurance object, the new *Clearing Oldest Debt* function is available as a correction tool. You can find more information about this function in the *Clearing Oldest Debt* release note for this release.

The evaluation of the items for the insurance object takes place on a cross-business partner and cross-contract account basis, meaning that business partner and contract account are *not* taken into account.

#### **Transfer External Numbers from Operational Systems**

For some objects, such as the insurance object and the contract account, you can now transfer external numbers from an operational system to the Collections/Disbursements system.

#### **Reversal with Inverse Posting for Payment Plans**

You can use reversal with inverse posting for payment plans, and transfer this information from an operational system. For this, the Reversal Method (STMET\_KK) field is available for business cases,

payment plans and payment plan items for the *Payment Plan Reversal* function, and for the *payment plan interface* (function module ISCD\_SCPOS\_MAINTAIN, parameter T\_SCPOS)

You can find more information in the Postings and Documents release note for this release.

## **Effects on Customizing**

 To be able to use the function or functions, you must activate the *Collections/Disbursements (INS\_FSCD*) business function.

#### **Paid-to Date**

In the Implementation Guide, you can define whether amount limits are to be in force for the oldest open item for a contract in posting area V450, from which an item is regarded as cleared, and how large the maximum open share of an item can be. You make these settings in the Define Amount Limits for Clearing Interpretation IMG activity, under *Collections/Disbursements* -> *Basic Functions* -> *Open Item Management*.

The FSCD\_IO\_ITEM\_SEL BAdI runs during the selection of the relevant line items. In the method for this BAdI, the system filters the documents that are to be taken into account when determining the paid-to date. To create an implementation for this BAdI, execute the Filtering Items for an Insurance Object IMG activity for the BAdI, under Collections/Disbursements -> Postings and Documents -> Basic Settings. Take note of the documentation for the activity.

## **1.1.35 Integration**

### **Use**

From *SAP ECC Industry Extension Insurance 6.0*, the following functions are available in the *Collections/Disbursements* system for this area:

\_\_\_\_\_\_\_\_\_\_\_\_\_\_\_\_\_\_\_\_\_\_\_\_\_\_\_\_\_\_\_\_\_\_\_\_\_\_\_\_\_\_\_\_\_\_\_\_\_\_\_\_\_\_\_\_\_\_\_\_\_\_

## General Ledger Transfer: Document Type

You can now define the document type for the general ledger individually for each document in Contract Accounts Receivable and Payable. You do this via a module that you define for event 0061. Separate summary records are recorded for FI-CA documents with different document types for the general ledger transfer. The documents for the general ledger transfer are created separately according to these document type.

If you do not specify a document type for the general ledger transfer, the document type define in Customizing for posting area 0100 is used for the posting.

## CRM Integration: Clerk at Contract Account or Business Agreement Level

You can define a clerk at contract account level. This clerk must exist in the system as a business partner. On the CRM side, this clerk is a partner function on the business agreement. The CRM middleware replicates the clerk. In Customizing you define which partner function is to be replicated in the corresponding field in the contract account. If a clerk is defined in the contract account, this clerk can be assigned during the creation of the telephone list.

## Connection to New General Ledger Accounting

With effect from Release 6.00 Contract Accounts Receivable and Payable (FI-CA) supports the following functions of the new General Ledger Accounting:

o Reporting by segments

If a balance per segment is required, this takes place in the accounting interface.

o Extensibility of New General Ledger Accounting

The same restrictions and requirements apply as for the Special Purpose Ledger.

#### Not supported:

- o Reflection of different accounting principles in parallel ledgers
- o Balanced ledgers in all dimensions

### Integration with General Ledger and Profitability Analysis: Mass Activities

With effect from Release 6.00, you can use mass activities for the following functions:

- o General Ledger transfer: Contract Accounts Receivable and Payable -> Periodic Processing -> Forward Postings -> Execution -> General Ledger Transfer (Mass Run)
- o Profitability Anaylsis transfer: Contract Accounts Receivable and Payable -> Periodic Processing -> Forward Postings -> Execution -> Profitability Analysis Transfer (Mass Run)
- o Check Totals Records: Contract Accounts Receivable and Payable -> Periodic Processing -> Forward Postings -> Execution -> Check Totals Records (Mass Run)
- o General Ledger Reconciliation: Contract Accounts Receivable and Payable -> Periodic Processing -> Forward Postings -> Checks -> Check General Ledger Documents (Mass Run)
- o Profitability Analysis Reconciliation: Contract Accounts Receivable and Payable -> Periodic Processing -> Forward Postings -> Checks -> Check CO-PA Documents (Mass Run)

# Integration with General Ledger and Profitability Analysis: Archiving

The function for evaluating the archive for documents in the General Ledger and Profitability Analysis have been added to the functions for the document flow and the reconciliation of postings in the General Ledger and Profitability Analysis.

# General Ledger Transfer: Reversal of General Ledger Transfer

With effect from Release 6.00, in FI-CA you can use a function for reversing the general ledger transfer. The reversal of the documents is performed as a real reversal in the general ledger or, if this is not possible, as an offsetting posting.

The posting date of the document to be reversed is used for the reversal. A posting with alternative posting date is not supported. You can only carry out a complete reversal of all documents for a reconciliation key and company code.

The posting is performed as a negative posting if this is permitted for the company code and the negative posting for adjustments for this company code is activated in posting area 0100.

# CO-PA Integration: Subsequent Posting and Adjustment Function

With effect from Release 6.00, an adjustment function has been added to the reconciliation report Value Flow FI-CA -> COPA. For the adjustment, all existing documents for the reconciliation key are reversed in profitability analysis and the transfer for these documents is carried out again.

# Posting Totals: Statement Report RFKKABS10

In the menu under Contract Accounts Receivable and Payable -> Document -> Reconciliation Key -> Totals Statement, you can use a new report to display a statement of the posting totals for the reconcilation key. You can select and output all totals records, only totals records that have been transferred to the general ledger, or totals records that have not been transferred.

# **Effects on Customizing**

 To be able to use the function or functions, you must activate the *Collections/Disbursements (INS\_FSCD*) business function.

You define the document type for the general ledger transfer in the Implementation Guide for Contract Accounts Receivable and Payable under Integraion -> General Ledger Accounting -> Define Posting Specifications for General Ledger Transfer.

Here you also have to define a segment for the transfer account if you have activated segmental reporting in the new General Ledger.

# **1.1.36 Integration with Funds Management (PSM-FM)**

## **Use**

From *SAP ECC Industry Extension Insurance 6.0*, you have the option of using *Funds Management (PSM-FM)* together with *Collections/Disbursements* in a pilot project.

Integration enables totals-based forwarding of current data to Funds Management, this enabling budget planning. This allows structured mapping of the areas of responsibility in your organization, and checking of movements of funds with withdrawals and expenditure as well as checking the budget that is available.

#### **Note**

All technical conditions for this integration have been met with Release 6.00. **The integrated use of both components is currently only supported after discussion, only within a pilot project, and only for new FS-CD customers.**

If you want to use Funds Management together with Collections/Disbursements, contact SAP.

# **See also**

 To be able to use the function or functions, you must activate the *Collections/Disbursements (INS\_FSCD*) business function.

The Implementation Guide for Funds Management contains important information about the individual steps that are required for implementation. You can find the document in the *SAP Customizing Implementation Guide*, under *Public Sector Management* -> *Funds Management Government* -> Prepare Funds Management Installation.

You can find information about the individual integration functions in the SAP Library, under *Collections/Disbursements* -> *Integration* -> *Integration with Funds Management (PSM-FM)*.

# **1.1.37 Interfaces**

## **Use**

From *SAP ECC Industry Extension Insurance 6.0*, the following functions are available in the *Collections/Disbursements* system for this area:

### Outbound Interface: Postings to Business Partner

With effect from Release 6.00, you can use Outbound Interface: Postings to Business Partner. Using a new mass activity (transaction FPOITR), you can transfer open and cleared items and payments of a business partner to an external system for invoicing, for example, using an XI interface.

## **Effects on Customizing**

 To be able to use the function or functions, you must activate the *Collections/Disbursements (INS\_FSCD*) business function.

### Outbound Interface: Postings to Business Partner

You define the external systems in the Implementation Guide for Contract Accounts Receivable and Payable (FI-CA) under Data Transfer -> Outbound Interface.

For each company code, in the activity Maintain Settings for Company code, activate the transfer of open, reopened, or cleared items and payment information.

For each external system, you have to make further settings for the outbound interface in the activity Maintain Settings for Receiver System .

# **1.1.38 Interest Calculation**

## **Use**

From *SAP ECC Industry Extension Insurance 6.0*, the following functions are available in the *Collections/Disbursements* system for this area:

## Overview of Interest Calculation

In the interest run and the interest run for cash security deposits, in the menu, under Environment -> Interest Calculation List, you can call up an overview for the interest run.

When you select the entry, the system runs the report RFKKINT\_MASS\_LOG.

# **1.1.39 Official Doc. Numbering and VAT Reporting for Italy (New)**

## **Use**

In Italy, a unique official document number (ODN) must be assigned and printed on all documents you send to customers, and it later serves as the basis for value-added tax (VAT) reporting. The system supports these requirements as follows:

o Automatic generation and assignment of ODN to relevant documents, based on your system configuration

\_\_\_\_\_\_\_\_\_\_\_\_\_\_\_\_\_\_\_\_\_\_\_\_\_\_\_\_\_\_\_\_\_\_\_\_\_\_\_\_\_\_\_\_\_\_\_\_\_\_\_\_\_\_\_\_\_\_\_\_\_\_

o Monthy VAT report, RFKKITVATM - or, as required in special cases, the quarterly VAT reports - RFKKITVATQ (summary) and RFKKITVATD (detailed); for further information, including Customizing requirements, refer to the respective report documentation

# **1.1.40 Business Locks**

**Use**

From *SAP ECC Industry Extension Insurance 6.0*, the following functions are available in the *Collections/Disbursements* system for this area:

## Locks According to Preselections

From Release 6.00, you can use *preselections* that you have created with the transaction *Define* Preselections in the menu under sPeriodic Processing -> Technical Preparations to set and remove processing locks. You can process preselections for business partners and for contract accounts. If you process locks for business partners, locks are also processed for the contract accounts assigned to these business partners.

In the transaction Locks According to Preselections in the menu under Periodic Processing -> For Contract Accounts, you can display preselected data. You can set or remove locks synchronously from the transaction or synchronously as a background job that is executed immediately. The result of the processing of the locks is displayed in a log.

**Note**: You can set or delete locks for insurance objects, as well as for the contract account.

## **1.1.41 Mass Activities**

## **Use**

From *SAP ECC Industry Extension Insurance 6.0*, the following functions are available in the *Collections/Disbursements* system for this area:

## Reactivate Deactivated Parameter Records

If you deactivate parameters records of a mass activity, you can reactivate them provided they have not been finally deleted under Administration of Mass Processing -> Delete Parameter Records. In the menu choose Mass Processing -> Display Parameter Records Again.

## **1.1.42 Master Data**

## **Use**

From *SAP ECC Industry Extension Insurance 6.0*, the following functions are available in the *Collections/Disbursements* system for this area:

### Business Partner

#### **Role concept**

With effect from Release 6.40, SAP Business Partner provides a new concept for business partner roles (see release information for SAP Business Partner). This changed concept also takes effect in Contract Accounts Receivable and Payable (FI-CA) in Release 6.00. Therefore, business partners

must now exist in the business role MKK for role category MKK. You create business partners in this role in transaction FPP1. You change and display them in this role in the transactions FPP2 and FPP3. You can also process a business partner in transaction BP. With this transaction you can maintain all roles for a business partner.

If you use business partner roles on a time basis, note the following:

You must not restrict the business role MKK for role category MKK on a time basis. It must always have a validity from the current data to 12/31/9999. Restrictions on the validity of this role are not permitted.

#### **Standard address XDFADR**

The standard address of a business partner is no longer portrayed using the indicator XDFADR in table BUT020. This indicator is obsolete and you can no longer specify it on manual entry. With effect from Release 6.40, the standard address is portrayed with the address use XXDEFAULT. If you want to use addresses on a time basis, you can create different standard addresses for different periods. For each time, you can specify one address as standard address for the business partner.

#### **Time Dependency of the SAP Business Partner**

Planned changes to SAP Business Partner are no longer supported. This means that the report BUSPCDACT to be scheduled for application object BUPA is obsolete. For other master data objects, such as the FI-CA contract account (application object FICA), planned changes will still be used.

Planned changes will be supported by a new time dependency of SAP Business Partner. See the following release information:

- o Time Dependency of Addresses (new)
- o Time Dependency of Bank Details (new)
- o Time Dependency of Central Data (New)

If you use the FI-CA shadow table, note that you have to schedule the report BUPTDTRANSMIT for application MKK regularly. This report recognizes whether there have been changes to master data due to moves and reflects these in the shadow table. If you do not schedule the report, the system may have to read data directly from the database tables of **SAP Business Partner** due to the data in the FI-CA shadow table not being up-to-date. This has a negative effect on the performance of the read process.

Up until now, report RFKKGPSH was used to create the shadow table initially. You can now create the shadow table using mass activity GPSHAD\_NEW. If you have used planned changes for SAP Business Partner before a release change and the shadow table has already been filled, before you run a mass activity for the first time you have to run report RFKKGPSHUPDATE. This report invalidates the entries in the shadow table for business partners for whom there are unimplemented planned change documents. This prevents obsolete data being read from the shadow table.

To revalidate the invalidated entries in the shadow table, you have to run mass activity GPSHAD UPDATE. This improves the performance of the read accesses to business partner data since, for invalidated entries in the shadow table, the system has to read data from diverse database tables of SAP Business Partner.

### **Change to Direct Input for Business Partner**

Since, due to the introduction of time dependency of SAP Business Partner no planned changes for the business partner are supported any more, you can only call up the direct input for the business partner with the current date (VALDT = sy-datlo).

The function module FKK\_BUPA\_MAINTAIN\_SINGLE has been changed over accordingly. This carries out a direct input for the business partner internally. Up until now, this module could be called with any validity date ( $\ell$  VALDT). Then the changes to the business partner were carried out with planned change documents.

To make the changeover easier, SAP converted the values specified with this module accordingly. If the new fields for time dependency are filled in the transfer parameters for ths module, the values are not converted. If errors occur during the conversion, the system indicates this with a termination message. If the conversion cannot take place, the system issues corresponding information.

Examples of such a conversion:

- o Change to central data in the future: Creation of a new time slot for  $\ell$  VALDT with validity to the end of the time slot given by  $\ell$  VALDT. The time slots that are after this time slot are updated. Before the direct input is called, parameter *I\_VALDT* is set to sy-datlo.
- o Change to bank details in the future: New bank details are created. For the I\_VALDT specified, there is a move from existing bank details (to be changed) to new bank details. Before the direct input is called, parameter  $I$  VALDT is set to sy-datlo.
- o Planning for payment cards cannot be converted since there is no time dependency for payment cards. The changes take place without a corresponding validity and therefore take effect immediately. Users of the module FKK\_BUPA\_MAINTAIN\_SINGLE are informed about this in an information message. Before the direct input is called, parameter *I* VALDT is set to sy-datlo.

### **Moving Addresses and Bank Details**

Where the address or bank details are moved, the ID of the respective object in the contract accounts is not changed in the database. The description of the object displayed behind the ID in transactions CAA2 and CAA3 is, however, the description of the actual address or bank details used.

For bank details, in addition to the description, the ID of the bank details defined on the database is also displayed. Since, under certain circumstances, the ID displayed from the database is displayed with the description of the bank details for another ID, this is highlighted. In this case, behind the description, the system displays the ID of the bank details actually used. This indicates this special case and helps avoid incorrect interpretations of the display.

Example:

Incoming bank details 0001 Deutsche Bank/Heidelberg/DE/10020030/26126479 ( 0002 )

\_\_\_\_\_\_\_\_\_\_\_\_\_\_\_\_\_\_\_\_\_\_\_\_\_\_\_\_\_\_\_\_\_\_\_\_\_\_\_\_\_\_\_\_\_\_\_\_\_\_\_\_\_\_\_\_\_\_\_\_\_\_

### **Deletion of Address/Bank Details/Payment Card**

If you delete an address, bank details, or a payment card, the validity of the object concerned is not considered. The system displays an existing use in contract accounts or contracts in a warning message that you can ignore. This means that the system may contain contract accounts and contracts that refer to objects that no longer exist. SAP therefore recommends that you do not delete objects that are still used in contract accounts/contracts. You should only delete (ignoring the warning message) in exceptions.

Note also that even if the system shows no use for an object, the object can still be used in contract accounts/contracts.

#### **Example: Move from BKVID 0001 to BKVID 0002 on 01/01/2020**

In contract account VK1, BKVID 0001 is defined. From 01/01/2020 however, BKVID 0002 is to be used in the contract account. However, BKVID 0001 is still defined in the database. The bank details actually used are determined at runtime. SAP therefore recommends that you do not delete addresses and bank details when using the move function.

#### **Recommended Fields**

The option of using recommended fields has been introduced to the Business Data Toolset (BDT) with Release 7.00.

Previously, during processing in dialog, you could only switch to a different tab page if there was an entry in a field designed as a required entry field.

In SAP Business Partner, required entry fields are now recommended fields. This has the effect that fields in the dialog defined as such only have to be filled when you save. Before you save, you can navigate as required between the individual tab pages.

To be able to use recommended fields for a BDT application object, you have to set the indicator Application Object Uses Recommended Fields (XRECOM) in table TBZ1 . This is set for application object BUPA. This results in an additional screen attribute that you can/have to program to:

- 0 Normal field
- 1 Required entry field
- 2 Recommended field

For queries as to whether a field is a required entry field, the instruction IF SCREEN-REQUIRED  $=$ 1 is partly used. This query must now be IF SCREEN-REQUIRED <> 0. Therefore, if required, adjust your customer-defined field modification modules.

#### **Other Notes**

For information about time dependency and the new role concept, see SAP note 675530 (SAP BP: Adjustments Required for Release SAP\_ABA 6.40).
# Change Bank Data (Transaction FPP4)

#### **Time Dependency of the SAP Business Partner**

Planned changes to SAP Business Partner are no longer supported. However, planned changes are still used for the FI-CA contract account. This results in the following changes to the behavior in transaction FPP4.

Changes to the processing of payment cards/credit cards:

o Deletion in the future

The behavior in the contract account does not change. In the partner, the card remains unchanged/can no longer be deleted.

o Creation in the future

The behavior in the contract account does not change. In the partner, the credit card is created immediately and can therefore be used immediately.

o Change in the future

This is generally not possible. The system automatically switches to the mode Create in the Future (see above).

Changes to the processing of bank details:

o Deletion in the future

The behavior in the contract account does not change. In the partner, a change is made for the current date whereby the valid to date of the bank details is set to the date of the required deletion in the future (logical deletion).

o Creation in the future

The behavior in the contract account does not change. In the partner the data is created immediately with a valid from date that corresponds to the required future date.

o Change in the future

The behavior in the contract account does not change. In the partner the new move function applies:

- Creation of a new bank ID with valid from date in the future
- Change of old bank ID by entry of the move date and the new bank ID in the future

Set of Rules of Follow-On Actions:

When you call the set of rules for the follow-on actions, the data of the dunning notices and returns affected is already visible in the set of rules in a list.

### **Effects on Customizing**

 To be able to use the function or functions, you must activate the *Collections/Disbursements* (*INS\_FSCD*) business function.

#### Shadow Table for Business Partners

You activate the shadow table in the Implementation Guide for Contract Accounts Receivable and Payable under Technical Settings -> Activate Performance Improvement for Mass Runs.

# **1.1.43 Transferring Data from Legacy Systems with the IS Migration Workbench (New)**

#### **Use**

From *SAP ECC Industry Extension Insurance 6.0*, you can use the *IS Migration Workbench* to transfer data from operational systems (legacy systems) to the Collections/Disbursements system.

You execute this type of migration for initial data transfer to the Collections/Disbursements system. You can transfer master data and transaction data for a migration object.

The *IS Migration Workbench* enhances existing Direct Input functions with easy-to-use options, such as key management for operational systems and encryption. You can create master data objects that build on one another without knowledge of an SAP key.

Data is extracted from the legacy system with customer-specific extraction programs. The exact record structure is defined in the IS Migration Workbench with table settings. The IS Migration Workbench retrieves and processes the datasets created in this way, which are transferred to target machines using file transfer. This also executes code conversion (EBCDIC in ASCII). The system then formats the data and transfers it to a Direct Input module.

\_\_\_\_\_\_\_\_\_\_\_\_\_\_\_\_\_\_\_\_\_\_\_\_\_\_\_\_\_\_\_\_\_\_\_\_\_\_\_\_\_\_\_\_\_\_\_\_\_\_\_\_\_\_\_\_\_\_\_\_\_\_

You start the *IS Migration Workbench* with the EMIGALL transaction.

#### **Standard Migration Objects**

The standard delivery contains the following migration objects:

- o Business partner
- o Contract account
- o Insurance object

o Payment plan item

You can add more objects to these migration objects.

The control tables delivered by SAP define the structure of a migration object and can consist of multiple SAP structures. All structures that participate in a migration object are defined in the Data Dictionary. This includes customer-specific enhancements (fields).

## **Effects on Existing Data**

Migration does *not* change data that is already available in the system. The migration objects are used for initial data transfer.

# **Effects on Data Transfer**

The settings for the IS Migration Workbench are client-independent, but data transfer takes place on a client-dependent basis.

### **Effects on System Administration**

Users require authorizations for authorization object E\_MIGRATN.

# **See also**

You can find more information about the scope of functions for the migration workbench in the user handbook for the migration workbench. To find this, start transaction EMIGALL and on the *IS Migration Workbench* screen, select *IS Migration* -> *User Handbook*.

When you are working in the migration workbench, system documentation is available for the individual objects, structures and fields.

\_\_\_\_\_\_\_\_\_\_\_\_\_\_\_\_\_\_\_\_\_\_\_\_\_\_\_\_\_\_\_\_\_\_\_\_\_\_\_\_\_\_\_\_\_\_\_\_\_\_\_\_\_\_\_\_\_\_\_\_\_\_

### **1.1.44 Processing Incoming and Outgoing Payments**

**Use**

From *SAP ECC Industry Extension Insurance 6.0*, the following functions are available in the *Collections/Disbursements* system for this area:

### Payment Lot: Posting Date of Clarification

If the original posting date specified for clarification is no longer permitted, you have to use an alternative posting date. If only one company code is affected, or the same posting periods are open for all company codes affected, the next possible posting date is determined automatically. If you are posting cross-company code and different periods are open in the company codes, you may have to enter an alternative posting date manually. You can use the following function key to do this:

@1U@ Other Posting Date

### Payment lot: Clarification proposal based on earlier clarifications

When you are clarifying payments, selections are proposed automatically derived from previous clarifications. All business partners/contract accounts/contracts are determined to which amounts were assigned for previous payments from the same bank account of the payer.

For certain bank accounts (for example, social welfare office account), the payments may affect a number of different accounts. This means that the selection proposed is very extensive and not easily manageable.

Therefore, if there are more than three results from previous clarifications, the system also checks the usage text to see whether the values determined for the business partner, contract account, or contract are specified there. The search tolerates certain errors in that it permits differents ways of writing the same words (for example, with separators or blank spaces) and also accepts a maximum of one incorrect character. If, among the previous clarification cases, there are some where the note to payee details correspond to the selection criteria as described above, only these entries are proposed.

#### Payment Lot: Use of Short Account Assignments

You can assign an authorization protection at short account assignment level for using short account assignments to post payment amounts to general ledger accounts. If an authorization group is assigned to the short account assignment in Customizing, the user needs the authorization for object F\_KK\_KUKON with the authorization group assigned.

You can also assign a tax code to a shourt account assignment (only if taxes are not dependent on a jurisdiction code in the country concerned). The amount of the posting is automatically reduced by the tax proportion and separate tax items are created.

#### Payment lot: Correspondence for queries regarding clarification

\_\_\_\_\_\_\_\_\_\_\_\_\_\_\_\_\_\_\_\_\_\_\_\_\_\_\_\_\_\_\_\_\_\_\_\_\_\_\_\_\_\_\_\_\_\_\_\_\_\_\_\_\_\_\_\_\_\_\_\_\_\_

In clarification processing, you can use the new function Correspondence for Clarification. This means that you can, for example, submit queries to the house bank or other addressees. If you use the function, a business partner and an application form are proposed. Both values are defined in Customizing and you can overwrite them. The new correspondence type 0035 Query Regarding Incoming Payment Clarification is delivered.

#### Payment lot: Enhancement to check event 0242

Event 0242 does not enable you to check any additional selections specified (only the first selection specification is available in the payment lot item). Using the new event 0262, you can now check all selections together.

#### Payment lot: Fast search for payments using the search engine TREX

Payments from payment lots can be held in the main memory of the search engine for a fast search access. The system administrator is responsible for the relevant Customizing, the initial creation of the search index, and the regular transport of changed and added entries.

If Customizing is defined for the connection to the search engine, when you search for payments the additional indicator Use Search Engine appears.

#### Credit card lot: Check card data

Up until now, where a payment had not been reported to the card institute for a credit card lot, you always had to enter the validity period and the cardholder. You can now make settings in Customizing dependent on the card institute so that you no longer have to enter these details.

### **Effects on Customizing**

 To be able to use the function or functions, you must activate the *Collections/Disbursements (INS\_FSCD*) business function.

#### Payment lot: Correspondence for queries regarding clarification

You define default values for correspondence for queries regarding clarification cases as follows:

o The number of the business partner to be proposed (business partner that represents the house bank or a contact person at the house bank) in the Implementation Guide for Contract Accounts Receivable and Payable under Business Transactions -> Payments -> Processing Incoming/Outgoing Payments -> Define Bank Clearing Accounts for Payment Lot For each bank clearing account, you can enter the business partner number in the new field Correspondence Recipient. You also have to maintain the details House Bank and Account ID as these are used to determine your own account number at the house bank this may be

specified on the letter.

o The key of the application form to be proposed in the Implementation Guide for Contract Accounts Receivable and Payable under Basic Functions -> Correspondence -> Define Application Forms for Correspondence. Enter the required form under correspondence type 0035. The form FL\_CA\_BANK\_CORR\_SAMPLE\_SF (Smart Form) is delivered as an example.

# Payment lot: Fast search for payments using the search engine TREX

You first have to configure a TCP/IP connection to the TREX server. To do this, in the SAP Customizing Implementation Guide, choose; SAP NetWeaver -> SAP Web Application Server -> IDoc Interface/Application Link Enabling -> Communication -> Create RFC Connection.

You then make the system settings required using the administration transaction COM\_SE\_ADMIN.

Via Goto -> Customizing, choose System Settings to select a TCP/IP connection to the TREX server.

Under Business Objects and Indexes, check whether the business object **CA\_INCPAY** has already been created. If not, add a corresponding entry. The class for this business object is CL FKK SEARCH PLOT. When you are making the settings for this object, read the documentation for the individual fields - this gives you instructions about assigning useful values.

In the transaction you can also create and activate the index.

In the Implementation Guide for Contract Accounts Receivable and Payable, under Business Transactions -> Payments -> Processing of Incoming/Outgoing Payments - > Parameterize Search Engine, specify from which date of creation payment lot data is to be included in the search engine and whether, for the initial load, archived data should also be considered.

Using the report COM SE DISPATCHER, you can create the initial search data and transfer subsequent changes in the dataset. This report should be planned as a background job. To transfer the changes, SAP recommends that you schedule regular repetitions (for example, once or more each day) to ensure that the search data is always up-to-date.

# Credit card lot: Check card data

To make the setting for a reduced check of credit card data, see the Implementation Guide for Contract Accounts Receivable and Payable:

Business Transactions -> Payments -> Creation of Incoming/Outgoing Payments -> Payment Cards -> Define Accounts for Payment Card Institute.

# Payment lot: Fast search for payments using the search engine TREX

\_\_\_\_\_\_\_\_\_\_\_\_\_\_\_\_\_\_\_\_\_\_\_\_\_\_\_\_\_\_\_\_\_\_\_\_\_\_\_\_\_\_\_\_\_\_\_\_\_\_\_\_\_\_\_\_\_\_\_\_\_\_

In the activity Parameterize Search Engine in the Implementation Guide for Contract Accounts Receivable and Payable under Business Transactions -> Payments -> Processing of Incoming/Outgoing Payments, enter the date from which the system is to use the search engine for the search.

# **1.1.45 Payment Transactions**

### **Use**

From *SAP ECC Industry Extension Insurance 6.0*, the following functions are available in the *Collections/Disbursements* system for this area:

### Payment Specifications

With the new transaction FPAY1A, you can group open items and at this level, define payment data such as payment method, bank data, and DME data. The payment program processes this data for payment (payment specification of category "Payment Program"). You can also only group items (for example, without specification of payment data such as payment method, bank date) and use the payment specification thus created as selection criteria for the processing of incoming payments (payment specification of category "Valid for Payment Lot"). You use transaction FPAY1B for this.

You can make the following specifications for a payment:

- o Payer (business partner, contract account)
- o Payment method, paying company code
- o Bank details/card details of business partner
- o Bank details of company (house bank ID, house bank account ID)
- o DME data (recipient code, instruction key)
- o Run date
- o Text for payment
- o Reference number for payment
- o Customer-specific additional fields

The system saves this payment data at header level and the related items at item level in the new object Payment Specification. You can include items from different business partners and contract accounts in one payment specification. In the payment specification you must always specify the paying business partner and (if the specification is for the payment run) the paying contract account. You can use the function for incoming and outgoing payments and in principle, for all payment methods.

In the related line items, only the category of the payment specification (field DFKKOP-PDTYP) is set. The payment data entered (for example, payment method) is not entered in the line item.

If you define event 0606, when you post the document you can define for each business partner item that a specification is required for the item. This means that the payment run does not pay this item until a payment specification has been created for it. Items of this category are **preselected** items. This function is not possible for repetition items.

When you create/change a payment specification for the payment run, you can select either al items or only preselected items. You define the default for each user in the user parameter  $\partial PAY \times ITMS$  (A = all items,  $R = \text{only presented items}$ .

If you define event 0616, on the initial screen of the transactions for creating a payment specification (and in the dialog box for subsequent selection of additional items), you can define additional selection criteria. This means that from the list of selected items, you can display only certain items (filter function) by evaluation your selection entries in the module specified here.

Items for which there is a payment specification of category "Payment Run", are protected from clearing in other clearing processes (except for the payment run). Corresponding information appears in the status display of open item processing.

When you create a payment specification, the authorization checks that apply to the document change function apply (company code, business area, and authorization group of contract account). The new authorization object  $F_KKINDPAY$  is also checked. Dependent on the category of the payment specification and the activity, this checks whether the relevant authorization exists.

You can also create payment specifications without an item reference. The system creates a header record, but no item records.

When you create or change a payment specification, the workflow for check and approval in accordance with the dual control principle can be run. You decide whether the creation/change must be approved in the new event module 5514; the relevant business object is CA\_INDPAY. In addition to the status field (open/to be approved/approved), the *Complete* attribute exists. This must be set if the payment run or payment lot is to use a payment specification. This attribute can control the start of the approval workflow. For example, event 5514 can be so defined that the workflow only starts if the Complete attribute is set. This means that different users can carry out different changes without having to have each individual change approved before the next clerk can process the payment specification further. You cannot change a payment specification with the status To Be Approved until it has been approved/rejected.

If you create a change that is subject to approval, the payment data is stored with the status To Be Approved. The payment run does not pay this payment specification; instead it creates a payment exception. The changes from the workflow process (approval or rejection) are documented accordingly in the status. The payment program pays only complete payment specifications that have the status Open, Approved, or (see below) Reopened after Reversal of Payment.

When you change a payment specification in the new transaction  $FPAY2$ , the system writes history records for the header data; it then displays these on a separate tab page in the display. The person actually doing the approving also sees which change needs to be approved. When you include new items or remove items, the new items or items deleted are also displayed on separate tab pages if the change is subject to approval. Each item contains information about when it was included in the payment specification.

If you change a payment specification and want to include items in the specification, you have to select the items to be included before you save. If you want to remove items from a payment specification, you have to deselect them before you save.

You can implement additional checks that have to be carried out when a payment specification is changed via event 0608. There you can return error messages that then appear in a separate dialog box.

You can visualize customer-specific additional fields that you have defined via a CI include in the header table DFKKIP GRP in event 0609. Your own fields are then displayed on a separate tab page.

Since you can group items from different business partners, the use of payment specifications is not suitable for parallelization via business partner intervals in the payment run. Items that are read in interval 1 (contains the business partner) are skipped here. In interval 2 (contains the payer), the items read in interval 1 are read again, since all related items have to be determined here. This second reading of line items increases the runtime of the payment run, which means that the procedure should not generally be used as replacement for every document change (for example, entering payment method and bank data).

If the payment run makes the payment successfully, the system enters the number of the first clearing document (or payment order) created and the payment run ID in the payment specification. The system displays this data on a separate tab page. From this tab page, you can navigate to the payment document, the payment order, or the display of bank data from the payment run, and from there, to the payment run display. The following new exceptions may occur in the payment run:

- o 66 Payment specification is to be approved
- o 68 Amount of the payment specification does not correspond to the item total
- o 69 Payment specification is locked by online processing

Any payment locks or clearing locks in the paying contract account are considered during processing of a payment specification in the payment run. Locks on contract accounts of the line items assigned are not considered. Locks cannot exist on the line items assigned themselves, since locked items cannot be included in a payment specification for the payment run and no locks can be set for items in a payment specification.

The custom selections (selection, for example, by document number, posting date) are also not considered for the assigned items of a payment specification since a payment specification can only be paid completely or not at all (and not partially).

If you define event 0617, you can turn a payment specification that the payment run considers to be payable into a payment exception by returning a corresponding item indicator (and corresponding message). In this event, for example, you can check the custom selections to see whether they exclude individual items of the payment specification and therefore the entire specification is not to be paid.

The following logic applies for the interpretation of the payment data (header level):

\_\_\_\_\_\_\_\_\_\_\_\_\_\_\_\_\_\_\_\_\_\_\_\_\_\_\_\_\_\_\_\_\_\_\_\_\_\_\_\_\_\_\_\_\_\_\_\_\_\_\_\_\_\_\_\_\_\_\_\_\_\_

Payment method, paying company code, bank details, card details, and own details are treated as if they had been entered at item level and are included in the payment data  $(DPAYH)$  such that they appear in the payment list and on the payment media printout.

- o Own bank details are evaluated independently of the indication of the payment method for controlling bank selection (in FQP4). However, you can override this using event 0650.
- o The execution date is transferred to the payment data ( $DPAYH$ ) and overrides the otherwise applicable standard logic. The standard logic determines the execution date from the due date of the items to be paid (for collection and several items with different due dates, the latest date; for outgoing payments, the earliest date). An execution date in the past is replaced by the current date. Since not all payment media formats support an execution date at the individual payment level sometimes such a date is only supported for the complete file it may be necessary to agree with the receiving bank to what extent a file with payments with different execution dates can be processed.
- o The DME data is transferred to the payment data  $(DPAYH)$  and override any specifications from the module in event 0630.
- The text for the payment is not saved in the payment data ( $DPAYH$ ) and is therefore not visible in the payment list. This text can be determined when the file is created by reading the data from the payment specification the key is in the payment data and can be noted in a suitable place on the payment medium.
- o Partial payments are not possible with payment specifications. Event 0610 is therefore not processed in the payment program when you process payment specifications. Partial payment is also not possible if you use a payment specification as selection criterion in the payment lot (comparable with the use of payment advice notes). In contrast, overpayments are possible in the payment lot and lead, for example, to postings on account or to other items being cleared.
- o Report RFKKIP01 provides an ALV list of all payment specifications. Double click in the list to display the details for a payment specification. In the payment data in the document display of an item that is part of a payment specification, there is a button that you can click on to access the details for this payment specification.
- o Report RFKKIP03 provides an ALV list of all line items that are assigned to a payment specification. You can also double click in the list here to display the details of the payment specification.
- o Report RFKKIP02 provides an ALV list of all line items that are preselected for a payment specification but have not yet been included in a payment specification.
- o Currently, a line item cannot be included in several payment specifications of the category "Payment Lot" at the same time. This means that it is not (yet) possible, for example, to make specifications for one item in different currencies and, when the payment is received in a specific currency, to indicate the specification used and delete or archive the other specifications later.

#### **Visualization in Other Transactions**

o Document display

The payment data shows that a line item has been included in a payment specification. Navigation to the payment specification is supported.

\_\_\_\_\_\_\_\_\_\_\_\_\_\_\_\_\_\_\_\_\_\_\_\_\_\_\_\_\_\_\_\_\_\_\_\_\_\_\_\_\_\_\_\_\_\_\_\_\_\_\_\_\_\_\_\_\_\_\_\_\_\_

o Account balance display

You can include the field *PDTYP* (Category of Payment Specification) in the line layout. You can also display the field IPAYD where an icon indicates whether an item is assigned to a payment specification or not.

#### **Integration to Follow-On Processes**

o Reversal of document

If a document still contains items that are assigned to a payment specification, this assignment must be removed before the document can be reversed.

o Reversal of posted payment document

The payment specification receives the status Reopened after Reversal. The cleared items are open again and still assigned to the payment specification; a new payment is not possible. Using report RFKKIP01, you can select all payment specifications with the status Reopened after Reversal and decide what to do with them. You cannot reverse a reversal of this kind.

o Reset of clearing of posted payment document

The payment specification receives the status *Clearing reset*, the assignment of the items previously cleared to the payment specification is reset, and you cannot use the payment specification again.

o Return for posted payment document

The payment specification receives the status Return. The cleared items are open again and still assigned to the payment specification; a new payment is not possible. Using report RFKKIP01, you can select all payment specifications with the status Return and decide what to do with them. All returns activities (setting locks, correspondence) refer to the paying contract account specified in the header of the payment specification (and not to the contract accounts of the related items posted to). Exception: Any charges arising are posted to the contract account with the highest item.

o Reversal of payment order created

The payment specification receives the status Reopened after Reversal. The cleared items are open again and a new payment is possible.

#### **Limitations**

o Cash discount and withholding tax

Items relevant for withholding tax must **not** be included in a payment specification and this is also not supported in event 0606.

Items with cash discount also cannot be included in a payment specification.

o Payment locks/clearing locks

Items with payment locks cannot be included in a payment specification for the payment run. The payment lock prevents the items being paid and from being included in a payment specification. No payment locks (in FPE2, FPE2M) can be set for items in a payment specification. In the case of a payment with payment specification, the payment locks of the items assigned are no longer analyzed.

Items with clearing locks cannot be included in a payment specification for the payment run or the payment lot these items are locked against any form of clearing.

\_\_\_\_\_\_\_\_\_\_\_\_\_\_\_\_\_\_\_\_\_\_\_\_\_\_\_\_\_\_\_\_\_\_\_\_\_\_\_\_\_\_\_\_\_\_\_\_\_\_\_\_\_\_\_\_\_\_\_\_\_\_

o Repetition items

You cannot define repetition items for a payment specification during posting (event 0606). If you assign them to a payment specification in the transactions FPAY1A/FPAY1B/FPAY2, they are released first.

o Payment Agreements

Payment specifications have a higher priority than payment agreements (they refer only to amounts, not to other payment data). You can include items for which there are payment agreements in a payment specification. However, you cannot make payment agreements for items already assigned to a payment specification.

#### Payment Agreements

You can now create payment agreements via the total balance of a business partner irrespective of the transaction currency of the individual open items. On the initial screen of the transaction Payment Amounts Agreed (FPVZ), set the Select All Open Items indicator. During the automatic distribution of the agreement amount, in this case, for all items where the transaction currency is the same as the agreement currency, the system sets the agreement amount to the original amount and distributes the remaining amount proportionately to the other open items.

You cannot define a payment agreement for items for which a payment specification or debit memo notification exists.

Double click the document number to navigate to the document display.

You can create payment agreements for the total balance of several business partners. In the list of open items, analog to account maintenance you can make further selections.

### **Effects on Customizing**

 To be able to use the function or functions, you must activate the *Collections/Disbursements (INS\_FSCD*) business function.

In the Implementation Guide for Contract Accounts Receivable and Payable, under Business Transactions -> Payments -> Incoming/Outgoing Payment Creation , you can Define Screen Variants for Payment Specifications.

You define the default user-specific in the user parameter 8IP.

You define function modules for customer-specific enhancements in the Implementation Guide for Contract Accounts Receivable and Payable under Program Enhancements -> Define Customer-Specific Function Modules .

# **1.1.46 Postings and Documents**

### **Use**

From *SAP ECC Industry Extension Insurance 6.0*, the following functions are available in the *Collections/Disbursements* system for this area:

# Postings and Documents: Changing the Document Date

In event 0062, you can now replace the *document date* in the document as well as the *posting date*.

### Postings and Documents: Broker as New Field in Business Partner Item

The business partner item contains a new field: Broker. This enhancement of the busienss partner item has been realized as a #prepared enhancement#. This means that the field is not initially visible in the system delivered; you have to activate the enhancement explicitly in your installation.

The broker represents a business partner that takes over the processing of certain processes (for example, payment or dunning) for the end customer.

Functions of the Broker Field

The field is:

- o An additional specification for document entry, document change, and document display
- o Selection criterion for the account balance
- o Selection criterion for the account maintenance
- o Selection criterion for other clearing processing
- o Selection criterion in payment lot

#### **Activation of the Broker Field**

You activate the Broker field in Customizing using a report that creates the required fields and database indexes. In test mode, the report shows which enhancements would be made in an update run.

If the Broker field is active and you have posted documents with brokers, the system administrator must update the database statistics for table DFKKOP. This is the only way to make sure that the new indexes are also used.

Deactivation of the Broker Field

You can deactivate the field again but only manually. To do this, you have to remove the field BROKR from the CI includes to which it was added. You then have to convert the database tables. This conversion can have a long runtime if a lot of data records are affected. SAP therefore recommends that you weigh-up the activation of the field and then adhere to this decision.

# Clearing Processing: Distribution of Difference Amounts

If, during clearing processing, part of the amount to be distributed is explicitly assigned to the open items and there is a difference, this difference can be assigned automatically via the clearing control. You can use the new *Distribute Difference* function key to do this.

#### The difference is distributed to

- o The selected inactive items if at least one inactive item is selected
- o All inactive items if no inactive item is selected

### Clearing Processing: Visibility of Payment Agreements

Using payment agreements, you can define the payment amount that the customer is to pay if the payment is in a currency other than that of the receivable.

If you post a clearing in the alternative currency in dialog, the system does not translate the receivables amount to the payment currency at the current exchange rate; instead it shows the agreed amount.

Previously, you could not see from the open item whether the amount displayed in payment currency was based on an agreement or a current translation. For this purpose, there is a new indicator, FKKCLIT-XZVEX (meaning Payment Agreement Exists) in the item. To display the field, you have to include it in a display variant for open item processing.

### Account Maintenance: Posting with Short Account Assignment

You can assign an authorization protection at short account assignment level for using short account assignments to transfer difference amounts to general ledger accounts. If an authorization group is assigned to the short account assignment in Customizing, the user needs the authorization for object F\_KK\_KUKON with the authorization group assigned.

### Enhanced Account Maintenance

From Release 6.00, in account maintenance you can perform document changes as well as carry out clearing. In the transaction you can switch between both processing views. For the document changes, you can define the line variants with different modifiable fields in Customizing. You can make document changes directly in the item. Alternatively, you can make a change for several selected items simultaneously.

In addition to document changes, you can also split line items. You can combine clearing, splitting, and changing with few restrictions.

#### Modifiable fields

You define the modifiable fields via the structure FKKOP CHG. In detail these are:

- o Specifications for due date (due date for cash discount, cash discount percentage rate, due date for net payment, deferral date)
- o Specifications for payment (payment method, payment grouping, details of alternative payee)
- o Specifications for dunning (dunning procedure, exclusion indicator)
- o Interest key
- o Text
- o Locks (up to two each of payment locks, dunning locks, interest locks)

#### **Limitations**

The restrictions that apply to the transactions Mass Change of Documents also apply to the field changes. You should also consider the following points:

o Locks of one category (payment lock, dunning lock, interest lock) can only be changed for an item if there are no more than two locks. A maximum of two locks of the same category can be set at any one time.

#### **Example**

If the payment locks A, B, and C are set simultaneously in an item, the locks for this item cannot be processed.

o Where document items are displayed summarized (several items are displayed cumulated in one item), you can only change fields that have a unique value that is displayed in the item displayed.

#### **Example**

If three items with a different text (field OPTXT) are displayed summarized, '\*' is displayed in the text line and no change is possible. If you switch to the individual display, you can change the text in any of the three items.

Changing several items simultaneously

To change several items simultaneously, select the items required and choose the field or group of fields that is to be changed. Place the cursor in the required column of the display and then choose the function Mass Change. Alternatively, you can double-click in the required column.

Once you have selected the items to be changes, the lower part of the screen changes. You can now enter the new values for the selected field or group there. Once you have entered all data required, you have to transfer the new values to all selected items using the function Execute Change.

Fields that belong together logically are always offered together as a group to be changed in the case of mass changes.

#### **Example**

If you select the Cash Discount Deadline field, in the lower part of the screen the fields Due Date for Cash Discount, Cash Discount Percentage Rate, and Due Date for Net Payment are offered.

Special features for the due date details

In a mass change you can either enter a new value for the *Due Date for Net Payment* for all items selected, or for the combination of the three fields Cash Discount Deadline, Cash Discount Percentage Rate, Due Date for Net Payment. You cannot change only the cash discount percentage rate or the due date for cash discount and leave all other due date details in the items selected with the previous values.

Split in several subitems

You can split line items into several subitems. However, this function is not available for items displayed summarized. You must first cancel the summarization.

To split an item, place the cursor on the item required and then choose the function Split Item. The system inserts a new item beneath the item to be split. The amount of the new subitem is initially zero. Enter the required partial amount. The system automatically reduces the amount of the original item accordingly.

#### **Special features when splitting items**

You can no longer split an item that has been selected for full clearing. If you split an item for which partial clearing is planned, the system automatically proposes the partial amount that is not to be cleared in the subitem. You can reduce this amount manually, but not increase it. In this case too, you can no longer split an item for which clearing has been planned.

For new subitems created, you can make the same changes as for original items. You can clear the new subitems either partially or in full.

Resetting changes and splits

You can reset all of the changes you have made to an item provided you have not saved the data yet. Select the required item(s) and then choose the function Reset Change.

To reset a split, place the cursor on the subitem and choose the function Reset Split. If several split items have been created for an item, and you want to reset all of them, place the cursor on the original item and then choose Reset Split.

Special features for filtering and sorting the lock fields

For each lock category (dunning, payment, interest), two lock reasons can displayed in the list together with their validity data. When you filter and sort by lock reason or validity date, the system always considers both columns.

#### **Example**

Place the cursor on the first dunning lock reason and choose the function Filter. In the dialog box that

appears, enter the value  $A$  this means that you are searching for items with the dunning lock  $A$ . The system displays all items where the first or second dunning lock has the value A filtered.

#### **Example**

Place the cursor on the first dunning lock reason and choose the function Sort in Descending Order. If there are items with the dunning lock reasons A, B, and C, the items with dunning lock C appear at the beginning. It is irrelevant whether C is entered as the first or second dunning lock. The items with dunning locks B and A follow.

Influence of changes on clearing processing

The changes that you make do not have an effect on the current clearing processing.

#### **Example**

A clearing amount and a cash discount amount are assigned to an item. In the Change view, you enter the new due dates and a new cash discount percentage rate. The cash discount amount assigned under the view *Clearing* is unchanged; it is neither activated nor deactivated. If you want to change the cash discount amount assigned for this clearing, you have to make the change in the Clearing view.

Changes you make become effective when you save them. In the following clearing processing, the changed values are decisive:

#### **Settings**

In the account maintenance, you can use the View field in the Processing Status area in the footer of the screen to switch between clearing and change mode. In the Change view, from the line variants previously defined in Customizing, you choose which fields the system offers as modifiable fields in the items.

If you want to hold a setting as default value, choose the function Change Display. On the next screen, select the required variant for the modifiable fields and choose the function Hold.

#### Save all actions

All actions (clearing, split, change) are saved in one transaction. You can then exit the transaction.

#### Reversal and returns of archived documents

For archived documents, you can post reversals and returns if you select a suitable reversal method or suitable type of returns processing.

#### Returns for archived documents

If the payment document has already been archived, you can refer to the document in the returns lot. The corresponding check routines also consider archived documents. However, in this case, you cannot select Reset Payment as Type of Posting, since then the clearing resets required for archived documents are not permitted. You can select New Receivables, Derived from Payment or New Receivables, If Payment Cannot Be Reset. With this method, the paid receivables are

replaced by new receivables items in the returns documen.

#### **Reversal for archived documents**

Archived documents usually have business partner items that are cleared (for example, paid invoices), or have cleared business partner items themselves (for example, payments). An exception is documents that contain exclusively general ledger items.

Since no data may be changed for an archived documents, it is not possible to reset clearing as part of a reversal. Therefore, for archived documents, you have to select another form of reversal. When you reverse archived documents, the system therefore creates new business partner items in the reversal document.

#### **Example: Reversal of archived invoice**

In the reversal document, the system creates a business partner item with a reversed +/- sign for each business partner item of the invoice document. In this case, the reversal document is a credit memo posting for the full invoice amount.

#### **Example: Reversal of archived payment**

In the reversal document, for the paid receivable items, the system creates business partners in the same amount. This is identical to the procedure for returns if new receivables are created derived from the payment.

#### **Changes in the reversal transaction**

You can now make two further specifications on the initial screen of the reversal transaction. Firstly, by means of a checkbox, you can specify whether the system is also to search for the document to be reversed in the archive. Secondly, you can assign one of the following reversal methods:

- o Clear business partner items
- o Create offsetting postings to business partner items
- o Create offsetting postings if document is in archive

For both of these new fields, you can trigger a default value via posting area 1050.

#### **Restrictions**

A reversal with creation of offsetting postings is not possible if a confirmation workflow is still active for the document to be reversed.

When you reverse an archived document, you cannot trigger a workflow to confirm the reversal. In this case, event 5502 that is used to trigger a workflow is not processed.

For further restrictions, see the documentation to the Reversal Method field on the initial screen of the reversal transaction.

#### **Dependencies**

If a document that still contains open business partner items is reversed such that offsetting postings are created, account maintenance takes place automatically after the reversal; the open items of the

document to be reversed are cleared against the open items of the reversal document.

New event for reversal

Using event 0073, you can add customer-specific data to the business partner items created in the reversal document. The event is processed if business partner items are created with inverse +/- sign (for example, reversal of invoice).

### Reversal with Inverse Posting for Payment Plans

You can also use reversal with inverse posting for payment plans. For this, the Reversal Method (STMET\_KK) field is available for the *payment plan reversal* function for business transactions, payment plans and payment plan items, as well as for the payment plan interface (function module ISCD\_SCPOS\_MAINTAIN, parameter T\_SCPOS).

If you select the field with 1 or 2 for document category 99, the system creates an offsetting posting without resetting clearing. If the field has 2, archived documents are also reversed in this way.

You can use this reversal for all reversal methods (business case, payment plan and payment plan item).

If you want to reverse in the same way as before, you do not have to make any changes (field STMET KK is empty).

#### Activate Classification Key and Broker Field for Payment Plans

You can also activate the Classification Key (OPORDfield) and Broker (BROKR field) fields for payment plan items. These fields are then available for the payment plan items and for Direct Input (for payment plan items). You activate the fields in Customizing with the FSCD\_ACTIVATE\_OPORD report.

To activate the fields for payment plans, you must have already activated the fields in Contract Accounts Receivable & Payable.

#### **Effects on Customizing**

 To be able to use the function or functions, you must activate the *Collections/Disbursements (INS\_FSCD*) business function.

# Postings and Documents: Broker as New Field in Business Partner Item

You activate the Broker field in the Implementation Guide for Contract Accounts Receivable and Payable under Program Enhancements -> Prepared Enhancements -> Include Broker Field in Business Partner Item .

# Enhanced Account Maintenance

For enhanced account maintenance, you have to define variants for the line layout. A variant defines which fields appear as modifiable in an item. You define the variants in the Implementation Guide for Contract Accounts Receivable and Payable under Basic Functions -> Postings and Documents -> Document -> Preparation of Processing Screens -> Define Line Layout for Mass Processing in Account Maintenance.

### Reversal and returns of archived documents

You have to specify main and subtransactions for the creation of offsetting items for business partner items of the document to be reversed. For each main and subtransaction, you have to specify a combination of main and subtransaction that is to be used for the offsetting item in the revesal document in the case of a reversal. You make the specification in the table of subtransactions. You define these in the Implementation Guide for Contract Accounts Receivable and Payable under Basic Functions -> Postings and Documents -> Document -> Maintain Document Account Assignments -> Maintain Subtransactions.

You define the default values for the new reversal parameter in the Implementation Guide for Contract Accounts Receivable and Payable under Business Transactions -> Reversal -> Define Default Values for Reversal .

### Postings and Documents: Classification Key and Broker Field as New Fields in Payment Plan Items

You activate the Classification Key and Broker fields for payment plan items and Direct Input in the IMG, under Program Enhancements -> Prepared Enhancements ->Classification Key and Broker Field Active for Payment Plan Items.

# **1.1.47 Print Workbench**

**Use**

From *SAP ECC Industry Extension Insurance 6.0*, the following functions are available in the *Collections/Disbursements* system for this area:

# PDF-based forms

The Print Workbench supports the use of PDF-based forms for creating and issuing outgoing standardized correspondence. SAP therefore provides the new form category PDF-based form for application forms.

You can use the new XML-based raw data interface (XFP) for PDF-based forms to prepare raw data outside of the SAP system.

For information about PDF-based forms, see SAP Help Portal under Documentation -> SAP NetWeaver -> SAP NetWeaver Release/Language -> SAP NetWeaver -> Application Platform (SAP Web Application Server) -> Business Services -> PDF-Based Forms.

See also the release information for BAdIs in the Print Workbench.

# **Effects on Customizing**

Existing implementations in SAPscript and Smart Forms are not affected by this change.

# **1.1.48 New Programs/Reports**

**Use**

# Summarization of Reserve Postings

With the new report RFKK\_DFKKRES\_CONDENSE, (transaction FPRES\_CON) you can summarize table DFKKRES and, if required (for example, after a currency changeover) compare the amounts with table DFKKOPK.

# **1.1.49 Returns**

**Use**

From *SAP ECC Industry Extension Insurance 6.0*, the following functions are available in the *Collections/Disbursements* system for this area:

### Returns for Paid Collective Bills

If a return is posted with Type of Posting New Receivables, Derived from Payment, up to Release 4.72, on payment of a collective bill, the new receivable was posted to the collective bill account.

With Release 6.0, the receivables are posted to the individual accounts; simultaneously, the system creates a new collective bill document for the total amount of the receivables. This means that the receivables are visible in both the individual account and the collective bill account.

### Itemization of Clarification Worklist from Returns Lots

With report RFKKRLCL, you can display clarification items in a returns lot for a key date.

\_\_\_\_\_\_\_\_\_\_\_\_\_\_\_\_\_\_\_\_\_\_\_\_\_\_\_\_\_\_\_\_\_\_\_\_\_\_\_\_\_\_\_\_\_\_\_\_\_\_\_\_\_\_\_\_\_\_\_\_\_\_

### Reversal of Returns

On the reversal of a return, the corresponding return is reopened in the returns lot. A returns lot that has already been closed is reopened provided that the return can be reversed and Funds Management is not activated.

# **1.1.50 Revenue Distribution**

### **Use**

From *SAP ECC Industry Extension Insurance 6.0*, the following functions are available in the *Collections/Disbursements* system for this area:

# Payment advice note for revenue distribution

From Release 6.00, when you create payment media you can create a payment advice note in which you explain how the totals posting to the final recipient is made up - that is, from which payments. SAP delivers the following example forms of form class  $FL\_CA\_PAYMENT$ : FI\_CA\_PAYMENT\_REV\_DIST\_SF (SmartForm) and FI\_CA\_PAYMENT\_REV\_DIST\_PDF (PDF).

### Changes to the posting logic for revenue distribution

To ensure that, during payment media creation, a payment advice note can be created correctly for the final recipient, you should prevent documents in the final recipients account from being cleared with one another. To do this, when you post documents you can set the clearing restriction  $Z$ . This means that only the payment program can carry out clearing. You can define whether the clearing restriction is to be set in the Implementation Guide for Contract Accounts Receivable and Payable.

In theory, in a distribution run, it may be the case that the revenues to be distributed and the adjustment postings that, for example, arise from a clearing reset or reversal of payments, balance to zero. In this case, previously, no document was created in the final recipient account. With Release 6.00, the posting logic has been converted for this special case. Now, two distribution documents with opposite +/- signs are posted. This enables you to create a payment advice note for the final recipient.

### Individual document posting for revenue distribution

In revenue distribution, several revenues are usually transferred to the final recipient as a total. From Release 6.00, for individual cases, you can forward a document to the final recipient separately, that is, without summarizing it with other documents. You can use this posting of individual documents, for example, in Public Sector for administrative purposes.

### Negative postings for revenue distribution

From Release 4.72 you have been able to create negative postings in Contract Accounts Receivable and Payable. A negative posting reduces the transaction figures for the account posted to in the general ledger.

From Release 6.00, negative postings are also considered for revenue distribution. In contrast to the

normal distribution postings, adjustment postings that arise from, for example, clearing reset or reversal of payments, are posted negatively. The prerequisite for this is that negative postings are permitted at company code level and that the document type used for revenue distribution (posting area 1381) is supported for negative postings. For more information, see the Implementation Guide for Contract Accounts Receivable and Payable and the settings for the document types in the field help for the Negative Posting field.

# **Effects on Customizing**

 To be able to use the function or functions, you must activate the *Collections/Disbursements (INS\_FSCD*) business function.

#### Payment advice note for revenue distribution

To create payment advice notes, you have to make various settings in the Implementation Guide for Contract Accounts Receivable and Payable. For a detailed description, see the Application Help for revenue distribution.

#### Individual document posting for revenue distribution

You make the setting that a payment is to be forwarded to the final recipient as an individual document and not in a totals document with other payments in the Implementation Guide for Contract Accounts Receivable and Payable under Business Transactions -> Distribution of Revenues -> Define Specifications for Derivation of Final Recipient.

#### Clearing restriction for distribution documents

You define that the clearing restriction  $Z$  is to be set when you post distribution documents in the Implementation Guide for Contract Accounts Receivable and Payable under Business Transactions -> Distribution of Revenues -> Define Specifications for Distribution of Revenues.

### Negative postings for revenue distribution

You make the setting for the company code (negative postings possible) in the Implementation Guide for Financial Accounting under Financial Accounting Global Settings -> Company Code -> Check and Supplement Global Parameters.

You make the setting for the document type in the Implementation Guide for Contract Accounts Receivable and Payable under Basic Functions -> Postings and Documents -> Document -> Maintain Document Account Assignments -> Document Types -> Maintain Document Types

and Assign Number Ranges.

# **1.1.51 Segment for Segment Reporting (New)**

**Use**

### New Account Assignment Term: Segment

With effect from Release 6.0, Contract Accounts Receivable and Payable provides the new account assignment term Segment. You make the basic settings necessary for using the segment in the Implementation Guide for Financial Accounting. These are then taken into account by Contract Accounts Receivable and Payable. The following special features also apply for Contract Accounts Receivable and Payable:

#### Segment in All Line Items

In Contract Accounts Receivable and payable, business partner items receive a segment as well as general ledger items. There is no distribution logic in the background that, during the update of reconciliation accounts (receivables, payables, down payments) in the general ledger, splits the posting item of a business partner into segments using the offsetting items.

### Special Segments for Tax and Money Accounts

For all balance sheet accounts that are not managed on an open item basis, the problem arises that there are no fixed dependencies between postings on the debit side and the credit side. Therefore, where different segments are used, a balance sheet account may no longer show a balance, but, in the ledgers, there are positive and negative balances for different segments that then provide no useful information.

Money (bank, cash desk) and tax accounts are particularly affected by this problem.

In FI-CA, neutral segments are used for these account categories. You assign these segments in Customizing, but they have not direct reference to the segment or segments affected by the underlying business transaction.

### Identification of Money and Tax Accounts

A general ledger item is deemed to be a tax item if a tax base amount is specified in the line item.

A general ledger item is deemed to be a money item if either the value date is set or the attribute Financial Transaction -Relevant is set in the master record of the general ledger account.

### Account Assignment or Derivation of Segment

For documents that are **not a follow-on posting** to previous documents (typical example: New receivable), the account assignment Segment can be specified on manual entry and for transfer using one of the available interfaces. This specification has priority over the derivation options described below.

Often, only the business partner items are entered or forwarded by means of posting interfaces. In this case, the document is completed in the system (for example, revenue and tax items are added). If a segment is already specified in the business partner items entered/transferred, this is transferred to the revenue items assigned.

If no segment is assigned, one is derived as follows:

- o The system derives the segment from other details of the business partner item(s). The segment can be determined using the following values:
	- Company code
	- Business area
	- **Division**
	- Receivables account
	- Account determination ID
	- Main transaction
	- Subtransaction

The segment determined is then inherited to the offsetting items (revenue items).

- o The system derives the segment from the revenue items and inherits it to the business partner items. In this case, the derivation is using the profit center. You must therefore assign a profit center in the revenue item and assign a segment to this profit center in the master record. Derivation via Customizing without a profit center is only possible if the segment can be determined from the combination company code/general ledger account.
- o The derivation of the segment is installation-specific using the new event 0081. Here you can use individual logic to determine a segment for each item for which the creator of the document has not assigned a segment. However, segments are ignored in bank items and tax items and are subsequently replaced by the valued define in Customizing.

You can mix the procedure; that is, you can assign some of the segments explicitly, add some using event 0081, and determine the rest using the Customizing settings.

For line items that arise as **follow-on posting** to other line items (for example, clearing, reversal, returns, interest calculation, write-off), if possible, the segment of the triggering item is inherited to the follow-on items. This means that the segment of an open item is not only inherited to the clearing posting on clearing, it is also inherited to cash discount, payment surcharges, exchange rate differences, and interest on arrears that arise from the clearing of this item.

If no unique inheritance is possible, for dunning or returns charges, if possible, the segment that has the highest proportion of relevant items (for example, dunned items, paid items for returns) is used.

## Statistical Items

Certain statistical items, such as statistical charges receivables, down payment receivables, and budget billing receivables also require the specification of a segment. This segment is inherited to the non-statistical follow-on postings on later payment. If the segment is not directly specified externally on creation of the item, it is derived from the Customizing for the business partner item.

### Payments on Account

For payments on account, the segment cannot be derived from offsetting postings. As far as payments on account take place in combination with the clearing of other items, the segment that has the highest amount proportion in the clearing can be selected. However, since there can also be payments on account that take place without other open items being cleared, this rule cannot be generally applied. You should therefore define a segment account assignment in Customizing for at least the combination of main transaction/subtransaction used for a payment on account.

#### Completeness after Introduction of Segments

Once you have activated segment account assignment, the system checks that all line items have a valid segment account assignment, except for follow-on postings.

If there are follow-on postings (for example, for clearing or clearing reset), all line items created must also have a valid segment account assignment provided the items that are cleared or where clearing is being reset **all** have a valid segment account assignment. However, if these items appear under older postings without a segment, certain follow-on postings (for example, the clearing itself, cash discount, exchange rate differences) are permitted without a segment.

### Introduction in Productive Operations

If the segment account assignment is introduced at a time where posted documents already exist, the segment is not added to the documents already posted. Therefore, for a transition phase, many accounts will still contain transaction figures for the segment SPACE'. This generally applies as long as follow-on postings arise for documents posted without a segment (all forms of clearing and clearing reset).

The amount proportion of balances with an initial segment value will reduce over time. You have to decide individually whether, if there are sufficient small remaining amounts and sufficiently few remaining documents without a segment, the amounts are to be split for segmental reporting (for example, proportionately to the remaining split by segment) or whether transfers should be made to eliminate the effect of these documents with no segment account assignment.

# **Effects on Customizing**

 To be able to use the function or functions, you must activate the *Collections/Disbursements (INS\_FSCD*) business function.

## Segment

In addition to the general settings for the segment that you make in the *SAP Customizing* Implementation Guide under Enterprise Structure -> Definition -> Financal Accounting -> Define Segment, you also have to make settings in the Implementation Guide for Contract Accounts Receivable and Payable:

- o Define the segments for money accounts and tax accounts (and optionally, for additionally selected accounts) under Basic Functions -> Postings and Documents -> Document -> Maintain Document Account Assignments -> Segments -> Define Segments for General Ledger Items.
- o If you want to derive the segments from the data for the business partner items, defien your settings under Basic Functions -> Postings and Documents -> Document -> Maintain Document Account Assignments -> Segments -> Segment for Business Partner Items.

# **1.1.52 Transfer Items - Function no Longer Supported**

### **Use**

From *SAP ECC Industry Extension Insurance 6.0*, SAP will no longer support the *Transfer Items* application (transaction FPU5).

To transfer post items, it is recommended that you now use the *Transfer Items* application (transaction FP40), which is complete and correct from a business point of view.

You can find information about the effects of the new function on contract account changes, and the transfer of items for the insurance object for the insurance object, in the *Insurance Object: Transferring Items* release note.

**1.1.53 Additional Account Assignments for Insurance: Enhanced AAAI Storage**

## **(New)**

### **Use**

From *SAP ECC Industry Extension Insurance 6.0*, you can use a new function for storing additional account assignments for insurance (AAAI) when posting documents. If you use this new storage function, there is no longer a restriction for the KONTL field.

You can choose whether you want to use the existing, known storage function or the extended AAAI storage. If you activate enhanced storage, the system stores the data from the fields for AAAI in a separate table and you can use as many AAAI fields as you like. The KONTL field only contains a GUID, which refers to this table.

# **Effects on Existing Data**

- o It is still possible to read documents, which have been posted with the previous storage type.
- o If you have already posted documents with enhanced storage, you cannot deactivate the function to return to the previous type of processing.

The system can then no longer process the data correctly.

o If you use enhanced storage, you now also have the option of making changes to your customer-specific AAAI fields after you have posted documents with this structure.

The system allows you to adjust the existing table structure with data conversion to your new specifications.

## **Effects on Data Transfer**

Note that, from Release 6.00, the system no longer automatically transports customer-specific AAAI structures (see the Transport Customer-Specific Additional Account Assignments for Insurance release note).

# **Effects on System Administration**

In order to be able to use the enhanced AAAI storage, you first have to create and activate the CI\_VZK\_NEW customer include.

You can find more information about the CI\_VZK\_NEW customer include in the Collections/Disbursements IMG, under *Basic Functions* -> *Additional Account Assignments for Insurance* -> *Customer-Specific Additional Account Assignments for Insurance* -> *Include for Enhanced AAAI Storage*.

### **Effects on Customizing**

 To be able to use the function or functions, you must activate the *Collections/Disbursements (INS\_FSCD*) business function.

If you want to use enhanced storage, activate the function in the Collections/Disbursements IMG, under *Basic Functions* -> *Activation of Basic Functions*.

If you have activated enhanced AAAI storage, you must generate the additional account assignments. You can fund this activity in the Collections/Disbursements IMG, under *Basic Functions* -> *Additional Account Assignments for Insurance* -> *Customer-Specific Additional Account Assignments for Insurance* -> *Generate Customer-Specific Additional Account Assignments*.

# **1.1.54 Transport Customer-Specific Additional Account Assignments (Changed)**

### **Use**

If you use customer-specific additional account assignments for insurance, *SAP ECC Industry Extension Insurance 6.0* allows you to determine whether to include your customer-specific structures in a transport request.

# **Effects on Customizing**

 To be able to use the function or functions, you must activate the *Collections/Disbursements (INS\_FSCD*) business function.

\_\_\_\_\_\_\_\_\_\_\_\_\_\_\_\_\_\_\_\_\_\_\_\_\_\_\_\_\_\_\_\_\_\_\_\_\_\_\_\_\_\_\_\_\_\_\_\_\_\_\_\_\_\_\_\_\_\_\_\_\_\_

To include your own additional account assignments in a transport request, set the appropriate flag in the Generate Customer-Specific Additional Account Assignments IMG activity for Collections/Disbursements, under *Basic Functions* -> *Additional Account Assignments for Insurance* -> *Customer-Specific Additional Account Assignments for Insurance*.

# **1.1.55 Doubtful Entries and Individual Value Adjustments**

**Use**

# Reductions to value adjustments

Reductions to value adjustments can occur due to:

- o Manual reset of a value adjustment
- o Reduction of the percentage rate of the value adjustment
- o Clearing of the item whose value has been adjusted by payment
- o Clearing of the item whose value has been adjusted by write-off
- o Other clearing of the item whose value has been adjusted

Previously you could post reductions to individual value adjustments to a separate revenue account instead of making the reduction in the expense account. You can also configure a separate aperiodic revenue account that you use if the reset is performed in an alternative follow-on year to the original value adjustment.

With Release 6.00, you can post resets of value adjustment to separate revenue accounts provided the reset was triggered by a payment or write-off of the item whose value was adjusted. You can configure separate accounts for payments and write-offs.

If you want to use this function, you have to first make the following settings in Customizing:

- 1. In the activity Define Tax Calculation Types for Write-Offs and Individual Value Adjustments, choose the tax calculation type 06 or 07.
- 2. In the activity Maintain Alternative Accounts for Resetting Value Adjustments, configure separate alternative accounts for resetting value adjustments by means of payment or write-off.

# **Effects on Customizing**

To make the settings listed, in the Implementation Guide for Contract Accounts Receivable and Payable, choose Basic Functions -> Write-Offs and Business Transactions -> Doubtful Entries and Individual Value Adjustments.

\_\_\_\_\_\_\_\_\_\_\_\_\_\_\_\_\_\_\_\_\_\_\_\_\_\_\_\_\_\_\_\_\_\_\_\_\_\_\_\_\_\_\_\_\_\_\_\_\_\_\_\_\_\_\_\_\_\_\_\_\_\_

# **1.2 FS-CM Claims Management**

### **1.2.1 Mass Processing: Trigger Infrastructure (New)**

# **Short text**

# **Mass Processing: Trigger Infrastructure (New)**

### **Use**

As of *SAP ECC Industry Extension Insurance 6.0* there is a trigger structure and Business Data Toolset (BDT)-enabled trigger processing for mass processing in Claims Management.

This new trigger concept offers an infrastructure for a loose and asynchronous coupling of one source object to an arbitrary number of target objects (of one type).

The trigger infrastructure includes the following:

- o You can create trigger instances from an application, such as from *SAP Claims Management*, in **non**-BDT mode.
- o You can create trigger instances from an application, such as from *SAP Claims Management*, in BDT mode.
- o You can select objects to be processed through a select step in the trigger-handling class.

\_\_\_\_\_\_\_\_\_\_\_\_\_\_\_\_\_\_\_\_\_\_\_\_\_\_\_\_\_\_\_\_\_\_\_\_\_\_\_\_\_\_\_\_\_\_\_\_\_\_\_\_\_\_\_\_\_\_\_\_\_\_

- o You can process objects selected in a select step in one of the following ways:
	- Mass processing in blocks
	- Parallel processing through the use of FI-CA mass processing

# **1.2.2 Accident Insurance (Enhanced)**

### **Short text**

# **Accident Insurance (Enhanced)**

**Use**

As of *SAP ECC Industry Extension Insurance 6.0* the following enhancements are available for processing of private accident insurance claims:

#### **Benefit Type Determination When Capturing Claim Item Groupings**

You can define a benefit type determination in Customizing. In this way, you can control which benefit types and benefit catalogs are displayed or defaulted in the input help when you capture disabilities, accidental death, accident costs, injuries, and per diem hospital or sickness benefits.

When you capture such a claim item grouping (such as disabilities) in claims processing, the system determines the benefit types and benefit catalogs that can be used for this claim item grouping according to the contract data and benefit type determination.

#### **Selection of Benefit Types**

There is a new view, *Benefit Selection*, for capturing the benefit type with disabilities, accidental death, injuries, and per diem hospital and sickness benefits. If there are several benefit types for a coverage (such as per diem hospital benefit and convalescence benefit with hospital stays), an overview of the existing benefit types is displayed.

This new view also contains additional information on sums insured and calculations.

#### **Reserving**

From the new *Benefit Selection* view you can now set reserves. This means that you can use calculation results (for the amount of the disability benefit, for example) directly for reserving without having to transfer them beforehand to the reimbursement.

#### **Overview of Previous Illnesses**

An overview of relevant previous illnesses is displayed for the claimant and insured persons. In addition to diagnoses, this overview contains preexisting disabilities of the business partner concerned.

You can use the search framework to flexibly group the data that has been compiled. If necessary, you can use authorization object I\_ICL\_CTYP to restrict data.

#### **Consistency Checks**

To guarantee consistent data and avoid possible incorrect entries by the user in data capture, consistency checks for certain claim item groupings have been enhanced:

\_\_\_\_\_\_\_\_\_\_\_\_\_\_\_\_\_\_\_\_\_\_\_\_\_\_\_\_\_\_\_\_\_\_\_\_\_\_\_\_\_\_\_\_\_\_\_\_\_\_\_\_\_\_\_\_\_\_\_\_\_\_

o For hospital stays and work incapacity times

Period checks and period overlaps

o Disabilities and injuries

Check for same benefit catalog items

Accident costs

Negative amounts

# **Effects on Customizing**

#### **Benefit Type Determination When Capturing Claim Item Groupings**

- o In IMG activity Assign Benefit Types to a Benefit Type Group you can group benefit types
- o In IMG activity Define Benefit Type Determination you can assign benefit type groups to claim item groupings

#### **Overview of Previous Illnesses**

If necessary, you can use the search framework to define own searches for determination of previous illnesses. To do so, perform the IMG activities under *Insurance -> Claims Management -> Claim -> Technical Settings -> Search -> Search Framework*. You can find the standard search for previous illnesses in search application ICL, search category 004, search 0010\_AC\_DIAGINV. The associated search event is *DIAGINV*.

#### **Consistency Checks**

You can also use the customizing settings to control how any messages that are output with checks should be displayed (such as, error or warning message). Perform IMG activity Change Message Control.

# **See also**

There is a release note on accident insurance in Support Package 04, Release 4.72. You can find this in the *SAP Service Marketplace* under the internet address *service.sap.com/insurance -> SAP for Insurance -> SAP for Insurance-Key Functional Areas -> Claims Management -> Supplementary Release Information 4.72,SP04*. Read section 1.2.1 *Accident Insurance (New)* in this document.

\_\_\_\_\_\_\_\_\_\_\_\_\_\_\_\_\_\_\_\_\_\_\_\_\_\_\_\_\_\_\_\_\_\_\_\_\_\_\_\_\_\_\_\_\_\_\_\_\_\_\_\_\_\_\_\_\_\_\_\_\_\_

#### **1.2.3 Activity Management (Enhanced)**

# **Short text**

# **Activity Management (Enhanced)**

### **Use**

As of *SAP ECC Industry Extension Insurance 6.0* the following changes or enhancements have been made in Activity Management:

#### **General Changes**

- o By default, only the tasks with the highest priority are visible to the user in his/her workflow inbox. If you also want to view tasks with a lower priority, you must set the *Ignore Priorities* indicator in IMG activity *Ignore Priorities of Tasks*. This indicator is then valid for all tasks in one client.
- o From the task list, you can forward a task to another performer. Previously, tasks could only be forwarded in the workflow.
- o Resubmission is now possible with tasks that are already being processed.
- o You can define own system activities for automatic completion of tasks. The customer namespace reservation comprises entries that begin with X, Y, or Z. You define system activities in IMG activity *Define System Activities*.

You can also define a validity for automatic completion of tasks. The validity is determined by the system activity that is used to complete the task. The following fields are available for the validity:

- Use Validity of Task. If this indicator is set, the fields listed below are not considered.
- Validity of Task in Days
- Validity of Task in Hours
- Validity of Task Is Infinite
- o Here you can configure whether the task list should be generally available or not. To do so, choose *Utilities -> Settings*. There you can set the indicator *No Display of Pending Tasks* and thus deactivate display of the task list.
- o If display of the task list is activated, you can adjust the display properties by choosing *Utilities -> Task List Display*. The following settings are possible:
	- Standard: The task list is displayed if tasks exist. If no tasks exist, the list is not displayed.
	- Display Temporarily: The display list is displayed temporarily, even if it is empty. (This is recommended especially if you want to create a task manually). Display of the list is switched to the standard display when a new task is created or if a screen change took place.
	- Always Display: The list is always displayed, regardless of whether tasks exist or not.
	- Hide Temporarily (alternatively you can choose @3X@ *Close Task Management* in the task list): The task list is closed. Display of the list is switched to the standard display when a new task is created or if a screen change took place.
	- Always Hide: The task list is closed and remains so.

After a claim or claim bundle is opened, the standard setting is always active.

### **Claim**

You can use the *Process-Preventing Task* indicator to specify that this is a task whose execution is endangered by its own existence.

We recommend that you initially flag all tasks as process-preventing. Examples of exceptions:

- The existence of the "Approve" task should not block the approval process. For this reason, you should not flag this task as process-preventing.
- Do not flag the "Close Claim" task as process-preventing. The associated claim cannot otherwise be closed, because at least the "Close Claim" task needs to be processed.

**Consider:** The relevance of this indicator can be redefined by process control.

- o Authorization object I\_ICL\_ACT exists for authorizations for tasks and log entries. It is located in object class IS I (industry solution - insurance). You can assign authorizations for:
	- Manual creation of tasks and log entries
	- Manual changes to tasks
	- Display of tasks and log entries
- o As of *SAP ECC Industry Extension Insurance 6.0* you can create litigation and negotiation for a claim. They can be assigned to one or more existing subclaims. Tasks and log entries can belong to both litigation and/or litigation, and also to assigned subclaims. At present, tasks and log entries for litigation and negotiation can only be created automatically by a control predicate or an action. A task or a log entry is created for litigation or negotiation and/or for the assigned subclaims. This procedure is known as task multiplication. In processing of the control predicate and the BRF action, two new indicators exist:
	- *Create Task for Claim Subobject*
	- *Create Task for Subclaims of Claim Subobject*
- o You can define a note for the performer for a task (such as which legal provisions need to be considered with this task). The work note is displayed in the *Note to Clerk* popup in claims processing. Integration of the work note is done in customizing of the task. The corresponding fields are in the *Notes to Clerk* section.
- o Manual creation of a task from within the log has now been shifted to a dedicated section *Functions for Tasks*.
- o When a task is executed, navigation is available. In the case of purely manual tasks, navigation to date was to the claim overview or to the subclaim. Now, navigation in purely manual tasks has been aligned with navigation in normal tasks, meaning that the navigation target from customizing is now used in purely manual tasks as well.
- o Only tasks and log entries that belong to the current claim subobject are displayed.

\_\_\_\_\_\_\_\_\_\_\_\_\_\_\_\_\_\_\_\_\_\_\_\_\_\_\_\_\_\_\_\_\_\_\_\_\_\_\_\_\_\_\_\_\_\_\_\_\_\_\_\_\_\_\_\_\_\_\_\_\_\_

- o The standard display variants of the task show only those tasks that are relevant for the workflow and that have already reached the date for first submission in the workplace.
- o The standard display variants of the log now show only those log entries that are relevant for the workflow.

If you want to view all entries, delete the filter.
#### **Claim Bundle (Alignment with Claim)**

- o In the claim bundle you can now create manually those tasks that you defined in IMG activity *Define Permitted Manual Tasks/Log Entries for Each Claim Bundle Type*.
- o You can now postpone tasks in the claim bundle. (This postponement is known as "Resubmission").

## **Effects on Customizing**

#### **Generally Valid**

In IMG activity *Define System Activities*, you enter own system activities for automatic completion of tasks. The customer namespace is for all entries that begin with X, Y, or Z. For each system activity you can define which validity the completed task should have.

#### **Claim**

In IMG activity *Configure Tasks, Log Entries, and Activities* you can define tasks, log entries, and activities. You can store a claim-type-specific navigation target for each task per claim type. In addition, you can assign activities to a task.

#### **Claim Bundle**

In IMG activity *Define Permitted Manual Tasks/Log Entries for Each Claim Bundle Type* you define the tasks that you want to create manually in claim bundle processing.

#### **BRF Maintenance**

The new indicators *Create Task for Claim Subobject* and *Create Task for Subclaims of Claim Subobject* have been introduced for task multiplication.

They are used only for claim subobjects that might be assigned to one or more of the existing subclaims. This is the case with the *Litigation* and *Negotiation* functions.

## **1.2.4 Standardization of Toolbar of SAP List Viewer**

## **Short text**

## **Standardization of Toolbar of SAP List Viewer**

### **Use**

As of *SAP ECC Industry Extension Insurance 6.0* the toolbar of the SAP List Viewer has been standardized for all tables.

Application-specific functions are always shown on the left, and specific functions of the SAP List Viewer on the right. You always have the same selection of functions of the SAP List Viewer (such as Sort, Filter). This selection is only restricted if functions cannot be applied logically in a table. For example, the Totals function is not available if there is no data that can be totaled.

All toolbars use a three-tier enhancement mechanism.

## **Effects on Customizing**

The following standard functions are not available in the toolbar, but you can activate them using the Business Add-In (BAdI) ICL\_ALV\_EXCLFUNC:

- o User documentation
- o Graphics display
- o Excel in Place
- o Excel in Place
- o All functions in connection with Crystal Reports
- o Check (only in editable tables)
- o Update (only in editable tables)

You can select the functions *User Documentation* and *Graphics Display* from the context menu using the right mouse button.

\_\_\_\_\_\_\_\_\_\_\_\_\_\_\_\_\_\_\_\_\_\_\_\_\_\_\_\_\_\_\_\_\_\_\_\_\_\_\_\_\_\_\_\_\_\_\_\_\_\_\_\_\_\_\_\_\_\_\_\_\_\_

You can use the above-mentioned BAdI to deactivate existing functions.

# **1.2.5 Archiving of Incoming Documents (Enhanced)**

### **Use**

As of *SAP ECC Industry Extension Insurance 6.0* you now have the following new functions for archiving incoming documents in *SAP Claims Management* (FS-CM):

#### o **Definition of FS-CM specific document types**

Alongside global ArchiveLink document types you can now also define FS-CM specific document types and assign to global document types. The integration of document types and document classes is therefore no longer necessary.

#### o **Definition of permitted FS-CM document types per internal claim type**

For each internal claim type you can now define which FS-CM document types are to be permitted for this claim type. When the incoming document is stored, the input help only offers these document types.

## **Effects on Customizing**

To be able to use the new functions, you must execute the following IMG activities:

o Process Document Types of Claims Management (FS-CM)

Here you can create FS-CM specific document types and assign them to global ArchiveLink document types. Using report RICL\_TOADV\_TICL190\_FILL\_REL600 you can convert the existing global ArchiveLink document types to FS-CM specific document types.

o Configure Internal Claim Types

Assign the permitted document types to the relevant internal claim type at the level of *Claim Header* -> *Permitted Document Types*.

## **1.2.6 New Authorization Objects**

## **Short text**

## **New Authorization Objects**

### **Use**

As of *SAP ECC Industry Extension Insurance 6.0* the new authorization objects are available.

o For claim item groupings: Authorization object I\_ICL\_PROC

You can use this authorization object to control access to claim item groupings within the application. This definition depends on the

- Claim item grouping category
- Internal claim type
- Subclaim type
- o For **Litigation**: Authorization object I\_ICL\_LIT

You can use this authorization object to control access to the *Litigation* process within the application. This definition depends on the internal claim type.

o For **Negotiation**: Authorization object I\_ICL\_NEG

You can use this authorization object to control access to the *Negotiation* process within the application. This definition depends on the internal claim type.

o For **Activity Management:** Authorization object I\_ICL\_ACT

You can use this authorization object to control access to tasks and log entries in a claim.

## **Effects on System Administration**

To enable users to access the corresponding processes, you must assign these users to the relevant authorization object.

\_\_\_\_\_\_\_\_\_\_\_\_\_\_\_\_\_\_\_\_\_\_\_\_\_\_\_\_\_\_\_\_\_\_\_\_\_\_\_\_\_\_\_\_\_\_\_\_\_\_\_\_\_\_\_\_\_\_\_\_\_\_

## **See also**

Release Information Authorization Check for Reserves

# **1.2.7 Changing User Interface Elements**

## **Short text**

# **Changing User Interface Elements**

## **Use**

As of Release *SAP\_ABA 7.0* you can change the GUI additional functions delivered by SAP in *SAP Claims Management*. For example, you can change the text of a pushbutton, the icon itself, or the quick info text for an icon.

To do so, you can use the Business Add-In (BAdI) BDT\_GUI (*Changing Texts/Icons for BDT GUI Additional Functions*). With this BAdI you can override the GUI additional functions of the Business Data Toolset (BDT) that have been defined by SAP. This means that you can adapt the user interface to suit your own specific requirements.

You can change the following features of a GUI additional function:

- o Function text (text of the pushbutton on the user interface)
- o Icon that is displayed on the user interface
- o Text for the icon (if a text is to be displayed for the icon on the interface)
- o Quick info text

The BAdI is called by function module BUS\_CUA\_FUNCTIONS\_COMPLETE at each PBO cycle.

**Note**: The following restriction applies with this BAdI: The GUI additional functions that are displayed on the interface are numbered. You can only use this BAdI to override the GUI additional functions with the numbers 1 to 10; you cannot override the other GUI additional functions.

# **Effects on Customizing**

Perform IMG activity *BAdI: Changing Texts/Icons for BDT GUI Additional Functions*.

# **1.2.8 Special Rights in the Policy Snapshot (New)**

# **Short text**

## **Special Rights in the Policy Snapshot (New)**

### **Use**

As of *SAP ECC Industry Extension Insurance 6.0* the policy snapshot contains special rights.

#### **Special Rights in the Policy Snapshot**

The policy snapshot contains the new screen *Special Rights*. Special rights is used as the umbrella term for "Rights to Benefits" and "Third-Party Rights".

- o The right to benefits indicates who is to receive the agreed insurance benefit in the event of a claim. Beneficiaries might be:
	- Legal heirs
	- Insured persons
	- Widowed spouse
- o The third-party rights indicates which third parties are entitled to receive benefits. For example, this might be a bank that as a creditor owns third-party rights in the form of security certificates, assignments, pledges, and so on.

The special rights are displayed initially in the policy snapshot in an overview. You can select individual special rights, and view and change the detailed data.

## **Effects on Customizing**

You can make own settings for special rights in Customizing:

o IMG activity Enhance Special Rights Categories and Their Usage

You can also define own special rights categories to just display special rights types using the input help that is permitted in the relevant context.

o IMG activity Define Special Rights Types

Here you can define special rights types and assign special rights categories to them.

# **1.2.9 Integration with SAP Business Information Warehouse (Enhanced)**

## **Short text**

# **Integration with SAP Business Information Warehouse (Enhanced)**

### **Use**

As of *SAP ECC Industry Extension Insurance 6.0*, the following additional transaction data extractors are available for integration with *SAP Business Information Warehouse* (BW). They mainly deliver information on litigation, negotiation, and special rights to the BW system:

The new extractors are:

o 0ISCM\_LITHEADER\_01

Enables extraction of data fields of the application table **Litigation** (ICLLITHEADER)

o 0ISCM\_LITITEM\_01

Enables extraction of data fields of the application table **Litigation Level** (ICLLITITEM)

o 0ISCM\_NEG\_01

Enables extraction of data fields of the application table **Negotiation** (ICL\_NEG)

o 0ISCM\_NEGIT\_01

Enables extraction of data fields of the application table **Offer/Demand** (ICL\_NEGIT)

o 0ISCM\_NEGARG\_01

Enables extraction of data fields of the application table **Negotiation Arguments** (ICL\_ARG)

o 0ISCM\_PRIVILEGE\_01

Enables extraction of data fields of the application table **Special Rights** (ICL\_PRIVILEGE)

o 0ISCM\_SUBROG\_01

Enables extraction of data fields of the application table **Subrogation/Recovery** (ICL\_SUBROG)

\_\_\_\_\_\_\_\_\_\_\_\_\_\_\_\_\_\_\_\_\_\_\_\_\_\_\_\_\_\_\_\_\_\_\_\_\_\_\_\_\_\_\_\_\_\_\_\_\_\_\_\_\_\_\_\_\_\_\_\_\_\_

o 0ISCM\_SUBROGITEM\_01

Enables extraction of data fields of the application table **Subrogation/Recovery Items** (ICL\_SUBROGITEM)

In addition to these transaction data extractors, you can also use the following master data extractors:

o 0ISCM\_LITTYPE\_TEXT

Master data of the Customizing table **Litigation Type** (TICL240T)

o 0ISCM\_LITISSUE\_TEXT

Master data of the Customizing table **Litigation Issue** (TICL241T)

- o 0ISCM\_LIABILITY\_TEXT Master data of the Customizing table **Liability** (TICL242T)
- o 0ISCM\_SETTLEMENT\_TEXT Master data of the Customizing table **Type of Litigation Settlement** (TICL243T)
- o 0ISCM\_SETTLED\_TEXT Master data of the Customizing table **Litigation Settled** (TICL244T)
- o 0ISCM\_APPEAL\_TEXT Master data of the Customizing table **Appeal By** (TICL245T)
- o 0ISCM\_JURISDICTION\_TEXT Master data of the Customizing table **Jurisdiction** (TICL246T)
- o 0ISCM\_COURTLEVEL\_TEXT Master data of the Customizing table **Litigation Level** (TICL247T)
- o 0ISCM\_DEFENSETYPE\_TEXT Master data of the Customizing table **Defense Type** (TICL248T)
- o 0ISCM\_NEGFRM\_TEXT Master data of the Customizing table **Form of Negotiation** (ICL\_CNEGFRMT)
- o 0ISCM\_NEGTYP\_TEXT Master data of the Customizing table **Type of Negotiation** (ICL\_CNEGTYPT)
- o 0ISCM\_CPRIVLGTYPE\_TEXT
	- Master data of the Customizing table **Special Rights Type** (ICL\_CPRIVLGTYPET)

\_\_\_\_\_\_\_\_\_\_\_\_\_\_\_\_\_\_\_\_\_\_\_\_\_\_\_\_\_\_\_\_\_\_\_\_\_\_\_\_\_\_\_\_\_\_\_\_\_\_\_\_\_\_\_\_\_\_\_\_\_\_

o 0ISCM\_CPRIVLGUCAT\_TEXT

Master data of the customizing table **Special Rights Category** (ICL\_CPRIVLGUCATT)

o 0ISCM\_CSUBROGTYPE\_TEXT

Master data of the customizing table **Subrogation/Recovery Type** (ICL\_CSUBROGTYPET)

o 0ISCM\_CSUBROGREAS\_TEXT

Master data of the customizing table **Subrogation/Recovery Reason** (ICL\_CSUBROGREAST)

# **1.2.10 Memo Pad for Claims Processing (New)**

## **Short text**

## **Memo Pad for Claims Processing (New)**

#### **Use**

As of *SAP ECC Industry Extension Insurance 6.0* you can create a personal memo pad for storing comments or remarks on individual claims.

These comments might have the following use, for example:

- o You can record any noteworthy features of a claim
- o You can find a claim more easily

The memo pad is for your own use and can only be accessed by the user who created it. You can use the memo pad as a memory aid or reminder. For example, you might wish to note that this is a claim involving an interesting trial (litigation).

You can only store one comment per claim in your memo pad.

#### **Storing a comment in your memo pad**

To include a comment on a claim in your memo pad, choose the following menu path in claims processing: *Claim -> Memo Pad -> Maintain Entry for Current Claim*. You can then change this entry at any time using the same menu path.

The comment stored in the memo pad is also displayed to you in the list of recently processed claims.

#### **Calling your memo pad**

You can search for a specific claim by calling your memo pad.

From the *SAP Easy Access* screen choose: *Insurance -> Claims Management -> Search -> Select Claim Using My Memo Pad*. The system displays your memo pad with all claims for which you have stored a comment.

You can change the comments in this list. You can also delete entries from your memo pad.

# **1.2.11 Claim Bundle (Enhanced)**

## **Short text**

# **Claim Bundle (Enhanced)**

### **Use**

As of *SAP ECC Industry Extension Insurance 6.0* the following enhancements have been made in the claim bundle:

#### o **Create Participants**

You can now create participants when you create the claim bundle (Create mode). Previously, you had to save the claim bundle before you could create participants in Change mode.

#### o **Document Proposal List: Assign Attachments**

In the document proposal list you can now call a dialog screen for the individual documents by choosing @FM@ *Display Attachment*. In this dialog screen you can assign attachments to the document or delete existing attachments.

#### o **New "Sent Documents" Overview**

As soon as you have sent documents, they are displayed in the *Sent Documents* overview below the document proposal list.

#### o **Assign Subclaims Directly to a Claim Bundle**

You can now assign subclaims directly to a claim bundle. You no longer have to assign the entire associated claim.

#### o **Claim Bundle Processing: Assigned Subclaims Locked**

Now, when you are processing a claim bundle, all subclaims of assigned claims are locked for other users.

#### o **Same Mode After Navigating from Claim Bundle to Claim**

When you navigate from a claim bundle to a claim, you now remain automatically in the same mode (Display or Change mode).

#### o **Accident Questionnaire Search**

The hit list of the accident questionnaire search now also indicates if accident-relevant diagnoses

have been made for claims of the relevant claim bundle.

#### o **Automatic Creation of Accident Events and Dispatch of Documents**

In the accident questionnaire search you can use *Create Accident Event* to get the system to create a claim bundle. This claim bundle then has the features that you entered as search criteria.

If you specified participants, documents assigned to this role are sent automatically. You define which documents can be sent in the Business Rule Framework.

## **Effects on Customizing**

The accident questionnaire search is now performed with a search framework. The Business Data Toolset (BDT) search is no longer used.

You can adapt the search in IMG activity Configure Search. Enter ICLE as the search application. The search used is 100 AF\_SEARCH and it uses function module ICLE\_ACCFORM\_SEARCH.

# **See also**

Release note Search for Claims and Claim Bundles

## **1.2.12 Technical Settings (Changed)**

### **Use**

As of *SAP ECC Industry Extension Insurance 6.0* some technical changes have been made in the Claims Management system.

- o You can now create more than 10,000 subclaims per claim.
- o The number of the claim items is now alphanumerical and no longer numerical. However, the number assignment for the first 9999 claim items remains 0001 through 9999.
- o The domain of data element ICL\_SCLITEM (claim item) has been changed from NUMC 4 to CHAR 4.

- o From now on, the following fields have the initial value SPACE:
	- ICLITEM-ITEM
	- ICLITEM-ITEM
	- ICLITEM-ITEM\_REF
- ICLITEMEV\*-ITEM
- ICLPAYI-ITEM

## **Effects on System Administration**

We recommend that you execute report RICL\_UPG600\_ITEM\_0000\_TO\_SPACE. It changes existing field entries with the value "0000" to SPACE.

All newly created fields have SPACE as the initial value.

## **1.2.13 Notification Mode: Capture of Witnesses and Claimants (Enhanced)**

# **Short text**

# **Notification Mode: Capture of Witnesses and Claimants (Enhanced)**

## **Use**

As of *SAP ECC Industry Extension Insurance 6.0* the following enhancements are available in the capture of witnesses and claimants:

#### **Views for Witness and Claimant**

In notification mode there is now only one screen for capture of witnesses and claimants respectively.

These new views offer you the advantage of being able to switch between participants and create new participants and delete existing participants. The screens are available when you access the claim and

you no longer have to set the *Capture Data on Claimants/Witnesses* indicator to display the screens.

#### **Automatic Creation of Damaged Objects**

On the *Claimant* screen you no longer need to set the *Injury* or *Damaged Vehicle* indicator. The system automatically creates corresponding objects as soon as you have captured data on them.

Note that the damaged objects for the claimant are not created until data on them has been captured.

#### **Capture Diagnoses**

You can now capture diagnoses for an injured person.

#### **New Features in the Line of Auto Insurance**

You can now assign a vehicle to a claimant and specify the claimant's seating position in the vehicle.

You can capture all participants in an accident on the new *Vehicle/Passenger Overview* screen.

### **Effects on Existing Data**

Existing claims that used the screen sequences CL56 or CL64 for capture of claimants or witnesses are displayed automatically with the new screens.

If you have made enhancements to these screen sequences, you might have to adjust them. Use function module ICL\_TP\_GET\_ACT to determine the currently displayed claimant.

### **Effects on Customizing**

The BRF events INJEX and WITEX called when the *Capture Claimant/Witnesses* indicator was set are no longer required and are no longer called by the system.

#### **Witnesses or Claimants in Notification Mode**

If you want to view the *Witnesses* or *Claimants* screens in notification mode, you must specify the corresponding screen sequence CL56 and/or CL64 in IMG activity Internal Claim Type: Specify CH Group and Screen Sequences for Other Processing Modes for node category B (for Witnesses) and A (for Claimants).

If you do not define a screen sequence, the corresponding screen is not displayed.

#### **Vehicle/Passenger Overview Screen**

If you want to use the new screen on the Vehicle/Passenger Overview in existing screen sequences, you must add screen ICLP70 in the IMG activity mentioned above.

#### **Assignment to Vehicle and Seating Position**

If you want to capture the assignment to the vehicle and the seating position, you must set the *Position* indicator in IMG activity Define Participation Types of Claimant.

## **See also**

Release note Business Partner / Participants

# **1.2.14 Collective Invoice (Changed)**

## **Short text**

# **Collective Invoice (Changed)**

### **Use**

As of *SAP ECC Industry Extension Insurance 6.0* the following changed or new functionality is available in processing of collective invoices:

#### **Adjustment of Mass Invoice Processing to Match Processing at Claim Level**

The entry of mass invoices within a collective invoice has been adjusted so that it matches the entry of single invoices at single claim level.

On the *Mass Entry: Header* screen, you enter the invoice header data, and on the *Mass Entry: Items* screen you enter the invoice item data. Further processing (such as creation of a new invoice or transfer of an invoice) is now the same as processing of a single invoice.

#### **Automatic Save of a Collective Invoice**

If you create a mass invoice within a new collective invoice that has not yet been saved, you can now use a Business Rule Framework (BRF) expression to control whether the collective invoice should be

saved automatically before further processing of the mass invoice.

If the BRF expression delivers the value FALSE, this has the following effect on the application:

- o The system displays a dialog screen in which the user is asked whether he/she wants to save data or not.
- o It is not possible to create a payment in the collective invoice header (payment level: collective invoice), starting from a collective invoice that has not yet been saved.
- o It is not possible to navigate to a single invoice, starting from a collective invoice

# **Effects on Customizing**

### **Automatic Save of a Collective Invoice**

Define the BRF expression in the *SAP Customizing Implementation Guide* (IMG) under *SAP Insurance -> Claims Management -> Claim Bundle -> Business Settings -> Define Subtypes per Claim Bundle Type* in the *VR CollInvQuery* field.

# **1.2.15**

# **1.2.16 Differences Log (Enhanced)**

## **Short text**

## **Differences Log (Enhanced)**

## **Use**

As of *SAP ECC Industry Extension Insurance 6.0* the following changes and enhancements have been made to the differences log:

### **Change and enhancement of user interface:**

- o The pushbuttons and options that were previously below the list of the SAP List Viewer are now available as pushbuttons in the toolbar of the SAP List Viewer.
- o You can now collapse or expand the list of text modules that are assigned to an item as you require.

#### **Rejectability of invoices in the invoice header:**

o You can now reject an invoice directly in the invoice header. The system always derives the items from the header. As soon as you have rejected the header or given a reason for this, all items are automatically rejected or given a reason.

#### **Enhanced availability of Direct Input**

o You can now use direct input at claim and claim bundle level and thus in the collective invoice as well.

#### **Enhancement of the database**

- o From now on, the database saves the category of a sample text module upon which the relevant differences log text is based.
- o The database now also saves the address data of differences log texts.

#### **Capture differences log texts in serial error processing**

o You can now enter differences log texts as part of serial error processing on the collective invoice. The system then forwards the texts to the relevant items of the single invoice.

# **1.2.17 Correspondence (Enhanced)**

### **Use**

As of *SAP ECC Industry Extension Insurance 6.0* the following changed or new functionality is available for correspondence:

#### **Different sample documents as Adobe PDF forms**

All sample documents delivered through Release 4.72 were SAP Smart Form documents. Various sample documents have now been converted 1:1 to Adobe PDF forms and are available as such in addition to the SAP Smart Form documents.

#### **Assign documents to a specific claim subobject**

You can now define documents specifically for a certain claim subobject category. The document is then only available with this special claim subobject category. Such specific documents are used in litigation and negotiation, for example.

## **Effects on Customizing**

#### **Assign documents to a specific claim subobject**

In IMG activity Define Claim Documents, enter the relevant claim subobject category for the document in the *Subobject Category* field.

\_\_\_\_\_\_\_\_\_\_\_\_\_\_\_\_\_\_\_\_\_\_\_\_\_\_\_\_\_\_\_\_\_\_\_\_\_\_\_\_\_\_\_\_\_\_\_\_\_\_\_\_\_\_\_\_\_\_\_\_\_\_

If you do not specify any claim subobject category, the document can be used as to date for all claim subobject categories.

## **See also**

Release Information: Office Integration

# **1.2.18 Damaged Objects (Enhanced)**

**Use**

As of *SAP ECC Industry Extension Insurance 6.0*, the following enhancements or changes are available for damaged objects:

#### **Creation of damaged objects**

You have the following additional options for creating damaged objects in claims processing:

- o At claim header level there is now a new node *Damaged Objects*. Here you can find all damaged objects that are assigned to the claim level. In addition, you can also create new damaged objects from here. You are still able to assign damaged objects at subclaim level.
- o In the overview screen of damaged objects you can now create vehicles from a dropdown menu. Choose *Copy Insured Vehicle*, *Create Other Vehicle of PH*, or *Create Damaged Vehicle of 3rd Party*.

All damaged objects that have been created are displayed in an overview. From now on, this overview also contains all individual fields for the damaged objects.

#### **Table fields MAKEY and MOKEY are now CHAR fields**

Due to legal requirements, the table fields MAKEY (key of make of a vehicle) and MOKEY (key of model of a vehicle) in table ICLPROPTY have been switched from NUMC to CHAR.

### **1.2.19 Direct Input (Enhanced)**

## **Short text**

### **Direct Input (Enhanced)**

## **Use**

As of *SAP ECC Industry Extension Insurance 6.0* you can populate additional fields of *SAP Claims Management* via the direct input interface. These new fields mean that new subobjects can be changed via direct input and that gaps with existing ones can be closed.

Most of these fields are also available through Notes or Support Packages for *SAP Claims*

#### *Management 4.72*.

For this reason, only the corresponding SAP Notes are referred to below.

- o Most important enhancements:
	- Status changes: 792153, 791926
- o New Functions:
	- Eyeglass prescription (health insurance): 809165
	- Interruption periods (care): 795994
	- Internal transfers (hospital): 782270
	- Diagnoses: 751903
	- Differences log: 719288 in the claim, 795470 in the claim bundle
	- Activity management: 749243, 792537, 779870
	- Benefits, services, and fees catalogs: 772327
- o Enhanced Functions:
	- Damaged object: 732250
	- Structured facts capture: 786763, 808814
	- Payments: 778124
	- Invoices: 755473
	- Incoming mail processing: 734094
	- Flow control for post-processing of function codes: 798827

\_\_\_\_\_\_\_\_\_\_\_\_\_\_\_\_\_\_\_\_\_\_\_\_\_\_\_\_\_\_\_\_\_\_\_\_\_\_\_\_\_\_\_\_\_\_\_\_\_\_\_\_\_\_\_\_\_\_\_\_\_\_

# **1.2.20**

## **1.2.21 Migration (Enhanced)**

# **Short text**

# **Migration (Enhanced)**

## **Use**

Consider the following notes regarding migration of legacy data:

o 748858

826445

These enhancements on migration are already available in support packages for *SAP Claims Management 4.72*.

## **Effects on System Administration**

In the direct input structure ICL\_DI, state in field ICL\_MIGRATION\_CONTROL\_DI (Control of Migration Behavior) that migration is involved.

# **1.2.22 Configurability of Certain Messages (Changed)**

## **Short text**

## **Configurability of Certain Messages (Changed)**

### **Use**

As of *SAP ECC Industry Extension Insurance 6.0* there are own message classes for all configurable messages in the Claims Management system (naming convention ICL\_CONF\*). Configurable means that you can change the output category of a message (for example, you can configure a certain message so that it is not output as an error message, just as a warning). These new message classes form a business-related unit of all the configurable messages contained therein. For example, message class ICL\_CONF\_DISAB contains all configurable messages on disability in accident insurance.

All messages of these new message classes are grouped in a new view cluster (IMG activity Change Settings for Certain Messages). This new IMG activity replaces the previous IMG activity *Change Message Control.* In this new IMG activity you have an overview of all configurable messages in the Claims Management system. Here you can change the output category of the message for all configurable messages.

# **Effects on Existing Data**

Messages that were already configurable in previous releases have been moved to the new message classes. From a technical view, the messages have been copied and the new messages are output at the corresponding places in the program.

Messages that were already configurable in previous releases have been moved to the new message classes as follows.

- o The "old" message ICL369 has been shifted to the "new" message ICL\_CONF\_DAMOBJ000 (ICL369 -> ICL\_CONF\_DAMOBJ000)
- o ICLE01118 -> ICL\_CONF\_BU\_PAY000
- o ICLE01119 -> ICL\_CONF\_BU\_PAY001
- o ICL\_H138 -> ICL\_CONF\_INV002
- o ICL\_H257 -> ICL\_CONF\_INV003

The result of this conversion is that the customizing settings you made for a configurable message (such as ICL369) in previous releases are no longer valid. You have to make the settings for the relevant messages again (in our example, for message ICL\_CONF\_DAMOBJ000). If you do not do this, these messages will revert to output with the SAP default message category.

This manual processing step is only necessary if you made customizing settings for a configurable message in a previous release.

### **Effects on Customizing**

If you want to change the settings for a message, perform IMG activity *Change Settings for Certain Messages*.

# **1.2.23 Area Menu of SAP Claims Management (Enhanced)**

## **Use**

As of *SAP ECC Industry Extension Insurance 6.0* the area menu of *SAP Claims Management* contains the following enhancements:

#### **New Entries**:

o *Select Claim Using My Memo Pad*

This entry is under *Claim -> Search*.

- o *Execute Mass Change in Assignment of a Role-Based Performer* This entry is under *Claim -> Processing (Expert Mode)*.
- o *Maintain Own User Settings for Claims Processing*

This entry is under *Claim*-> *User Settings*.

- o *Maintain Own User Settings for Claim Bundle Processing* This entry is under *Bundle* -> *User Settings.*
- o New node *Organizational Management* with the following entries:
	- *Create Organization and Staffing*
	- *Create Organization and Staffing*
	- *Display Organization and Staffing*

This new node is under *Master Data*.

- o New node *Benefits/Services/Fees Catalogs for Workers Compensation* with the following entries:
	- *Create Catalog Item for Workers Compensation*
	- *Change Catalog Item for Workers Compensation*
	- *Display Catalog Item for Workers Compensation*

This new node is under *Master Data -> Benefits, Services, and Fees Catalogs*.

\_\_\_\_\_\_\_\_\_\_\_\_\_\_\_\_\_\_\_\_\_\_\_\_\_\_\_\_\_\_\_\_\_\_\_\_\_\_\_\_\_\_\_\_\_\_\_\_\_\_\_\_\_\_\_\_\_\_\_\_\_\_

#### **Changed Entries**:

o *Claim Status (Customer View)* has been renamed *Display Processing Status of Claim (Customer View)*

# **1.2.24 Note on Release Information for Support Package 04, Release 4.72**

# **Use**

Note also the Release Information for Support Package 04, Release 4.72. This documents the developments made in Support Package 04, Release 4.72.

Topics covered:

- o Accident Insurance (New)
- o Activity Management (Changed)
- o Internal Assignment of Claim Number (New)
- o Checking a Care Review Visit in Care Insurance (New)
- o Invoices in Health Insurance (Changed)
- o Invoices in P&C Insurance (New)
- o Integration with Policy System (New)
- o Integration of External Services (Enhanced)

You can find this release information on the *SAP Service Marketplace* under internet address *service.sap.com/insurance -> SAP for Insurance -> SAP for Insurance-Key Functional Areas -> Claims Management -> Supplementary Release Notes 4.72,SP04*.

\_\_\_\_\_\_\_\_\_\_\_\_\_\_\_\_\_\_\_\_\_\_\_\_\_\_\_\_\_\_\_\_\_\_\_\_\_\_\_\_\_\_\_\_\_\_\_\_\_\_\_\_\_\_\_\_\_\_\_\_\_\_

# **1.2.25 Changes in the IMG for SAP Claims Management**

# **Short text**

## **Changes in the IMG for SAP Claims Management**

#### **Use**

As of *SAP ECC Industry Extension Insurance 6.0* the following changes have been made to the *SAP Customizing Implementation Guide* (IMG) under *SAP Insurance -> Claims Management*:

#### **Claim Structure Node**

*Product Configuration* node

o Under *Business Add-Ins*, the IMG activities *BAdI: Call of Input Help for Policy Number* and *BAdI: Call of Policy Transaction in Policy Management System* are new.

#### *Business Settings* node

- o Under *Status Within a Claim* the entry *Enhance Navigation Targets in Claim* has been removed. The entry now only exists under *Structuring Business Processes -> Activity Management*.
- o Under *Damaged Objects/Diagnoses -> Damaged Objects/Injured Persons* the IMG activity *Import Catalog for Insured Objects* is new.
- o Under *Claim Item* the following IMG activities are new:
	- *Assign Benefit Types to a Benefit Type Group*
	- *Define Benefit Type Determination*
- o Under *External Services Integration* the IMG activity *Enhance Category of Reference Location for External Services* is new.
- o Under *Payments -> Authorizations for Payments and Subrogation/Recovery* the IMG activities *Define Authorization Groups* and *Create Authorizations* have been deleted. You can now only make these settings in one central place under *Technical Settings* -> *Authorizations* for all authorizations in the Claims Management system.
- o Under *Reserves* the node *Authorizations for Reserves* and all the IMG activities under this node are new.
- o The node *Benefit Split* and all the IMG activities under this node are new.
- o The following changes have been made to *Notes*:
	- IMG activity *Define Authorization Groups for Notes* is new.
	- The node *Text Templates for Notes* and all the IMG activities under this node are new.
- o Under *Correspondence* the IMG activity *Office Integration: Configure Document Templates* is new.
- o The node *Negotiation* and all the IMG activities under this node are new.
- o The node *Litigation* and all the IMG activities under this node are new. This includes the new node *Litigation Level* under *Litigation* .
- o The node *Role-Based Performer* and all the IMG activities under this node are new.

- o The node *Processes in Health and Care Insurance* has been renamed *Business Processes*, since settings for accident insurance, for example, are also made here.
- o The node *Claim Handler Groups* has been reassigned under *Process Control (Internal Claim Types)*. In addition, the following changes have been made here:
	- The IMG activity *Assign User to Claim Handler Group* has been renamed *Assign User to a Claim Handler Group (Individual Processing)*.
	- The IMG activity *Assign User to a Claim Handler Group (Mass Processing)* is new.
- o The following changes have been made to *Workers Compensation*:
	- IMG activity *Define Disability Classes* is new.
	- IMG activity *Assign Benefits Catalog to a Disability Classes* is new.
	- IMG activity *Define Benefits Catalog and Catalog Variant* has been deleted.

For further information, see Release Note on Workers Compensation: Benefit Calculator .

#### *Structuring Business Processes* node

- o The following changes have been made under *Activity Management*:
	- The previous IMG activities *Define Tasks and Log Entries*, *Define Activities*, and *Assign Activities to a Task* have been grouped in one IMG activity (in a view cluster). This new IMG is called *Configure Tasks, Log Entries and Activities* .
	- IMG activity *Ignore Priorities for Tasks* is new.

#### *Technical Settings* node:

- o The node *BDT Customizing* with the IMG activity *Claim Task Level Menu* is new.
- o The following changes have been made under *Process Control via Display of Function Codes*:
	- The previous IMG activities *Configure Display of Function Codes* and *Define Copy Function Codes and Default Behavior* have been grouped in one IMG activity (in a view cluster). This new IMG activity is called *Configure Display of Function Codes* .
	- IMG activity *Configure Function Codes for Status Changes* is new.
	- IMG activity *Define Handler Modules for Function Codes* is new.
- o The following changes have been made under *Search -> Claim Search* :
	- IMG activity *Define Settings for Claim Search for Each Use* is new.
	- IMG activity *BAdI: Adjust Search for Claims* has been deleted.
- o Under *Screen Modifications -> Business Add-Ins* the IMG activity *BAdI: Change to Texts/Icon for BDT GUI Additional Functions* is new.
- o The node *Settings for Policy Snapshot* and all the IMG activities under this node are new.
- o The node *Settings for Claim Subobject Integration* and all the IMG activities under this node are new.
- o Under *SAP Archive Link Integration* IMG activity *Process Document Types of Claims Management (FS-CM)* is new.

\_\_\_\_\_\_\_\_\_\_\_\_\_\_\_\_\_\_\_\_\_\_\_\_\_\_\_\_\_\_\_\_\_\_\_\_\_\_\_\_\_\_\_\_\_\_\_\_\_\_\_\_\_\_\_\_\_\_\_\_\_\_

o Under *Change History of Claim* the IMG activity *BAdI: Define Foreign Key Relationships for Display of Change History* is new.

The node *Settings for Scenario Claim Without Product Customizing* is new.

#### **Claim Bundle Structure Node**

*Structuring Business Processes* node

o Under *Activity Management* the IMG activity *Define Permitted Manual Tasks/Log Entries for Each Claim Bundle Type* is new.

*Technical Settings* node:

- o The node *BDT Customizing* with the IMG activity *Claim Bundle Task Level* is new.
- o Under *Claim Bundle Search*, IMG activity *Define Settings for Claim Bundle Search for Each Use* is new.

The following general changes have been made under *SAP Insurance*:

The node *Basic Functions* has been deleted because the two IMG activities *Distribution of Customer-Specific Additional Account Assignments* and *Customer-Specific Insurance Additional Account Assignments* have been deleted. The only remaining IMG activity *Generate Customer-Specific Additional Account Assignments* has been reassigned to *Collections & Disbursements*.

### **1.2.26 Incoming Mail Processing (New)**

#### **Use**

**Note:** This Release Note is only relevant for you if you want to use incoming mail processing.

As of *SAP ECC Industry Extension Insurance 6.0* you can bundle the claim item groupings and payments that arise during incoming mail processing, and release all associated payments together.

You use a claim bundle of the "Outgoing Mail" category to bundle. When you assign payments to such an outgoing mail bundle, they are saved in the status of *Parked* until they are released.

\_\_\_\_\_\_\_\_\_\_\_\_\_\_\_\_\_\_\_\_\_\_\_\_\_\_\_\_\_\_\_\_\_\_\_\_\_\_\_\_\_\_\_\_\_\_\_\_\_\_\_\_\_\_\_\_\_\_\_\_\_\_

You can then release the payments in the outgoing mail bundle. The system then changes the status of the payments to "Posted" and transfers the payment information to the collections and disbursements system.

# **See also**

You can now park payments and post them and pay them out at a later date:

For more information, read Release Information Parking Payments.

## **1.2.27 Interface to Policy System (Enhanced)**

## **Short text**

# **Interface to Policy System (Enhanced)**

### **Use**

**Note**: This release note is only relevant if you use the SAP policy management system (FS-PM).

As of *SAP ECC Industry Extension Insurance 6.0* you can process the following structures via the interface to the policy system (FS-PM):

- o Benefit types
- o Limits and deductibles
- o Clauses
- o Reinsurance data
- o Benefit split (see also Release Note on Benefit Split)
- o Data for the outsorting of the scenario without product customizing (see also Release Note on Different Scenarios in Claim Creation)

# **Effects on Customizing**

You can use the implementation of Business Add-In (BAdI) ICL\_POLS\_IMPORT\_POLS (Interface to Policy System) supplied by SAP. If you do not use this, you need to create your own implementation of the BAdI.

Perform the following IMG activities:

- o Enhance Field Assignments
- o Enhance Value Assignments
- o Enhance Parameters

### **See also**

Release Information: Policy Snapshot

### **1.2.28 Interface to Reinsurance System (New)**

# **Short text**

### **Interface to Reinsurance System (New)**

### **Use**

As of *SAP ECC Industry Extension Insurance 6.0* there is an interface to the reinsurance system.

You can report loss and accounting data concerning primary insurance business to a reinsurance system.

### **Effects on System Administration**

To report the loss and accounting data to the reinsurance system: On the *SAP Easy Access* screen, choose *Insurance -> Claims Management -> Claim -> Routine Interface Processes -> Report Loss*

*and Accounting Data to Reinsurance System* (Report ICL\_RIDATA\_UI). Once you have selected the claims and the processing period, the system determines any changes to the relevant data sets and transfers them, as necessary, to the reinsurance system.

The prerequisite for correct data processing in the reinsurance system is the aligned collaboration with the policy management and claims management system. For this reason, you must ensure that the Customizing between the systems is consistent.

### **Effects on Customizing**

The standard delivery is aligned on the SAP policy management system (FS-PM), the SAP claims management system (FS-CM), and the SAP reinsurance system (FS-RI).

If you want to use a different policy management or reinsurance system, you must implement the corresponding Business Add-In (BAdI):

- o BAdI: Interface to Policy Management System
- o BAdI: Interface to Reinsurance System

In these BAdIs you must specify which implementation you want for the relevant interface.

You can adjust the data assignment of the interface to FS-RI in the same way as for the interface to FS-PM. In the *SAP Customizing Implementation Guide* (IMG), perform the activities under *SAP Insurance -> Claims Management -> Claim -> Technical Settings -> Interface to Reinsurance System -> Interface to FS-RI.*

## **1.2.29 Litigation (New)**

### **Short text**

## **Litigation (New)**

### **Use**

As of *SAP ECC Industry Extension Insurance 6.0* you can store information on litigation in claims in all lines of insurance. This is litigation that has arisen through disputes in settlement of a claim. Litigation might be a trial, for example.

o Litigation

In a claim you can create one or multiple **litigation**, capture information on the current status of litigation, and thus track litigation. By assigning litigation to one or multiple subclaims you can

recognize which subclaims are affected by litigation. At litigation level you can capture general information that refers to the whole litigation process, such as

- General litigation data, such as type of litigation and litigation issue
- Details on potential costs of litigation
- o Litigation level

Litigation can have multiple **litigation levels** such as municipal court and regional court. At the level of litigation level you can capture specific data on the relevant litigation level, such as

- Case number
- Details on trial status and next trial date

You can reject or accept the result of the litigation level.

At the level of litigation level you can also send documents and archive incoming documents.

If you want to implement further object checks for litigation and litigation levels in addition to those implemented by SAP, you can use the BAdI Additional Object Checks for Litigation and Litigation Levels (ICL\_LITIGATION).

### **Effects on System Administration**

You can use authorization object I\_ICL\_LIT to assign special authorizations for litigation depending on an internal claim type.

# **Effects on Customizing**

#### **Special settings for litigation and litigation levels**

Perform the IMG activities in the *SAP Customizing Implementation Guide* (IMG) under *SAP Insurance -> Claims Management -> Claim -> Business Settings -> Litigation*. Below the *Litigation* node there is a node for *Litigation Level* where you can make settings for litigation levels.

#### **Settings in the internal claim type**

To be able to use litigation in claims processing, some settings are required in the internal claim type. As examples, you can use the delivery customizing for the internal claim types HIKV ("Health" line: "Stat.Health Ins.: Med.Devices") and PAPA ("P&C" line: "Auto: Collision").

#### **Correspondence at the level of litigation level**

To use a claim document specifically for litigation levels, define a document for the litigation level in

IMG activity *Define Claim Documents* and enter LI for the litigation level in the *Subobject Category* field.

## **See also**

Release Information: Negotiation

## **1.2.30 External Review of Medical Bills (New)**

## **Short text**

### **External Review of Medical Bills (New)**

### **Use**

#### **Note: This external review of medical bills is only relevant for Workers Compensation.**

As of *SAP ECC Industry Extension Insurance 6.0* you can transfer data on medical bills from *SAP Claims Management* to an external review provider. This means that you can instruct a third party to examine and verify medical bills that your company has received.

Upon completion of the review, the bill review provider returns the invoice items with recommended adjustments to amounts to *SAP Claims Management*.

During the external review, the invoice cannot be changed in *SAP Claims Management*. After the invoice has been reviewed, a payment proposal is created. This contains the original invoice amounts as well as the changes proposed by the reviewer. The claim handler uses the payment proposal to decide which amounts really are paid out.

## **Effects on Customizing**

To make this external medical bill review available to the application, proceed as follows:

\_\_\_\_\_\_\_\_\_\_\_\_\_\_\_\_\_\_\_\_\_\_\_\_\_\_\_\_\_\_\_\_\_\_\_\_\_\_\_\_\_\_\_\_\_\_\_\_\_\_\_\_\_\_\_\_\_\_\_\_\_\_

1. In IMG activity Enhance Function Codes for Each Process define the two function codes ICLH\_EBR (external bill review) and ICLH\_EBR\_UNDO (cancel external bill review) for the required process and node category.

**Note**:

The two function codes are delivered for the HK process (Medical Devices) and node categories H5 (Health Insurance Invoice) and HA (Health Insurance Payment Proposal), meaning that the functionality of *External Medical Bill Review* is available here. If you want to define the function codes for other processes and node categories, you will have to adjust the coding. In this context, consider the "Standard Settings" section in the documentation of IMG activity *Enhance Function Codes for Each Process.*

- 2. In IMG activity Configure Display of Function Codes, make the required settings for the relevant combination of process, node category, and function code ICLH\_EBR or ICLH\_EBR\_UNDO.
- 3. The function codes are then available for the relevant process and node category in the application (as a push button, for example). If you select the push button, the external bill review is triggered.

## **1.2.31 Negotiation (New)**

## **Short text**

### **Negotiation (New)**

### **Use**

As of *SAP ECC Industry Extension Insurance 6.0* the new subobject "Negotiation" is available. This enables you to plan and document negotiation.

You can create negotiation for one or more subclaims.

The *Negotiation* screen contains an overview of negotiation:

- o General negotiation data
- o Current offer/demand status
- o Final settlement

On the *Offers/Demands* screen you can enter details on offers and demands and use the correspondence function.

On the *Strategy* screen you can store details on your strategy.

In addition to the correspondence function you can also use the ArchiveLink function.

# **Effects on Customizing**

#### **Special settings for negotiation**

Perform the IMG activities in the *SAP Customizing Implementation Guide* (IMG) under *SAP Insurance -> Claims Management -> Claim -> Business Settings -> Negotiation*.

#### **Settings in the internal claim type**

To be able to use negotiation in claims processing, some settings are required in the internal claim type. As examples, you can use the delivery customizing for the internal claim type HIKV ("Health" line: "Stat.Health Ins.: Med.Devices") and PAPA ("P&C" line: "Auto Collision" ).

#### **Correspondence for negotiation**

To use a claim document specifically for negotiation, define a document for negotiation in IMG activity Define Claim Documents and enter "NI" for "Negotiation: Offer/Demand" or "NH" for "Negotiation: Result Letter" in the *Subobject Category* field.

## **See also**

Release Information: Litigation

# **1.2.32 Notes (Enhanced)**

## **Short text**

## **Notes (Enhanced)**

### **Use**

As of *SAP ECC Industry Extension Insurance 6.0* the following enhancements are available in the use of notes in claims processing:

#### **Prioritize Notes**

The *Note Data* section now contains an additional field, namely the *Priority* field. Here you can prioritize notes. The field is also available in the standard variant of the SAP List Viewer.

#### **Enlarge Input Area for Note Text**

You can now collapse and expand the *Overview Notes* section. If you collapse the overview, the input area for the note text of standard notes is enlarged.

#### **Set Status to Valid/Invalid**

Notes should not be deleted and so for this reason a status has been introduced for them.

#### *Notes* **Screen Available in Notification Mode and Quick Claim Capture**

The *Notes* screen is now available by default when you create a quick claim and in notification mode.

#### **Enhanced Customizing for Note Topics and Communication Type**

If required, you can now restrict the use of note topics and communication types to internal claim and subclaim types.

#### **Text Templates for Notes**

You can now create sample texts for notes and then copy them in notes editing to the editor.

\_\_\_\_\_\_\_\_\_\_\_\_\_\_\_\_\_\_\_\_\_\_\_\_\_\_\_\_\_\_\_\_\_\_\_\_\_\_\_\_\_\_\_\_\_\_\_\_\_\_\_\_\_\_\_\_\_\_\_\_\_\_

#### **Spell Check**

If your operating system is Windows, you can now use the Microsoft Word spell check in notes. The prerequisite is that you have installed Microsoft Word with the corresponding spell check.

### **Effects on Customizing**

Customizing of notes has been enhanced with the following points:

- o Define Text Objects and Text IDs for Text Templates for Notes
- o Create Sample Text Modules
- o Configure Text Templates for Notes

Within the customizing node Configure Internal Claim Types, the following new nodes have been added at subclaim level:

- o Permitted topics for notes
- o Permitted communication types for notes
- o Permitted text templates for notes

If you do not make any changes in Customizing, the behavior with notes is the same as previously.

### **1.2.33 Office Integration (New)**

### **Use**

As of *SAP ECC Industry Extension Insurance 6.0* you can call, edit, print, and archive documents of the applications Microsoft Word and Lotus Word Pro in claims processing.

This means that you can send personalized correspondence for the claim. You can select a template from a template directory that has been defined in Customizing, edit this in the Office application, and then send off the document. The system can transfer the claim data defined in Customizing to the template.

### **Effects on Customizing**

In IMG activity Office Integration: Configure Document Templates you can configure document templates for use of Microsoft Word or Lotus WordPro in the Claims Management system. The configuration you make depends on an internal claim type.

# **See also**

Release Note: Correspondence

# **1.2.34 Switch to Another Claim (New)**

## **Use**

As of *SAP ECC Industry Extension Insurance 6.0* you can switch to processing of another claim in claims processing. To do so, choose @2Q@ *Other Claim*.

Previously, you had to navigate back to the initial screen to switch to another claim.

# **1.2.35 Business Partner / Participants (Enhanced)**

## **Short text**

## **Business Partner / Participants (Enhanced)**

### **Use**

As of *SAP ECC Industry Extension Insurance 6.0* the following enhancements are available when using *SAP Business Partner* in *SAP Claims Management*:

#### **Time Dependency of Addresses**

As of Basis Release 6.40, *SAP Business Partner* offers time-dependent addresses. For more information, see the corresponding release note of *SAP Business Partner* in the SAP Library under *SAP NetWeaver* -> *Release Notes SAP NetWeaver '04* -> *Release Notes for Cross-Application Components* -> *English Version* -> Section 1.1.11 *Time Dependency for Addresses (New)*.
This has the following effect on *SAP Claims Management*:

With existing business partners, the system uses the standard address that is valid at runtime. When a business partner is created for the first time, the system creates a default address with a validity from 01/01/0001 through 12/31/9999.

#### **Time Dependency of Business Partner Roles**

As of Basis Release 6.40, the business partner roles of *SAP Business Partner* are time-dependent.

This has the following effect on *SAP Claims Management*:

In the business partner search in *SAP Claims Management* you can now enter a validity date for the business partner role you are looking for in the Mini Business Partner. You can still perform a business partner search without specifying a validity date.

#### **Deletion of Addresses or Bank Details**

As of Basis Release 6.40, additional checks are performed in *SAP Business Partner* when addresses or bank details are deleted.

This has the following effect on *SAP Claims Management*:

If you want to delete an address or bank details in *SAP Business Partner*, the system checks whether this address or these bank details are still being used in a payment in *SAP Claims Management*. If the address or bank details are still being used, they cannot be deleted.

#### **Additional Address Fields for Claim-Specific Addresses**

In *SAP Claims Management* you can now enter additional address data (such as street 2, street 3, c/o, different residence) for claim-specific addresses (such as loss location, location of damaged object).

### **Effects on Existing Data**

#### **Time Dependency of Addresses**

The conversion of addresses to time-dependent addresses takes place in *SAP Business Partner*.

# **Effects on Data Transfer**

The dependency of *SAP Claims Management* on *SAP Business Partner* implicitly means that

- o *SAP Claims Management 4.72* requires Basis Release 6.20 or earlier releases
- o *SAP Claims Management 6.00* requires Basis Release 6.40 or later releases

**1.2.36** 

# **1.2.37 Parking Payments (New)**

# **Short text**

# **Parking Payments (New)**

## **Use**

As of *SAP ECC Industry Extension Insurance 6.0* you can hold back the transfer of payments to the collections and disbursements system. This enables you to park a payment that is to be posted and paid out at a later date.

On the *Payment* screen in the *Payment Overview* section, there is now a *Parked Payment* checkbox for every payment.

#### **Set Parked Payment indicator**

If you set the indicator in this field, the status of the payment changes to *To Be Parked*. As soon as you save the claim, the status is *Parked* and the payment is not posted.

*Parked Payment* can be set if the corresponding payment has one of the following statuses:

- o New
- o Created
- o To Be Deleted
- o To Be Posted

#### **Do Not Set Flag**

If you do not set the flag for parking a payment, the status of the payment after you save is *Created.* The payment is now forwarded to the Collections/Disbursements system.

## **See also**

Release Information: Reassignment of Payments: Updating FS-CD Documents

## **1.2.38 Policy Snapshot (Enhanced)**

## **Short text**

### **Policy Snapshot (Enhanced)**

#### **Use**

As of *SAP ECC Industry Extension Insurance 6.0* a new user interface is available for the Policy Snapshot.

The policy snapshot now contains the following screens:

#### o **General Information**

Here you can view and change data on the contract (such as contract number, inception/end date). Product information is also displayed, but this cannot be changed.

#### o **Contract Overview**

The contract overview is shown as a tree structure. It has a hierarchy area and a list area. You can adjust any of the contents in Customizing.

The hierarchy nodes Limits, Deductibles, and Sums Insured are shown in the overview tree according to the business context.

Regardless whether a limit (or deductible or sum insured) is stored at a higher level or directly with an insured object, the system displays the relevant limit (or deductible or sum insured) for each insured object.

Changes that you make to the contract are not transferred to the overview tree until you update it.

For better clarity, you can collapse or expand parts of the tree or the entire tree.

\_\_\_\_\_\_\_\_\_\_\_\_\_\_\_\_\_\_\_\_\_\_\_\_\_\_\_\_\_\_\_\_\_\_\_\_\_\_\_\_\_\_\_\_\_\_\_\_\_\_\_\_\_\_\_\_\_\_\_\_\_\_

#### o **Insured Objects / Persons**

All insured objects are displayed with additional object information in an overview. You can view and change the insured objects in detailed views. Different detail views are available. In Customizing you can define which detail view should be displayed for which object category.

#### o **Coverages**

You can define which coverages you want to view.

#### o **Benefit Types**

You can only view the benefit types on a separate screen if the interface to a policy system has been activated.

You can define which benefit types you want to view.

#### o **Limits and Deductibles**

You can define which limits and deductibles you want to view.

#### o **Sums Insured**

The screen for sums insured is set up in the same way as the screen for limits and deductibles. The only difference is that you cannot select "Contract Level" as a display option.

#### o **Special Rights**

For more information on special rights, see Release Note Special Rights.

On the *Policy Snapshot* node there is now a new *Change Policy Snapshot* pushbutton that you can use to navigate directly to change mode.

# **Effects on System Administration**

To use the new policy snapshot, in Customizing activity Internal Claim Type: Define Claim Handler Group and Screen Sequences for Expert Mode, replace the screen sequence that you are currently using for the policy snapshot with the screen sequence CLPS01 in the subclaim types for which you want to use the new policy snapshot.

\_\_\_\_\_\_\_\_\_\_\_\_\_\_\_\_\_\_\_\_\_\_\_\_\_\_\_\_\_\_\_\_\_\_\_\_\_\_\_\_\_\_\_\_\_\_\_\_\_\_\_\_\_\_\_\_\_\_\_\_\_\_

## **Effects on Customizing**

The following Customizing settings exist for the new policy snapshot:

- o Enhance Node Categories for Overview Tree in Policy Snapshot
- o Configure Overview Tree in Policy Snapshot
- o Define Detail Views for Insured Objects

# **See also**

- o Release Information: Interface to FS-PM
- o Release Information: Different Scenarios for Product Customizing and Claim Creation

# **1.2.39 Reassignment of Payments: Updating of FS-CD Documents (Changed)**

# **Short text**

# **Reassignment of Payments: Updating of FS-CD Documents (Changed)**

## **Use**

As of *SAP ECC Industry Extension Insurance 6.0* the associated documents of a payment are automatically updated in *SAP Collections & Disbursements* (FS-CD) each time a reassignment is made. This update guarantees that the data from FS-CM and the data from FS-CD are consistent when a payment is reassigned. Updating of the documents takes place when a payment is reassigned in the same claim and also to a different claim.

The system executes the following steps:

- 1. Cancellation of the items of the business partner in the original payment
- 2. Creation of an open item for the reassigned payment
- 3. Overwriting the new open item with the cancelled item of the original payment

One consequence of this change is that reassigned payments cannot be deleted. To cancel a reassignment (in other words, to remove it from a certain spot), you must reassign the payment again.

# **Effects on Existing Data**

Existing reassigned payments are not affected by this change. Only the associated documents of payments that you reassign for the first time are updated in the Collections and Disbursements system.

# **Effects on Customizing**

You define the document type used for deleting documents of a reassigned payment in the Customizing activity Define Standard Data for FS-CD Document. At the *Standard Data for CD-Document* level, mark the required entry (such as Health Insurance) and define a value for the BLART (document type) field for posting transaction type "Reassignment".

### **See also**

Release Information: Parking Payments

# **1.2.40 Reassignment of Invoices and Payment Proposals (Enhanced)**

### **Use**

As of *SAP ECC Industry Extension Insurance 6.0* there are two enhancements with reassignment of invoices and payment proposals.

### **Copying Documents**

All documents appended to an invoice or payment proposal are copied from the source claim to the target claim during reassignment.

After the reassignment, the status of the source claim is set to "Reassigned".

#### **Reassignment in same claim**

From now on you can also make a reassignment to a subclaim of the source claim.

# **1.2.41 Subrogation/Recovery (New)**

## **Short text**

## **Subrogation/Recovery (New)**

#### **Use**

As of *SAP ECC Industry Extension Insurance 6.0* you can use a new subrogation/recovery function to handle recovery of funds from recovery sources (party liable).

The new subrogation/recovery function offers the following improvements over the previous function:

- o Activation of subrogation/recovery at an early stage: Claim handlers can start processing subrogation/recovery before the claim has been closed and even before any payment has been made. This activation at an early stage has the following advantages:
	- The claim handler can record that subrogation/recovery potential exists and capture initial data related to subrogation/recovery.
	- The claim handler can contact the recovery source at an early stage, which is particularly important with regards to statutes of limitations.
- o Separation of subrogation/recovery reserves and receivables: The subrogation/recovery reserve relevant for the general ledger and the recovery request sent to the recovery source are now handled separately as regards the posting time and the amount involved.
- o Greater flexibility in the assignment of money receipts: Once funds have been received and posted in the Collections & Disbursements system, receipt of the subrogation/recovery receivable is reported to the Claims Management system. Different scenarios can be used to distribute the funds received to the individual subrogation/recovery receivable items. The new subrogation/recovery solution provides a useful standard distribution procedure for mass processing and allows manual correction by the claim handler in exceptional cases.
- o Usability: Special attention has been given to the usability of the new subrogation/recovery function to encourage claim handlers to activate subrogation/recovery and to reduce the time involved in this process.

### **Effects on System Administration**

You can use authorization object I\_ICL\_SBR to set up special authorizations for subrogation/recovery, depending on the internal claim type.

Report ICL\_CF\_RECOVERY\_FETCH must be scheduled as a regular job so that receipt of subrogation/recovery receivables can be reported back to the Claims Management system from the

collections & disbursements system.

### **Effects on Customizing**

To be able to use the new subrogation/recovery function in expert mode in claims processing, some settings are required in the internal claim type. As examples, you can use the sample customizing for the internal claim types 5ACC ("Accident") and KDZ ("Auto Accident").

Specifically, the following settings are required:

- o To be able to set a subrogation/recovery check status for each subclaim, include BDT view ICLB15 in the BDT screen sequence at subclaim level.
- o Include node category "06: Subrogation/Recovery" below the claim overview in the navigation tree of the appropriate claim type (IMG activity *Define Structure of Own Defined Navigation Tree*).

Define a suitable BDT screen sequence for this node category in the claim type. Delivery customizing includes screen sequence "ICLSBR: Subrogation/Recovery" for this purpose (IMG activity *Int. Claim Type: Define Claim Handler Group and Screen Sequences for Expert Mode*).

- o At least one permitted reserve type that is flagged as an expectation reserve must be assigned to each subclaim type of the internal claim type. One of these permitted reserve types must be entered as the subrogation/recovery reserve type for each subclaim type (IMG activity *Configure Internal Claim Types*).
- o To enable creation of subrogation/recovery from the claims processing screens, the GUI additional function "Create Subrogation/Recovery" (function code ICL\_SUBROG\_ADD) must be configured for the business-related process of the internal claim type (IMG activity *Enhance Function Codes for Each Process* and IMG activity *Configure Display of Function Codes*).
- o Before subrogation/recovery receivable items can be created from payment items, the system must determine the suitable payment items. The search framework is used to look for payment items. A suitable search must be assigned to search event PAYMENT4SUBROREQITEM ("Determine Payments for Subrogation/Recovery Receivables"). For this purpose, the standard delivery includes search 0025\_PAYM4SUBROITEM (IMG activity *Configure Search Integration*).
- o To post the subrogation/recovery receivable as a statistical fee in the Collections & Disbursements system, in the standard document data that is valid for the internal claim type you must assign suitable main and sub-transactions to the payment transaction type "Receivables Posting from Subrogation/Recovery" (IMG activity *Define Standard Data for FS-CD Document*).

\_\_\_\_\_\_\_\_\_\_\_\_\_\_\_\_\_\_\_\_\_\_\_\_\_\_\_\_\_\_\_\_\_\_\_\_\_\_\_\_\_\_\_\_\_\_\_\_\_\_\_\_\_\_\_\_\_\_\_\_\_\_

### **1.2.42 External Services (Enhanced)**

# **Short text**

# **External Services (Enhanced)**

#### **Use**

As of *SAP ECC Industry Extension Insurance 6.0* the following enhancements are available in the integration of external services in the procurement process:

#### **Determination of Suitable External Services Via Reference Location**

Using the additional *Reference Location Category* field, you can control the address category at which the search for possible external services starts. As soon as you have selected a reference location category, the system uses the address stored for the associated address category to compile a list of suppliers in the vicinity.

In the standard delivery, four reference location categories are available and they use the following address categories:

- o Reference location category CL: Address of claimant
- o Reference location category PH: Address of policyholder
- o Reference location category DO: Address specified for the damaged object
- o Reference location category LS: Address of loss location

#### **New Functions for Procurement Via External Services**

From the list of possible suppliers you can then select one for the procurement. Two additional functions are now available for this process:

#### 1. **Determine External Services:**

You can use this function to view the screen for external services that contains the following fields, for example:

- Type of procurement transaction
- Reference location category
- List of possible suppliers
- Details on suppliers

#### 2. **Trigger Procurement:**

You can use this function to open a dialog screen listing the objects to be procured. You can trigger the procurement process for these objects.

# **Effects on Customizing**

You can define own reference location categories in addition to the four default reference location categories. To do so, perform IMG activity Enhance Category of Reference Location for External **Services** 

#### **See also**

Release note Business Partner / Participants.

# **1.2.43 Authorization Check for Reserves (New)**

# **Short text**

### **Authorization Check for Reserves (New)**

### **Use**

As of *SAP ECC Industry Extension Insurance 6.0* you can execute authorization checks for processing of reserves during claims processing.

In Customizing you can assign individual claim handlers to an authorization group. Also in Customizing, you define limits for each authorization group for certain activities in processing of reserves (loss reserves or expectation reserves).

You can define the following limits:

o Limit for a reserve change

This means that the user may only increase a reserve by an amount that does not exceed this limit. For example, if the limit is defined as being USD 2000, the user may only increase the reserve by a maximum of USD 2000.

o Limit per subclaim type within a claim

This means that the user may only change the overall reserve for a subclaim type if this limit is not exceeded. The limit refers to the cumulated reserve amount for the specified subclaim type within a claim.

If a claim handler engaged in setting reserves in claims processing exceeds the limit defined for this claim handler, then the principle of dual control comes into force. Via workflow, the system automatically notifies a superior with the appropriate authorization. A differentiation is made between

the notification limit and the authorization limit. You also control this differentiation in the activity for processing reserves.

The authorization check for reserves offers the following business benefits:

- o You can assign a specific limit to individual claim handlers, depending on their level of experience. This minimizes the risk of setting reserves that are too high, which could result in payouts that are too high.
- o This control mechanism ensures that insurance companies can keep their reserves at a constant level.

## **Effects on Customizing**

Perform the IMG activities in the *SAP Customizing Implementation Guide* (IMG) under *SAP Insurance -> Claims Management -> Claim -> Business Settings -> Reserves -> Authorizations for Reserves.*

#### **1.2.44 Role-Based Performer (New)**

# **Short text**

### **Role-Based Performer (New)**

## **Use**

As of *SAP ECC Industry Extension Insurance 6.0* you can use the concept of role-based performer in claims processing to map responsibilities. Alternatively, you can continue to use the workflows for claim and subclaim.

The concept of role-based performer offers the business advantage that it is possible to differentiate between **basic responsibilities** at claim/subclaim level and **concrete tasks**. Using role-based performer, you can divide claims processing into certain subject areas such as subrogation/recovery, fraud, legal issues, settlement, and thus assign **basic responsibilities**.

In Customizing you define the performer roles required in your insurance company. Examples of such performer roles:

\_\_\_\_\_\_\_\_\_\_\_\_\_\_\_\_\_\_\_\_\_\_\_\_\_\_\_\_\_\_\_\_\_\_\_\_\_\_\_\_\_\_\_\_\_\_\_\_\_\_\_\_\_\_\_\_\_\_\_\_\_\_

o Claim owner:

Adjuster with overall responsibility for the claim

- o Performer for subrogation/recovery
- o Performer for legal disputes

By way of the performer role, the performer is assigned responsibility for a specific subject area. In claims processing, a performer in the corresponding role is assigned to this claim or subclaim either automatically by the system or manually. Performers are therefore clearly aware of their responsibilities from the very onset of claims processing. They are able to actively intervene in processing of a claim and to speed up settlement.

If you opt for the concept of role-based performer, the workflows for the claim and subclaim become obsolete. However, the workflow for tasks is still used for **concrete tasks** in claims processing.

## **Effects on Existing Data**

If you already used the claim handler assignment via SAP Business Workflow in Release 4.71 or 4.72, and now want to switch to the concept of role-based performer, you must consider the following:

- o Make the required Customizing settings for role-based performer (see "Effects on Customizing").
- o In SAP Business Workflow, adjust the previous assignment of performers to work items in such a way that that a performer determined by the role-based performer concept is not overwritten. In other words, the SAP Business Workflow must not overwrite a performer who is already assigned to a work item.

## **Effects on Customizing**

To use the concept of role-based performer, perform the IMG activities in the *SAP Customizing Implementation Guide* (IMG) under *SAP Insurance -> Claims Management -> Claim -> Business Settings -> Role-Based Performer.*

If you do not perform these IMG activities, the SAP Business Workflow will continue to be used for claim and subclaim level.

### **1.2.45 Different Scenarios for Product Customizing and Claim Creation (New)**

\_\_\_\_\_\_\_\_\_\_\_\_\_\_\_\_\_\_\_\_\_\_\_\_\_\_\_\_\_\_\_\_\_\_\_\_\_\_\_\_\_\_\_\_\_\_\_\_\_\_\_\_\_\_\_\_\_\_\_\_\_\_

# **Short text**

# **Different Scenarios for Product Customizing and Claim Creation (New)**

#### **Use**

As of *SAP ECC Industry Extension Insurance 6.0* there are two different scenarios for product customizing and therefore for creation of a claim:

o **Scenario** *Claim with Product Customizing* (as previously)

This was the only scenario that existed through Release 4.72. With this scenario, you must perform Customizing of products in *SAP Claims Management*.

This scenario is still available, meaning that you can continue to perform Customizing of products in *SAP Claims Management*. If you do so, the changes mentioned in the Implementation Guide (IMG) for *SAP Claims Management* under Scenario "Claim Without Product Customizing" are not relevant for you.

The screen for creating a claim remains the same in this scenario.

o **Scenario** *Claim Without Product Customizing* (New)

**Note**:

To date, the *Claim Without Product Customizing* scenario has only been released for selected charter client projects. If you want to use the *Claim Without Product Customizing* scenario in your project, contact SAP (via OSS, component FS-CM, for example).

In this scenario, the product customizing is taken from the policy system. This new scenario only makes sense if **product data** is transferred along with contract data through the policy system interface. This new scenario offers a clear benefit in that it is possible to make a strict division of Customizing: Customizing of products takes place in the product system, and customizing for claims processing (such as, which rules apply for processing of a claim) takes place in *SAP Claims Management*.

This means that no product customizing is required in *SAP Claims Management*. However, with this scenario you do have to make some other customizing settings (see "Effects on Customizing").

The screen for creating a claim is slightly different from the screen in the scenario "Claim with Product Customizing". In this new scenario you no longer need to specify a policy product, and instead of the incident type you specify the claim type.

To use this new scenario *Claim Without Product Customizing*, you have to activate it explicitly in the Customizing of *SAP Claims Management*.

In *SAP Claims Management*, communication with the relevant data from the policy system is done through the policy snapshot. As required, the policy snapshot supplies policy and contract data, loads updated Customizing settings, and, if necessary, communicates directly with the policy system.

# **Effects on Existing Data**

- o All existing claims are handled according to the scenario *Claim with Product Customizing*.
- o If you create a new claim, and the new scenario *Claim Without Product Customizing* has not been activated, this claim will be handled according to the scenario *Claim with Product Customizing*.
- o If you create a new claim, and the new scenario *Claim Without Product Customizing* has been activated, this claim will be handled according to this new scenario.

## **Effects on System Administration**

If you are using *SAP Policy Management* (FS-PM) as the policy management system, you can use this scenario directly. If you are using a different policy management system from FS-PM, you must make implementation changes in this policy management system.

# **Effects on Customizing**

#### **Scenario Claim with Product Customizing**

If you want to continue using the scenario *Claim with Product Customizing*, you can make the Customizing settings as previously. The node *Settings for Scenario Claim Without Product Customizing* is not relevant for you.

#### **Scenario Claim Without Product Customizing**

To activate the new scenario without product customizing, in IMG activity *Activate Scenario "Claim Without Product Customizing"*, set the *Without Product* indicator. This setting must be made **for each client**.

In addition, you must make certain customizing settings for this new scenario. There is a new node for this purpose, namely *Settings for Scenario Claim Without Product Customizing* under *SAP Insurance* -> *Claims Management -> Claim*. This node contains specific settings for this new scenario. In particular, completely new customizing is required for the claim types. The most important settings are:

- o Activate Scenario *Claim Without Product Customizing*
- o Configure Benefit Types for Losses
- o Configure Benefit Types for Expenses
- o Configure Claim Types
- o Create Benefit Processing Profiles at the Following Levels:
	- Product Level
- Elementary Product Level
- Coverage Category Level

All the customizing settings used to date under *Product Configuration* and *Process Control (Internal Claim Types)* in the IMG of *SAP Claims Management* are **no longer** relevant. All other customizing settings are relevant for this new scenario.

## **See also**

o Policy Snapshot

Since the claims in the new scenario always communicate via the policy snapshot, the new policy snapshot has been adapted to meet the requirements of this new scenario. For further information, see Release Note Policy Snapshot.

o Release Information: Interface to Policy System

# **1.2.46 Search for Claims and Claim Bundles (Changed)**

### **Short text**

# **Search for Claims and Claim Bundles (Changed)**

#### **Use**

As of *SAP ECC Industry Extension Insurance 6.0* you can use the following new functions in the search for claims and claim bundles:

- o You can now save search criteria as variants.
- o You can now enter multiple selections and/or interval selections as search criteria.
- o You can now execute the search in the background.

#### **Calling a New Search**

**Search for Claims**: As previously, you can call the search for claims from the *SAP Easy Access* screen via *Insurance* -> *Claims Management* -> *Claim* -> *Search* -> *Search for Claims* (transaction ICLEXPERT).

**Search for Claim Bundles**: As previously, you can call the search for claim bundles from the *SAP Easy Access* screen via *Insurance* -> *Claims Management* -> *Bundle* -> *Search* -> *Search for Claim Bundles* (transaction ICLEEXPERT).

#### **Calling an Old Search**

The old search is still available. You can call it using the transactions ICLEXPERT\_OLD (claim search) or ICLEEXPERT\_OLD (claim bundle search). The old search is no longer maintained by SAP.

# **Effects on Existing Data**

The Business Add-Ins (BAdIs) previously used for the search, namely *Adjust Search for Claims* (ICL\_CLSRCH) and *Adjust Hit List for Claim Bundle Search* (ICLE\_EVTSRCH), are no longer required for the new search.

## **See also**

Flow of the Search Process and Customer-Specific Adjustments of the Search (for new searches).

# **1.2.47 Structured Facts Capture (Enhanced)**

# **Short text**

# **Structured Facts Capture (Enhanced)**

## **Use**

As of *SAP ECC Industry Extension Insurance 6.0* you can use the customizing settings to prevent the answer option "Unknown" from being displayed in a quick question group in structured facts capture. In addition, the *Status* field is no longer displayed at the start of a question.

When you call a quick question group in the application, the following reply options are generally available:

- o Yes
- o No
- o Unknown

The answer *Unknown* means that a question has not yet been processed. This is visualized by a corresponding icon in the *Status* field.

If you do not require the answer *Unknown* for a quick question group, or if you want to explicitly exclude it, you can hide this answer option. The only answers available for selection are then *Yes* and *No*. By default, the answer is *No*. The *Status* field then has no meaning and is no longer displayed.

# **Effects on Existing Data**

If you set this indicator for an existing quick question group, all questions in this quick question group that have not yet been answered in the relevant claims are set to *No* by the system.

## **Effects on Customizing**

To deactivate the answer option "Unknown" and the *Status* field for a quick question group simultaneously, set the *Deactivate Answer Option "Unknown"* indicator in IMG activity Configure Structured Facts Capture.

## **1.2.48 Workflow (Changed)**

## **Short text**

# **Workflow (Changed)**

**Use**

As of *SAP ECC Industry Extension Insurance 6.0* the following changed or new functionality is available in the integration of SAP Business Workflow with the Claims Management system:

o You can now view the work items for the tasks directly from the list of pending tasks.

\_\_\_\_\_\_\_\_\_\_\_\_\_\_\_\_\_\_\_\_\_\_\_\_\_\_\_\_\_\_\_\_\_\_\_\_\_\_\_\_\_\_\_\_\_\_\_\_\_\_\_\_\_\_\_\_\_\_\_\_\_\_

o The work item overview that you can call by choosing *Goto -> Workflow* contains tasks for which the current performer has change authorization. The authorization object of activity management is used for this. The work items for the claim, subclaim, and claim bundle are displayed in this overview in the same way as before.

# **See also**

Release Note on Activity Management

# **1.2.49 Terminology Change - from "Policy" to "Contract"**

# **Use**

As of *SAP ECC Industry Extension Insurance 6.0* the terminology in *SAP Claims Management* (FS-CM) has been aligned with the terminology in *SAP Policy Management* (FS-PM). In particular, the term "Policy" has been changed to "Contract", since the object mapped in FS-CM corresponds to the "Contract" in FS-PM.

The following table lists which terms were used in FS-CM through Release 4.72, and which terms are used as of Release 6.00.

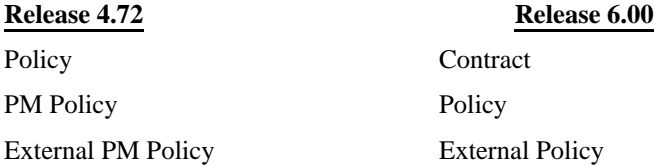

# **1.2.50 Change in Views of the Invoice and Payment Proposal**

## **Use**

**Note:** This release note only affects you if you have made changes to the views ICLH30 (invoice item), ICLH34 (invoice header) or ICLH62 (items of payment proposal).

#### **Splitting of views**

As of *SAP ECC Industry Extension Insurance 6.0* some BDT views of the invoice and payment proposal have been split into smaller units. A view now contains fewer fields.

This change offers you greater flexibility in customizing of screens and when adding customer-specific screens to those in the standard delivery.

The following table shows which views are affected by this split. The associated screens that have also been changed are indicated in parentheses.

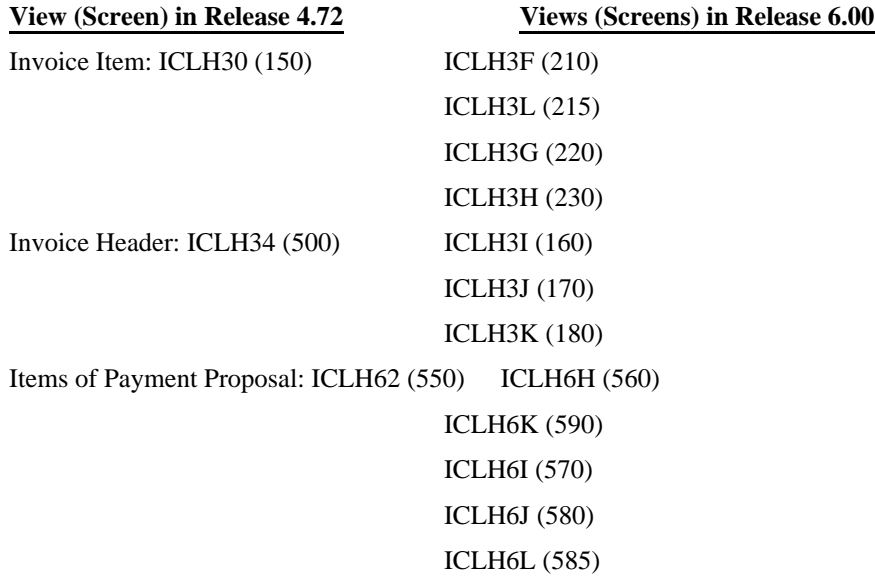

#### **New field**

In view ICLH6L (items of payment proposal), field ICLH46-DESCRIPTION has been added. This means that you now have a new entry field that you can use to describe the claim item. If you fill the field in the invoice view, the corresponding content is then transferred for the payment proposal.

# **Effects on Customizing**

Customizing is only necessary if you made changed to views ICLH30, ICLH34 or ICLH62 in Release 4.72 using the Business Data Toolset (BDT) .

In this case, you must replace the corresponding old views according to the table (see Use section) with the new views. To do so, use transaction ICLWM and make the replacements under *Screen Layout* -> *Sections*.

In the standard configuration of the BDT, the views are in the following sections/screens:

- o ICLH30: section ICLH31 / screen ICLH2A and section ICLH82 / screen ICLH26
- o ICLH34: section ICLH43 / screen ICLH21
- o ICLH62: section ICLH83 / screen ICLH26

### **1.2.51 Workers Compensation: Benefit Calculator**

# **Short text**

## **Workers Compensation: Benefit Calculator**

### **Use**

As of *SAP ECC Industry Extension Insurance 6.0* a benefit calculator is available for processing Workers Compensation claims. You can use this to calculate the benefits to be awarded in a Workers Compensation claim according to the applicable state or region laws. The benefit calculator replaces the special payment functionality available to date for Workers Compensation.

The benefit calculation is based on the following parameters that you define in the individual items of a benefits catalog for Workers Compensation for each state and region:

- o Average weekly wage
- o Maximum weekly benefit
- o Minimum weekly benefit
- o Percentage of wages to be awarded

When you are processing a Workers Compensation claim, the benefit calculator is available at subclaim level. You can enter the following data:

- o Date and time of the injury
- o Disability class (such as temporary total disability, temporary partial disability)
- o Average weekly wage of employee
- o Marital status
- o Number of dependents

On the basis of this data and information on the individual items of the benefits catalog, the system calculates a proposed benefit. You can use these suggested values or change them, if necessary, to meet your requirements. You can also enter additional data (such as last day worked and the estimated return to work date) to determine the final benefit. You can then use this data to create recurring payments records and thus payments.

With the benefit calculator you can store multiple work absences and disability classes.

### **Effects on Existing Data**

- o The laws specific to a state and region are defined in the items of a benefits catalog for Workers Compensation. To create this master data, from the *SAP Easy Access* screen choose *Insurance -> Claims Management -> Master Data -> Benefits, Services, and Fees Catalogs for Workers Compensation -> Create Catalog Item for Workers Compensation*.
- o The data determined in the benefit calculation is stored in tables ICL\_WCOMPH and ICL\_WCOMPD (shadow tables ICS\_WCOMPH and ICS\_WCOMPD).

# **Effects on Customizing**

If you want to use the benefit calculator, you must perform the following IMG activities:

\_\_\_\_\_\_\_\_\_\_\_\_\_\_\_\_\_\_\_\_\_\_\_\_\_\_\_\_\_\_\_\_\_\_\_\_\_\_\_\_\_\_\_\_\_\_\_\_\_\_\_\_\_\_\_\_\_\_\_\_\_\_

- o Define Benefit Catalogs
- o Define Benefit Catalog Variants
- o Define Disability Classes
- o Assign Benefits Catalog to a Disability Class

# **See also**

Workers Compensation: New Navigation Tree

# **1.2.52 Workers Compensation: New Navigation Tree**

# **Short text**

## **Workers Compensation: New Navigation Tree**

#### **Use**

As of *SAP ECC Industry Extension Insurance 6.0* a new navigation tree will be used for processing Workers Compensation claims. This navigation tree is custom to Workers Compensation.

In particular, this new navigation tree contains the following:

o *Claimant* node at claim header level

In contrast to the other lines of insurance, the *Claimant* node for Workers Compensation in the new navigation tree is displayed at claim header level. The reason for this is that in Workers Compensation there can only be one claimant per claim for all Workers Compensation claims.

o New *Benefit Calculator* node at subclaim level

This node replaces the previous node used for special payment processing in Workers Compensation.

For more information, see Workers Compensation: Benefit Calculator .

# **Effects on Customizing**

The navigation tree type for this new navigation tree is called WC, standing for Workers Compensation. To change the settings for this navigation tree, perform the IMG activities in the *SAP Customizing Implementation Guide* (IMG) under *SAP Insurance -> Claims Management -> Claim -> Technical Settings -> Navigation*.

\_\_\_\_\_\_\_\_\_\_\_\_\_\_\_\_\_\_\_\_\_\_\_\_\_\_\_\_\_\_\_\_\_\_\_\_\_\_\_\_\_\_\_\_\_\_\_\_\_\_\_\_\_\_\_\_\_\_\_\_\_\_

# **See also**

Release Information: Workers Compensation: Benefit Calculator